## **SANTA FE COUNTY p**

# **RESOLUTION NO. 2008-12.2.**

## **A RESOLUTION ESTABLISHING AND IMPLEMENTING** e **PURCHASE ORDER PROCEDURES**  $\Box$

approval to implement purchase order procedures; WHEREAS, the Santa Fe County Administrative Services Department is requesting

WHEREAS, this policy will serve as a uniform procedure applicable to all Elected<br>Officials and County staff in regards to all purchase requisition entries and purchase orders<br>generated.; and

WHEREAS, the requested policy will be included in an overall Accounting Manual, and any attachments are subject to annual review and may need to be updated.

NOW THEREFORE BE IT RESOLVED by the Board of County Commissioners of Santa Fe County that this Resolution to approve and implement the Purchase Order Procedures, is hereby adopted.

PROVED, ADOPTED AND PASSED this 29th day of July 2008.

**BOARD OF COUNTY COMMISSIONERS** 

**Commissioner Paul Campos, Chairman** 

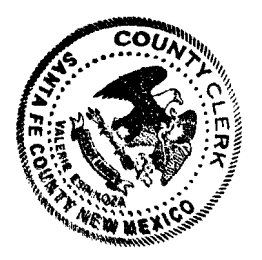

Approved As To Form

•

..... o  $\Omega$ w

... <u>ભ</u><br>\

Ò

 $\bullet$ 

 $\Omega$ c

<u>ው</u>  $\ddot{\mathbf{c}}$ 

ن<br>پيد

0:: W .<br>است  $\ddot{\mathbf{c}}$ 

 $\mathbf C$ u, en

LER RARE

Valerie Espinoza, County Clerk

Stephen C. Ross, County Attorney

Finance Division Approval

Teresa C. Martipez, Finance Director

COUNTY OF SANTA FE STATE OF NEW MEXICO

**BCC RESOLUTIONS** PAGES: 1

I Hereby Certify That This Instrument Was Filed for<br>Record On The 30TH Day Of July 10.D. 2006 Record On The 30TH Day Of July, A.D., 2008 at 08:45<br>And Was Duly Recorded as Instrument # 10000 at 08:45 And Was Duly Recorded as Instrument # 1533600<br>Of The Records of Santa Es C. Of The Records Of Santa Fe County

) ss

Hand And Seal Of Office Valerie Espinoza Zlerk, Santa Fe, NM

JUNTY OF SANTA FE BCC RESOLUTIONS TATE OF NEW MEXICO  $\lambda$ PAGES: 96  $)$  ss Hereby Certify That This Instrument Was Filed for ecord On The 31ST Day Of July, A.D., 2008 at 11:53 nd Was Duly Recorded as Instrument # 1533763 I The Records Of Santa fe County ss My Hand And Seal Of Office Valerie Espinoza epi *élerk*, Santa Fe, NM

7/31/2008 mining

OUN

'NE

 $\boldsymbol{\omega}$  $\mathbf{r}$  $\bullet$ 

 $\Omega$ 

 $\blacktriangleright$ 

RECORDED

 $\bullet$ 

### ADMINISTRATIVE SERVICES DEPARTMENT ALL DEPARTMENTS

PROCEDURE NO.: <sup>LESD</sup>UCTION NO.  $7008 - 19$  COUNTY WIDE rn

#### TITLE: PURCHASE ORDER PROCEDURES

... ---------

-------\_.\_-

PROCEDURE NO.:  $\frac{\mu_{\text{Euler-1}(\text{or } \text{AC})} - \mu_{\text{C}}}{\mu_{\text{C}}}}$ COUNTY WIDE<br>
TITLE: PURCHASE ORDER PROCEDURES<br>
EFFECTIVE DATE: July 1, 2008 APPROVED BY: A language

0

 $\circ$ 

n

 $\mathcal{D}$ 

."  $\ddot{\Omega}$ 

o

r rn

#### Administrative Services Direct

#### I. PURPOSE

• 

In the initiation of obtaining goods and/or services for Santa Fe County, the following is required:<br>
A. Purchase Requisition entry - shall include: quotes (when applicable), any shipping, handling N

- or freight charges, applicable gross receipts tax and a realistic delivery date.<br>Purchase Requisition Approval: Purchase Requisitions are required to be approved prior to  $\infty$
- b. Purchase Requisition Approval: Purchase Requisitions are required to be approved prior to the creation of a Purchase Order document. The approval shall include the review of the goods and/or services, the procedures undertaken for the procurement of the goods and/or services (quotes), applicable shipping or freight charges, delivery dates and the budget availability.

#### II. SCOPE

To provide procedures concerning the entry and approval of purchase requisitions. All items that are purchased by Santa Fe County that are not exempt from the New Mexico State Procurement Code shall be purchased by the use are purchased by Santa Fe County that are not exempt from the New Mexico State Procurement Code shall be purchased by the use of a Purchase Order document.

#### **GENERAL**

The procedures apply to all employees who are authorized to enter purchase requisitions in the Purchasing/Inventory module of the AS400 system.

#### IV. PROCEDURES

- A. Purchase Requisition Entry: The following are the procedures on the entry of a purchase requisition: (See Attachment *"A")* 
	- 1. Access the system by clicking on the AS400 Icon. Enter your user name and password and enter twice to get to the Santa Fe County Main Menu.
	- 2. Purchasing/Inventory Menu: At the Selection line, Option 21 and Enter
	- 3. Purchasing/receiving menu: At the Selection line, Option 4 and Enter 4. Requisition entry: At the Selection line, Option 1 and Enter
	- 4. Requisition entry: At the Selection line, Option 1 and Enter 5. To add a purchase requisition press  $(F6)$
	- To add a purchase requisition press  $(F6)$ 
		- a. Once F6 is pressed, you will see a blank Purchase Requisition Entry Screen
		- b. Type of Purchase Requisition (F4).... Default is set to one (1) "Purchase Requisition" and Enter.
		- c. Reason....Enter briefly the reason/purpose of the requisition and Tab
		- d. By.... Person requesting the goods and/or services and Tab
		-
- e. Date.... Default will be the current date the requisition is entered Tab<br>f. Vendor Number/Name/Search Type (F4).... Tab to Vendor Name, p<br>F4 to type in Vendor needed and Enter. Tab down, enter 1 to Select<br>vendor from li f. Vendor Number/Name/Search Type (F4).... Tab to Vendor Name, press F4 to type in Vendor needed and Enter. Tab down, enter 1 to Select vendor from list of vendors and enter (This will transfer the information on to the Purchase Requisition)
- g. Contract nbr (F4).... This is not utilized at this time. For any information regarding a contract, the contract number and expiration date is included at the end of the description of the item being requested or in the regarding a contract, the contract number and expiration date is included at the end of the description of the item being requested or in the remarks section as you go through the requisition process. Tab  $\infty$ 
	- h. Ship to (F4).... Press F4 and type your department or division. Once it comes up, Tab down to it and 1 to select the appropriate shipping location within Santa Fe County and Enter
	- i. Deliver by date.... This must be filled out with a realistic delivery date of the goods and/or services. If the requisition is for services or construction,  $\overline{m}$  enter the date the services or project will be completed. If it is a recurring  $\overline{C}$ enter the date the services or project will be completed. If it is a recurring service for the Fiscal Year, enter the last day of the fiscal year.  $(6/30/-)$
	- j. Fiscal year code.... Defaulted to "C" (which means the current year), shall  $\overline{a}$  $\frac{1}{\sqrt{2}}$  remain unchanged
	- k. Once information is completely filled in on this page, you are ready to *w*  add the item/s.
	- I. To add items, press (F6), on this screen you can add the information for the first item on the Purchase Requisition.
	- m. Item description.... Enter specific item or service description/s. If the description of the item or service/s is longer than the line allowed, press (F8) and additional description space will appear. If more additional space is needed, use Page Down and more lines will appear. The description shall be as thorough as possible. Once the description is complete, press Enter. This will take you back to the Item Information screen. Tab down to the next area.
	- n. Vendor Part #... if the item has a specific part no. provided by the vendor enter the number on this line. The other option is to include the item number, part number etc., in the description space at the beginning of the description line.

- o. **Commodity (F4)...** In this area type in 000 which is the default for the commodity. The commodity codes for items and services are not set up so this is used in place of the codes. Tab
- p. Sub-Com (F4)... In this area type in 002 which is the default for the subcommodity. As mentioned under the commodity, the codes for the sub items and services are not set up so this is used in place of the codes. Tab
- q. Item  $# (F4)$ ... This option is not utilized at this time and does not require any entry. Tab
- r. Reference (F4).... This option is not utilized at this time and does not require any entry. Tab
- s. Ship To (F4)... This will reflect the ship to location that was previously entered into the first screen of the Purchase Requisition entry. Tab
- t. Quantity.... Enter the total dollar amount of the goods and/or services being procured at the time. (ex. 400.00) Dollar signs and commas are not necessary in this area. Tab
- u. Order UOM (F4)... Enter as EA for (each) as the unit of measure (the number of items being purchased will be entered in the description of the item/services being procured i.e. Post - It notes (2 packs), Basecourse (2 Tons @ 5.75 per ton), Blue Copy Paper (8 Reams @ 2.50 per ream), etc. Tab
- V. Unit Cost... Under Unit Cost, type in 1.00. This system is quantity driven and the quantity is not always entered correctly which can make it difficult when Accounts Payable hits this P.O. to pay an invoice, if the price is not correct for each unit, it causes that item to be closed. This is the reason for reversing the Quantity and cost. Tab
- $\bullet$  w. w. Account  $# (F4)$ ... Enter the appropriate account number for the department/division the item is being procured out of. The last four digits are considered the line item. This must be appropriate for the type of goods

and/or services being procured. The line item will be reviewed by the Purchasing Division to ensure the proper line item is used. Tab  $\tilde{\mathbf{x}}$ 

x. Project  $\#$  (F4)... Project codes are assigned as necessary for particular projects that involve grant, federal and/or state monies or construction  $\infty$ <br>motion to loop track of all the sympatos. projects to keep track of all the expenses  $\mathbb{R}^n$ 

•

•

- y. Once all information is entered, confirm that the information is correct and enter twice. If additional line items are required, press enter until the next  $\frac{1}{2}$  sequential line number appears. If no additional lines are required, check sequential line number appears. If no additional lines are required, check  $\overline{C}$  that the line number is the next one and is blank before pressing (F12) to  $\overline{D}$ that the line number is the next one and is blank before pressing  $(F12)$  to mether to the information entered on your Purchase Requisition. This will return to the information entered on your Purchase Requisition. This will ensure that the information from the previous entry is saved.
- z. Once the purchase requisition has gone through the previous steps, enter to the next screen which will review the account status and the budget status. If a budget issue exists, the purchase requisition will be held until all budget issues have been reviewed by the Finance and requesting Department. At Once the purchase requisition has gone through the previous steps, enter to<br>the next screen which will review the account status and the budget status.<br>If a budget issue exists, the purchase requisition will be held until been given to the using Department/Division that a Budget Adjustment  $\overline{Q}$ <br>will need processing or that a Budget Adjustment has been submitted  $\overline{Q}$ will need processing or that a Budget Adjustment has been submitted but has not yet been processed. Once this is reviewed and authorized, the Finance Division will process the override if it is a time sensitive procurement.
- 6. Once the Purchase Requisition is complete, the user will be returned to the Purchase Requisition Maintenance screen.
- 7. Quotes (F8) .... Ifquotes are needed for this purchase (anything over \$5,000 and over is the threshold), press F8 to enter quotes. Press F6 to add vendor quote. Tab to Name and type in the name of the business or entity, (do not press F4 and select the vendor) Tab to Contact Person and enter the name of the person you spoke to. Tab to Phone number and enter the business phone with area code and the number. Tab to Dollar amount quoted and enter the dollar amount. Press the  $+$  key and Enter (this will right adjust the amount) If comments are necessary for the quote, press (FI4) to enter. Enter twice. The information will reflect the Vendor Name and the Quote. Once complete Enter to return to the purchase requisition entry screen. Repeat the process again for the second quote. The third quote will not be included on the Quote screen because this will be the amount and vendor for which the Purchase Requisition is being made out to.
- 8. If comments need to be entered for the requisition, press (F20) to enter any comments.
- 9. If additional items are needed, press  $(F6)$  and the next Item number will appear on the screen. Follow the same steps as outlined starting with (letter I.) above.
- 10. Once the purchase requisition is complete and you have returned back to the Purchase Requisition Maintenance Menu, find the requisition number and scroll down to it and press (6) to print the Purchase Requisition. If you would like to find the Purchase Requisition by the Requisitioner, press F13 or (Shift Fl). Type in the name of the person who requested the Purchase Requisition and it should list the Requisition you are looking for to print.
- 11. The purchase requisition is now ready for the Purchase Requisition Approval Level.
- 12. Once the purchase requisition entry is complete, continue with the next step. You will need an authorized signature and proper documentation attached (if applicable) to submit to the Purchasing Division after the Purchase Requisition has been approved.
- B. Purchase Requisition Approval: The following are the procedures on the purchase requisition approval: (See Attachment "B")
- 1. If you have just finished creating a new Purchase Requisition, and are back at<br>
the Purchase Requisition Maintenance menu, you can go to step number 2,<br>
Purchase Requisition Approval. If not, start at the beginning of t If you have just finished creating a new Purchase Requisition, and are back at<br>the Purchase Requisition Maintenance menu, you can go to step number 2,<br>Purchase Requisition Approval. If not start at the beginning of the st Purchase Requisition Approval. If not, start at the beginning of the step process  $\frac{20}{11}$ <br>by starting above A, 1 to get into the AS400 and than to the Santa Ee County. by starting above A.1 to get into the AS400 and then to the Santa Fe County Main Menu. o by starting above A.1 to get mo the AS400 and then to the Santa Fe County<br>Main Menu.<br>2. Purchasing/Inventory Menu: At the Selection line, Option 21 and Enter ::00
	-
	- 2. Purchasing/Inventory Menu: At the Selection line, Option 21 and Enter  $\sigma$ <br>3. Purchasing/receiving menu: At the Selection line, Option 4 and Enter  $\sigma$ <br>5. Requisition approval: At the Selection line, Option 2 and Enter
	-
	- 5. Requisition approval: At the Selection line, **Option 2** and **Enter** metal control of the Selection line, **Option 2** and **Enter** metal metal control of the mumber from the Purchase **metal** control of  $\Box$ To get to your Purchase Requisition number, get the number from the Purchase Requisition that has been printed. If that is not available and you would like to search, it can be looked up by going to F13 Display by Requisitioner (Shift Fl), Enter the person that Requisitioned the purchase and Enter. This will bring up all Purchase Requisitions that were requisitioned by that person. Tab down requisition that has been printed. It that is not available and you would like to<br>search, it can be looked up by going to **F13 Display by Requisitioner** (Shift<br>**F1).** Enter the person that Requisitioned the purchase and E
	- 7. This will reflect Purchase Requisition Approval Screen with Req-Aprvl Level 2. Review purchase requisition to ensure information is correct. Please note
		- Review purchase requisition to ensure information is correct. Please note  $\overline{\text{CHANGES CANNOT BE MADE}}$  at this level. If changes are required, CHANGES CANNOT BE MADE at this level. If changes are required, press F24 (Shift 12) for more keys, and then select F13 (Shift F1) to Return  $\infty$ to Sender. This will take the Purchase Requisition to the original Requisition Entry. Make changes or additions/deletions at this level. Exit (F3) to the Main Menu and enter (1) for the Purchase Requisition Menu, select the appropriate requisition and make the necessary changes.
	- 8. If the Purchase Requisition is ready to approve, press (F9) to approve.<br>9. If the Purchase Requisition is no longer needed, press (F11) to Cancel
	- If the Purchase Requisition is no longer needed, press  $(F11)$  to Cancel the Requisition.
	- 10. The Purchase Requisition Maintenance menu will appear. To exit to the main menu press (F3).
	- 11. Once the purchase requisition is approved, take the Purchase Requisition that had been printed with the Purchase Requisition entry that should have the authorized signature and submit that to the Purchasing Division.
	- C. Purchase Requisition Inquiry: The following are the procedures for the inquiry of purchase requisitions: (See Attachment "C")

- 1. Access the system by clicking on the AS400 Icon. Enter your user name and password and enter twice to get to the Santa Fe County Main Menu
- 2. Purchasing/Inventory Menu: At the Selection line, Option 21 and Enter
- 
- 3. Purchasing/receiving menu: At the Selection line, Option 4 and Enter 4. Purchase Requisition inquiry: At the Selection line. Option 13 and Ent 4. Purchase Requisition inquiry: At the Selection line, Option 13 and Enter 5. To retrieve the purchase requisition that is being researched, there are two
- - To retrieve the purchase requisition that is being researched, there are two ways:<br>a. Position to.... and type in the purchase requisition number a. Position to.... and type in the purchase requisition number and Enter
	- b. If the purchase requisition number is unknown, the information can be obtained a combination of the following (if available)
		- I. Press Function F17 (Control=F5) = Subset
			- a. You may search for a purchase requisition by the Purchase Requisition number (if available), and You may search for a purchase requisition by the Purchase Order number (if it has already been processed into a Purchase Order).
			- b. You may search for a purchase requisition by Requisition Date Range (the date the Requisition was entered) or Approval Date (the date the Requisition was approved, if applicable)
			- c. You may search for purchase requisition by Item Description (any of the items that were on the Purchase Requisition when created)
- d. You may search for Purchase Requisition by Account Number (the account number that was used for that particular procurement)
- e. You may search for Purchase Requisition by vendor name or "<br>
vendor number (if known), enter vendor name tab to the next line vendor number (if known), enter vendor name tab to the next line  $\infty$ <br>and enter B (begins with) for search type or by vendor number  $\infty$ and enter B (begins with) for search type or by vendor number.  $\Box$ Once you have selected one or more of the search types, then  $\overline{O}$ Enter. This will bring up the Vendor Name. Tab down to the Vendor and Select it by entering 1and Enter twice. This will bring  $\overline{U}$ <br>up all Purchase Requisitions made out to that specific vendor. Tab up all Purchase Requisitions made out to that specific vendor. Tab  $\Box$  down and select the Requisitions that were processed from your down and select the Requisitions that were processed from your department/division to view.
- 6. Once you know the Purchase Requisition number and you need to refer to it again, you can go to the Purchase Requisition Inquiry Screen to enter the Purchase Requisition number, then Enter

#### D. Purchase Order Generation: (See Attachment "D")

•

•

•

By following procedures A and B above, the Purchase Requisition along with any pertinent documentation is submitted to the Purchasing Division. At that time, the Purchase Requisition is reviewed for proper description of the item/s or service/s being procured, proper account number/s and line item/s are used. This will ensure that the process is complete and that a Purchase Order will be generated.

- E. Purchase Order Inquiry: The following are the procedures for the inquiry of Purchase Orders: (See Attachment "E")
	- 1. Access the system by clicking on the AS400 Icon. Enter your user name and password and enter twice to get to the Santa Fe County Main Menu
	- 2. Purchasing/Inventory Menu: At the Selection line, Option 21 and Enter
	- 3. Purchasing/receiving menu: At the Selection line, Option 4 and Enter
	- 4. Purchase Order inquiry: At the Selection line, Option 14 and Enter 5. To retrieve the Purchase Order that is being researched, there are two
	- To retrieve the Purchase Order that is being researched, there are two ways:

a. Position to.... and type in the purchase order number and enter

- b. If the Purchase Order number is unknown, the information can be obtained by a combination of the following:
	- 1. Press Function F17 (Control=F5) = Subset
		- f. You may search for a Purchase Order by the Purchase Order number, in this case enter the Purchase Order number
		- g. You may search for Purchase Order by invoice number, (if any invoices have been hit against the Purchase Order) enter invoice number
		- h. You may search for Purchase Order by Purchase Order date range, enter Purchase Order date
		- i. You may search for Purchase Order by buyer, enter buyer code
		- j. You may search for Purchase Order by vendor name or vendor number (if known), enter vendor name and tab to the next line and enter B (begins with) for search type or by vendor number, Once you have selection one or more of the search types, then Enter. This will bring up the Vendor Name. Tab down to the Vendor and Select it by entering land Enter twice. This will bring up all Purchase Orders made out to that specific vendor. Tab down and select the Purchase Orders that were processed from your department/division to view.
- 6. Once you know the Purchase Order number, and you need to refer to it again, you Once you know the Purchase Order number, and you need to refer to it again, you<br>can go to the Purchase Order Inquiry Screen to enter the Purchase Order number,<br>then Enter  $\pi$ ::0 then **Enter** 
	- a. To view invoices paid against this purchase order press **(F9),** this will show you <sup>m</sup> invoice number, date invoiced, amount invoiced, received by and date posted to  $\overline{Q}$ <br>the system. the system.  $\infty$
	- b. To view remarks that may have been made select **(F8)** to display **our constant of the constant of the constant of the constant of the constant of the constant of the constant of the constant of the constant of the cons**
	-
	- c. To view items, **(F2)**, and item description **(F7)** m<br>d. To view the annoval level select **(F10)** to reflect the person who annoved the To view the approval level select **(F10)**, to reflect the person who approved the purchase requisition and the date it was approved.
	- e. To view any further comments made in regards to this purchase requisition, select **(F20)**
	- f. To view Purchase Requisition number that was assigned to the Purchase Order being reviewed, press **(F21),** for cross referencing that will show the Purchase Requisition number and the information that was included in the creation of the Purchase Order.
- F. **Change Order Process:** The following is the procedure for the request of a Change Order from the Using Department: (See Attachment "F") Order from the Using Department:
	- 1. Provide the Purchasing Division a copy of the approved Purchase Order document and in detail, give the reason for the change and attach any pertinent information, i.e.: memo, invoice that indicates additional charges. This will require the signature and date of the person requesting the Change Order.
- G. **Closeout of a Purchase Order:** The following is the procedure for the request of a Closeout ofa Purchas Order from the Using Department: (See Attachment "G")

•

•

1. Provide the Purchasing Division a copy of the approved Purchase Order document and in detail explain the reason for no longer requiring the purchase order or why the remaining balance should be closed out. This will require the signature and date of the person requesting the Change Order.

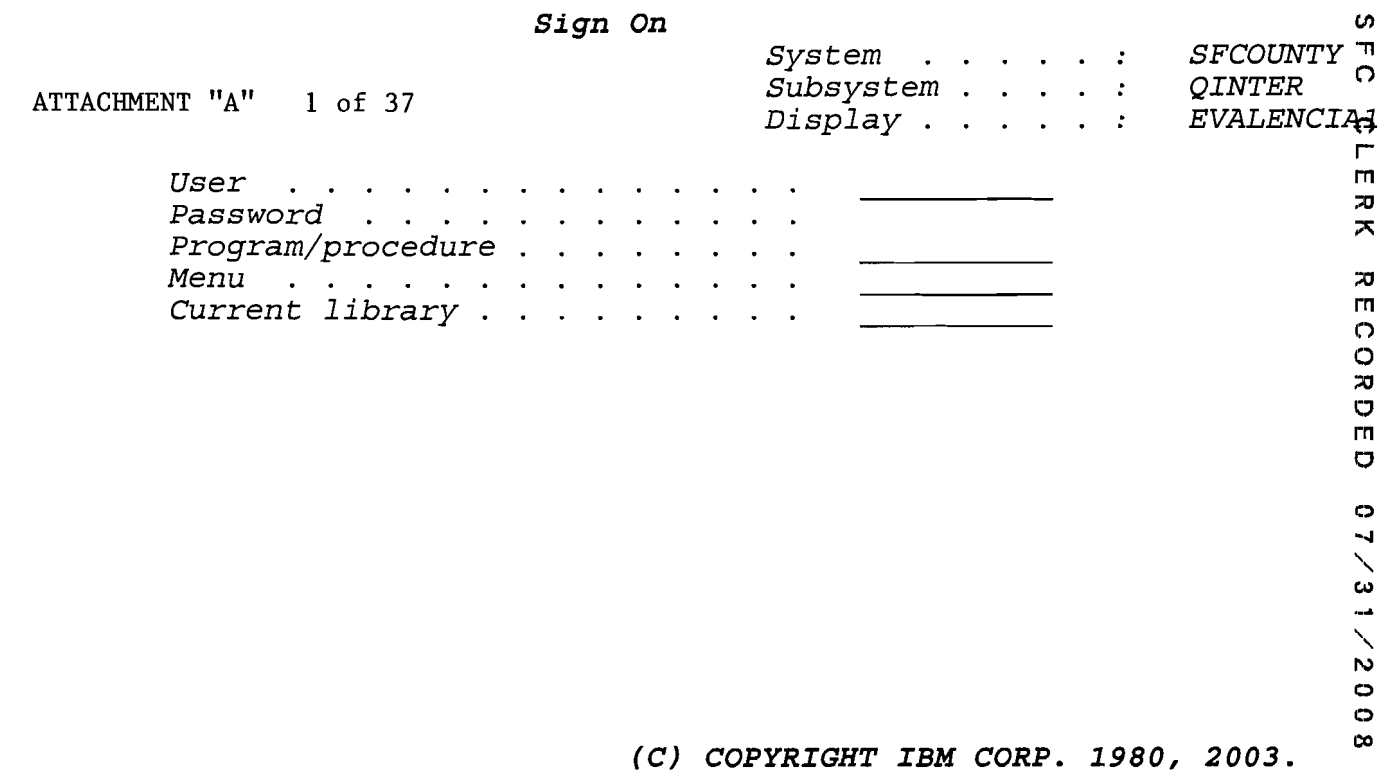

 $\label{eq:2} \mathcal{L} = \mathcal{L} \left( \mathcal{L} \right) \left( \mathcal{L} \right) \left( \mathcal{L} \right) \left( \mathcal{L} \right)$ 

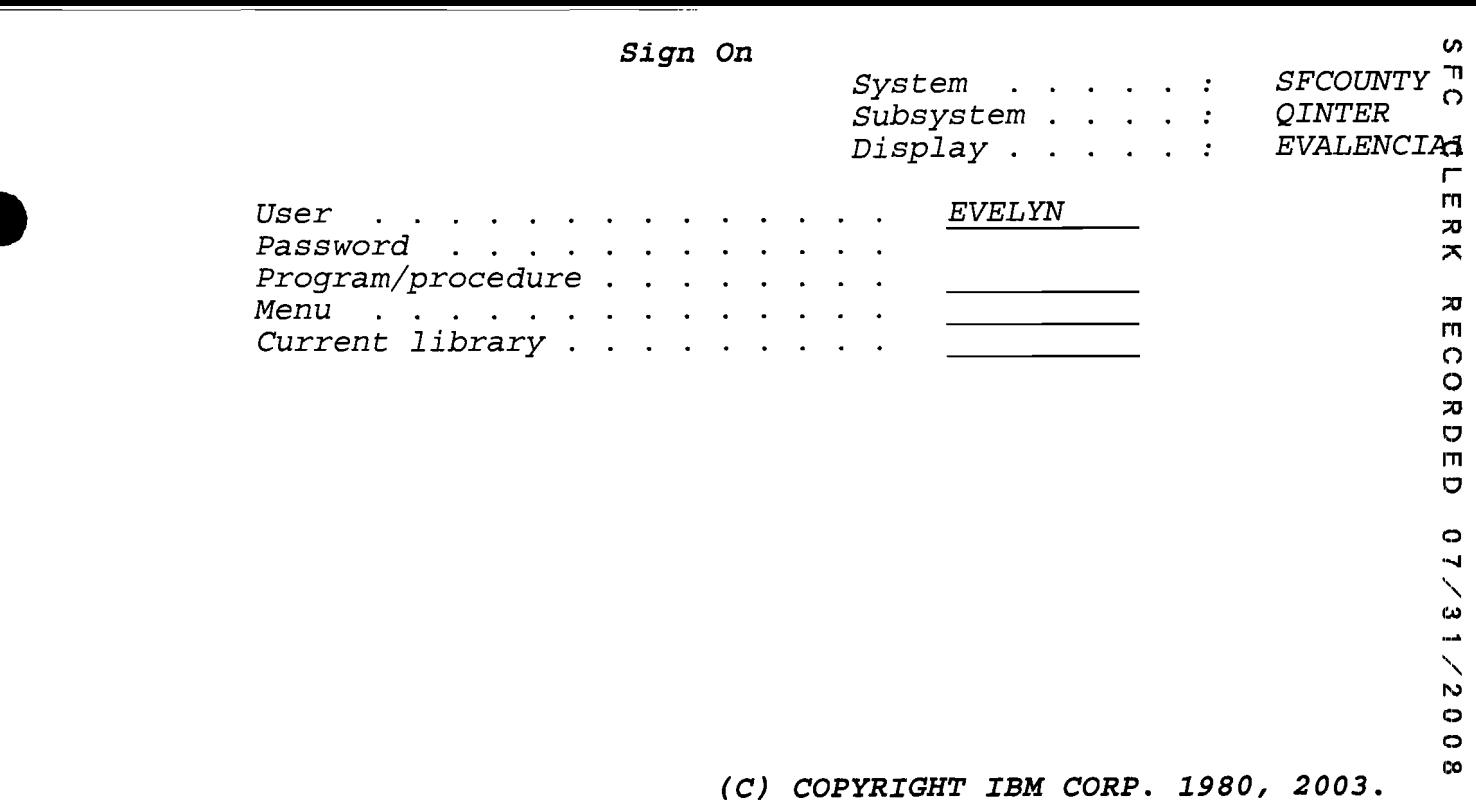

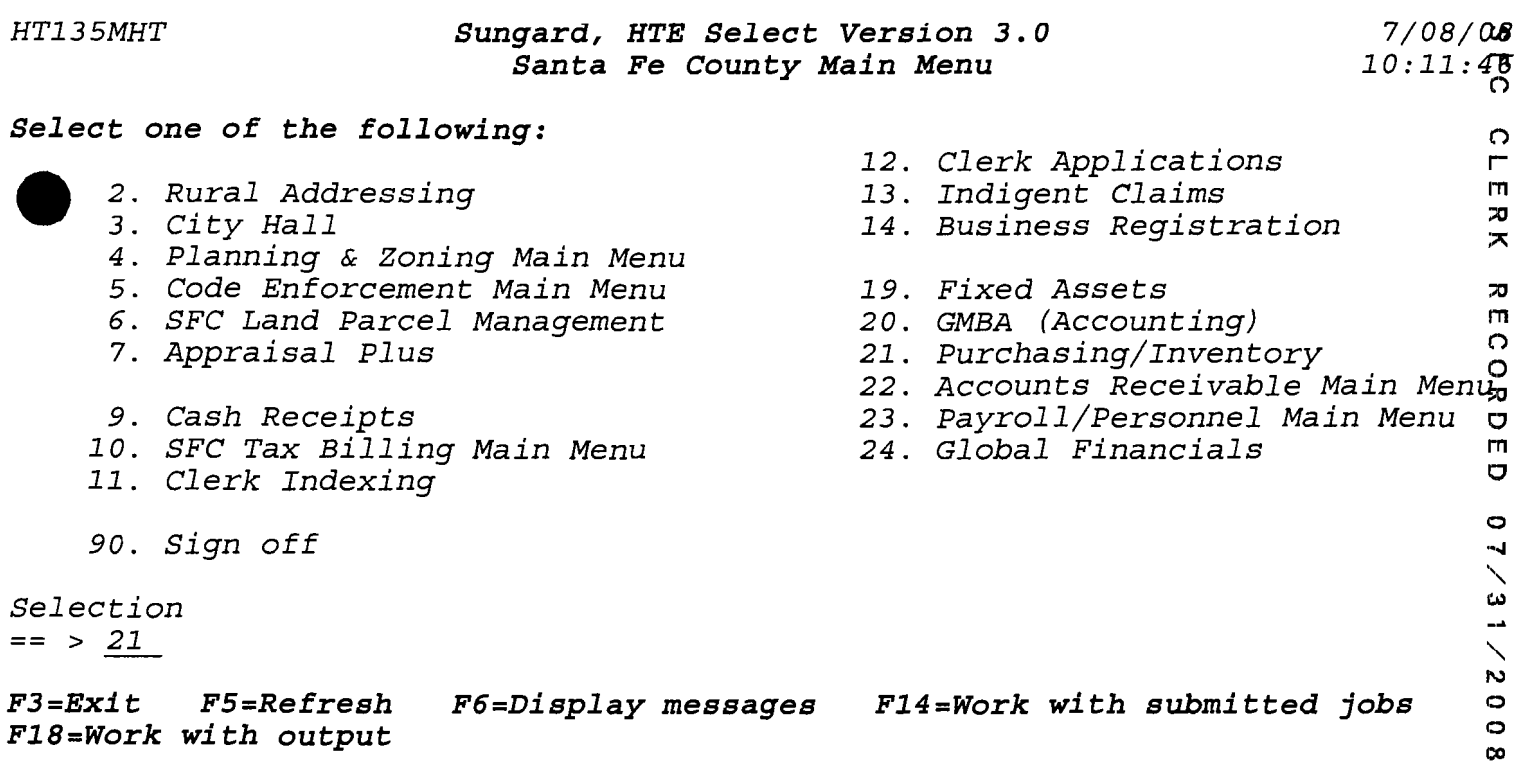

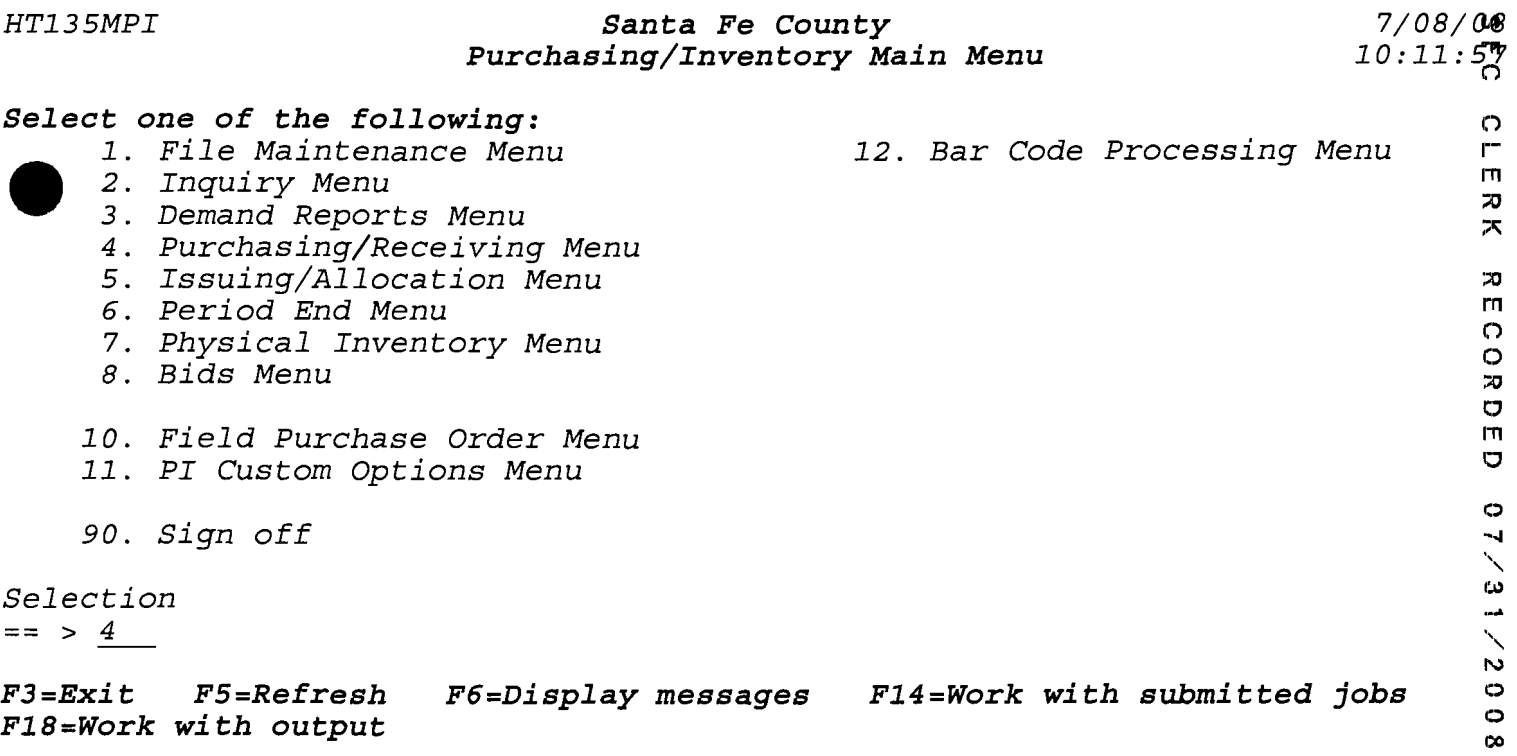

#### *HT135MPI Santa* **Fe** *County* 7/08/MJ *Purchasing/Receiving Menu 10:12:*  $\tilde{q}^2$

 $\hat{\psi}$ 

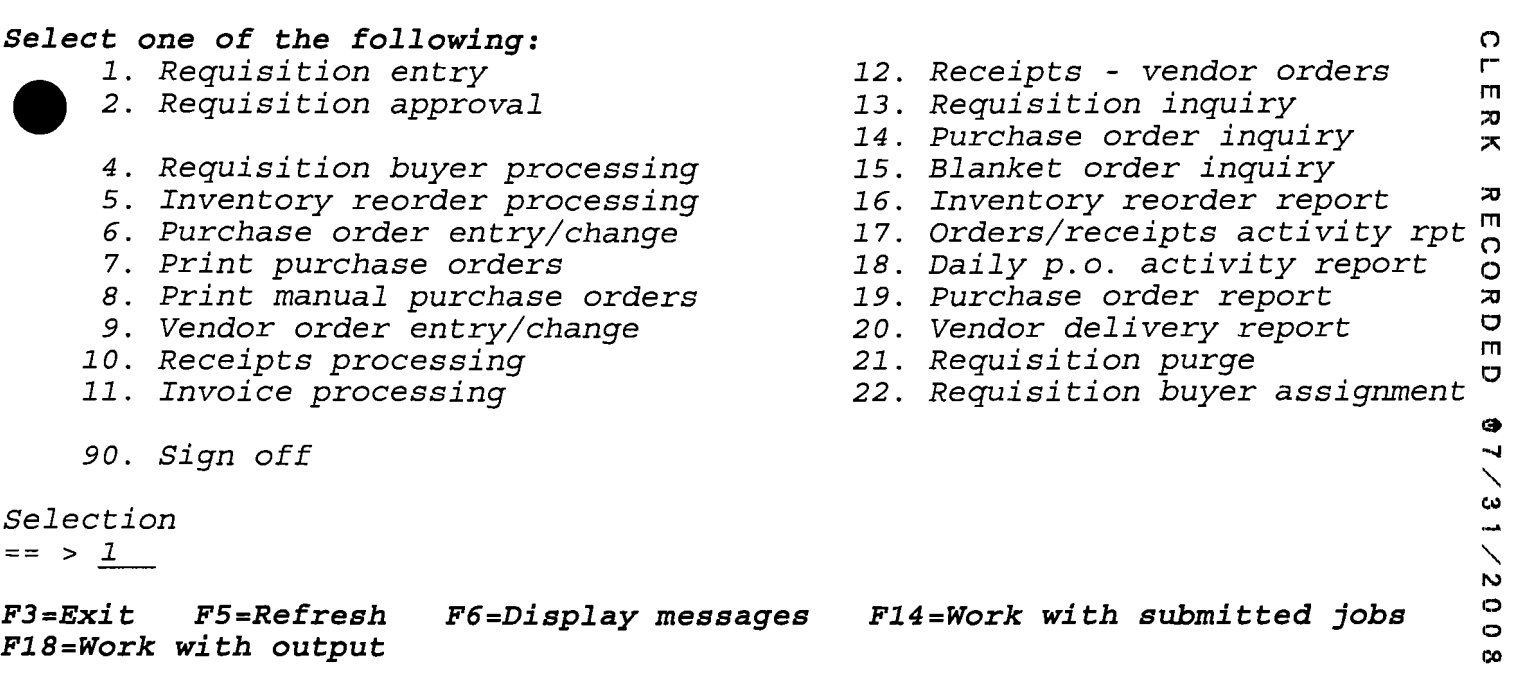

•

## *PI610U01 Santa* **Fe** *County 7/09/08*  **Purchase Requisition Maintenance 08:52:42** 08:52:42

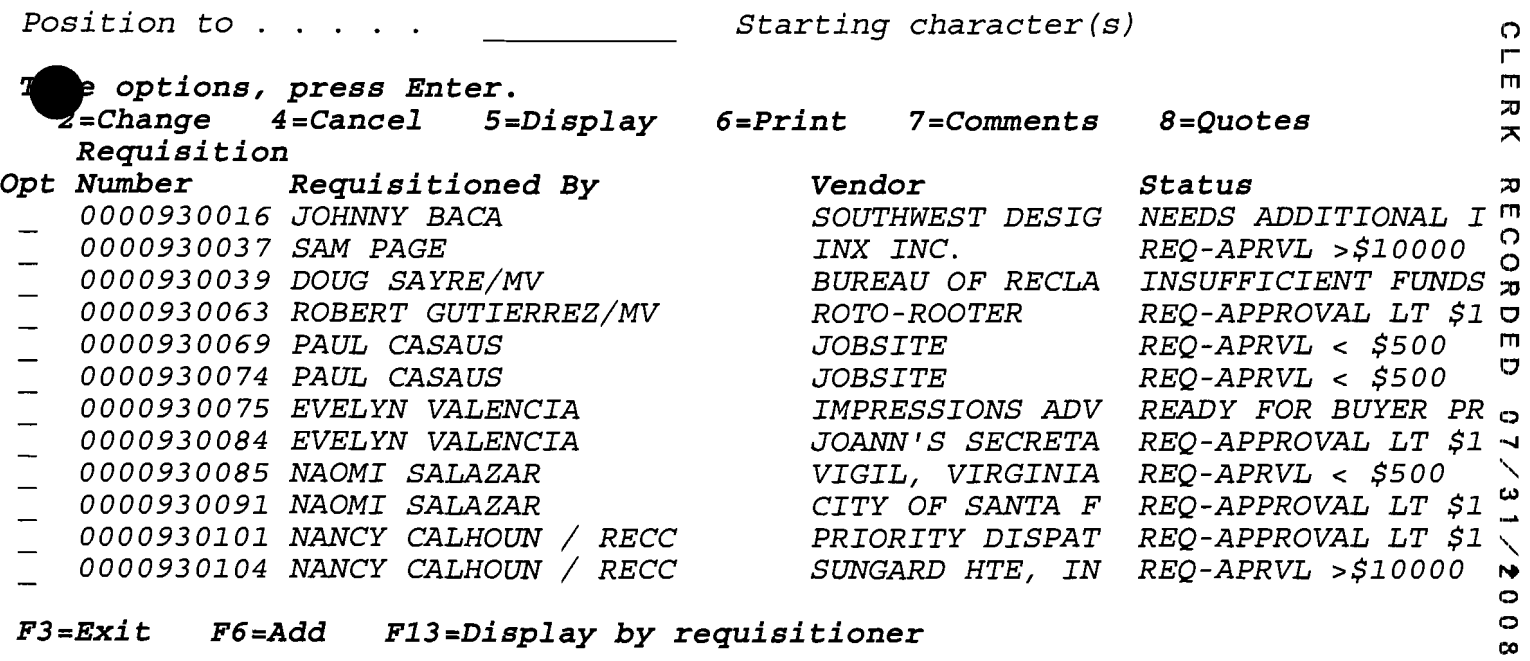

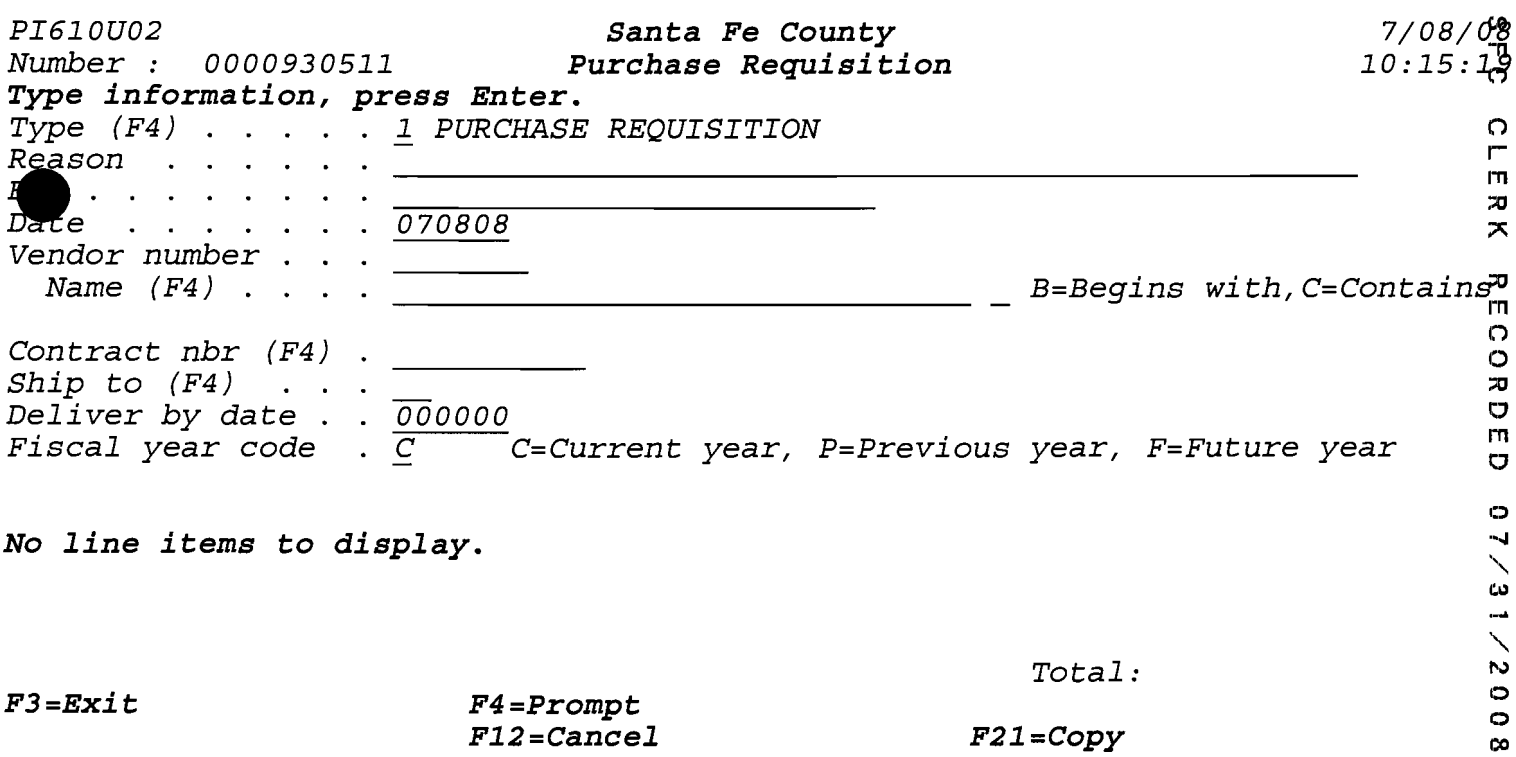

*F12=Cancel F21=Copy* 

 $\sim 10^{-11}$ 

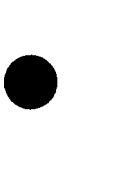

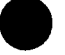

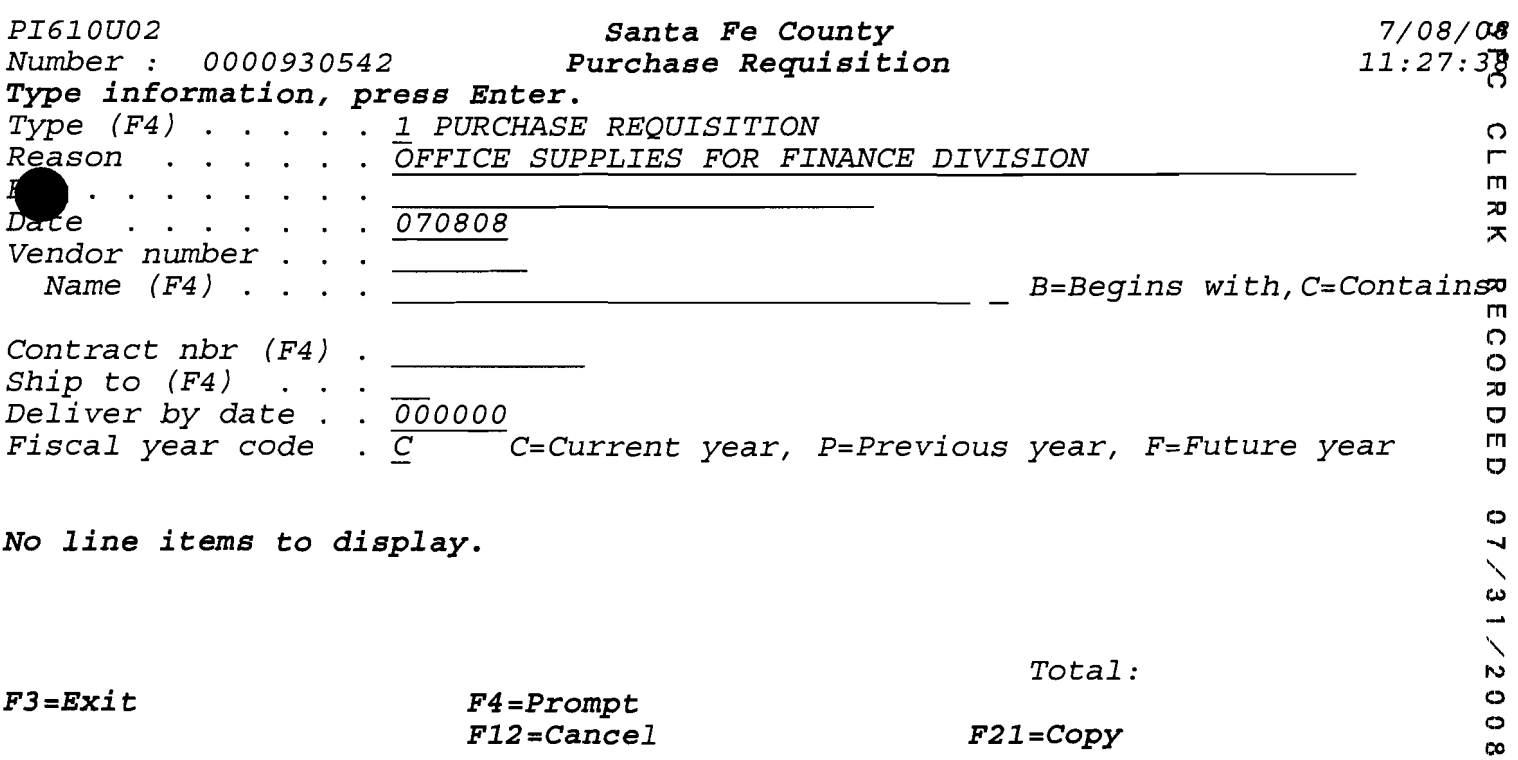

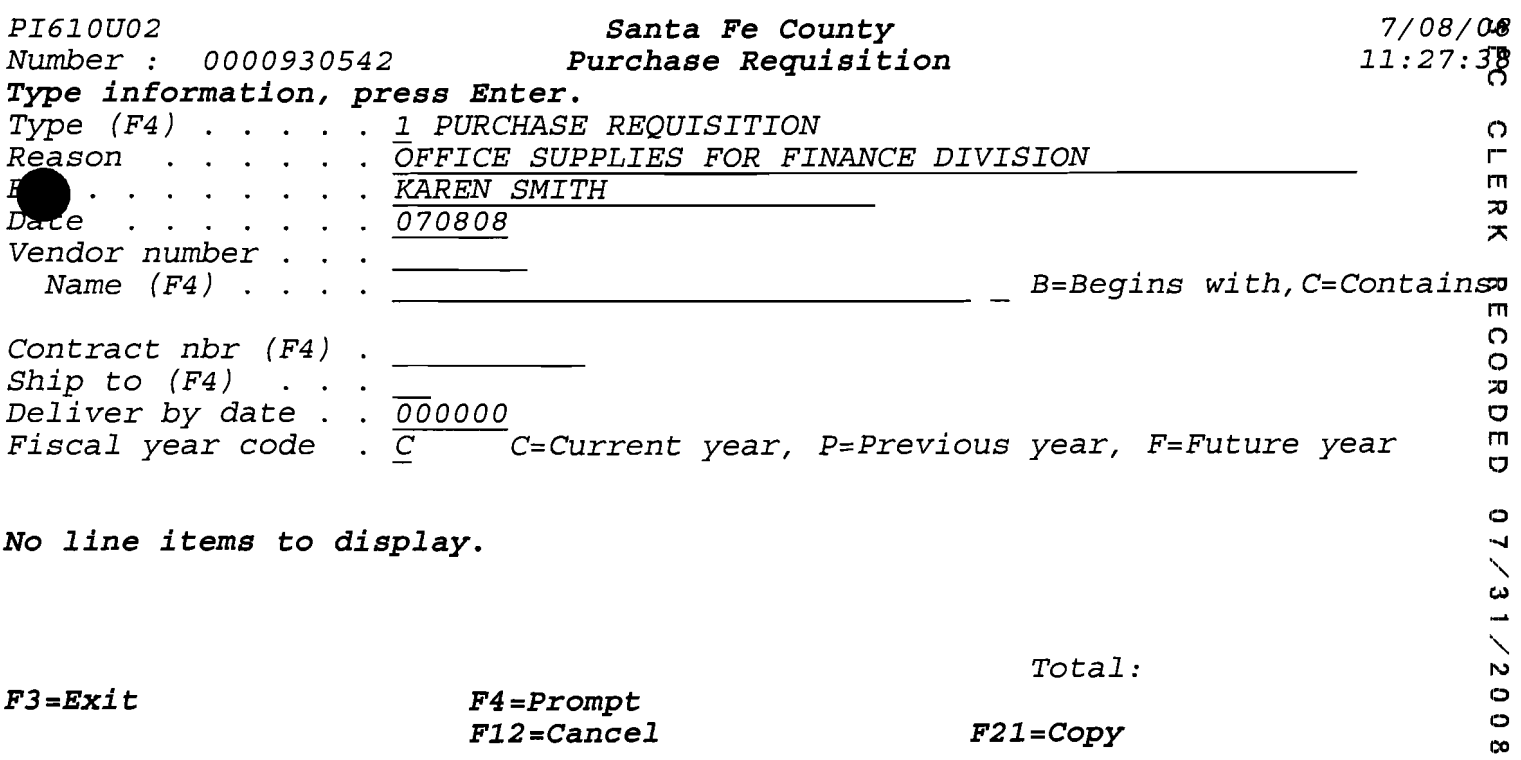

*F3=Exit F4=Prompt* 

•

•

*Total:* 

*F12=Cancel F21=Copy* 

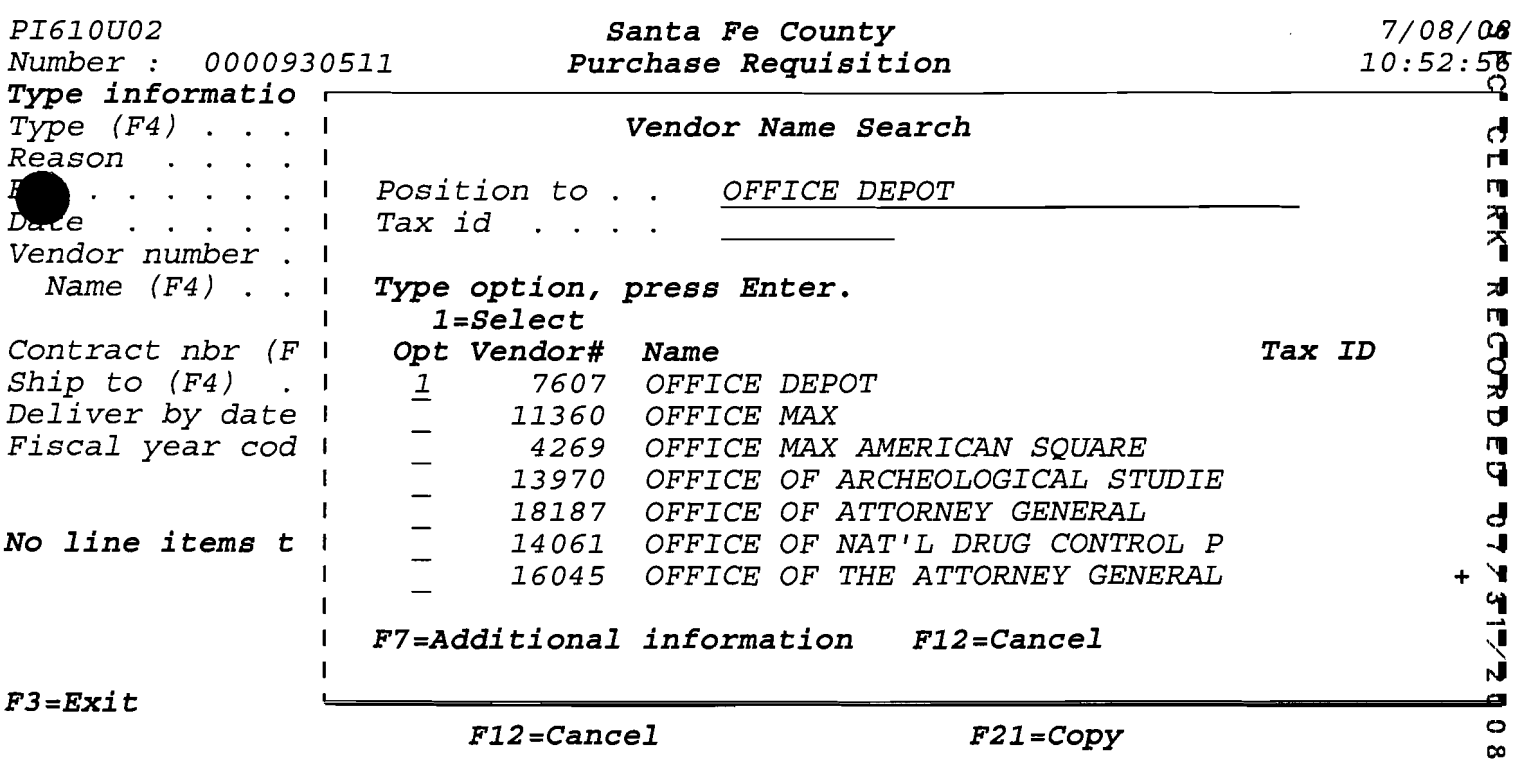

PI610U02 **Santa Fe County 7/08/08**<br>Number : 0000930542 **Purchase Requisition 11:29:03** Number: 0000930542 **Purchase Requisition** 11:29:00 *Type information, press Enter.* Type (F4) . . . . . I PURCHASE REQUISITION<br>Reason . . . . . . OFFICE SUPPLIES FOR FINANCE DIVISION F Reason . . . . .  $\overline{O}$ FFICE SUPPLIES FOR FINANCE DIVISION  $\overline{C}$  $\cdots$   $\cdots$   $\cdots$   $\frac{\text{KAREN} \text{ SMITH}}{270808}$  $\frac{D_{\alpha}}{z}$  :  $\cdots$   $\cdots$   $\frac{070808}{\pi}$   $\cdots$   $\frac{270808}{\pi}$ Vendor number  $\ldots$   $\frac{7607}{\text{OFFICE } DEPOT}$  $\begin{array}{r} \begin{array}{cccc} \textbf{1} & \textbf{2} & \textbf{3} & \textbf{4} & \textbf{5} & \textbf{5} & \textbf{6} & \textbf{6} & \textbf{6} & \textbf{7} & \textbf{8} & \textbf{7} & \textbf{8} & \textbf{8} & \textbf{8} & \textbf{9} & \textbf{1} & \textbf{1} & \textbf{1} & \textbf{1} & \textbf{1} & \textbf{1} & \textbf{1} & \textbf{1} & \textbf{1} & \textbf{1} & \textbf{1} & \textbf{1} & \textbf{1} & \textbf$ m  $\begin{array}{ccc}\n\text{Contract} & \text{hbr} & \text{F4}\n\end{array}$  .  $\begin{array}{ccc}\n\text{Contract} & \text{hbr} & \text{F4}\n\end{array}$ Ship to  $(F4)$  . . . :'CJ Deliver by date . .  $\overline{000000}$ <br>Fiscal vear code . C = Current vear. P=Previous vear. F=Future vear . m Fiscal year code  $\overline{C}$   $\overline{C}$  C=Current year, P=Previous year, F=Future year o *No line items to display.*<br>  $\begin{array}{ccc}\n & & 0 \\
 & & \sqrt{1} \\
 & & \sqrt{1} \\
 & & \sqrt{1} \\
 & & \sqrt{1} \\
 & & \sqrt{1} \\
 & & \sqrt{1} \\
 & & \sqrt{1} \\
 & & \sqrt{1} \\
 & & \sqrt{1} \\
 & & \sqrt{1} \\
 & & \sqrt{1} \\
 & & \sqrt{1} \\
 & & \sqrt{1} \\
 & & \sqrt{1} \\
 & & \sqrt{1} \\
 & & \sqrt{1} \\
 & & \sqrt{1} \\
 & & \sqrt{1} \\
 & & \sqrt{1} \\
 & & \sqrt{1} \\
 & & \sqrt{1} \\
 & & \sqrt{1} \\
 & & \$ Total: *F3==Exit F4=Prompt*   $\circ$  $\circ$ *F12=Cancel F21=Copy* 

 $\infty$ 

•

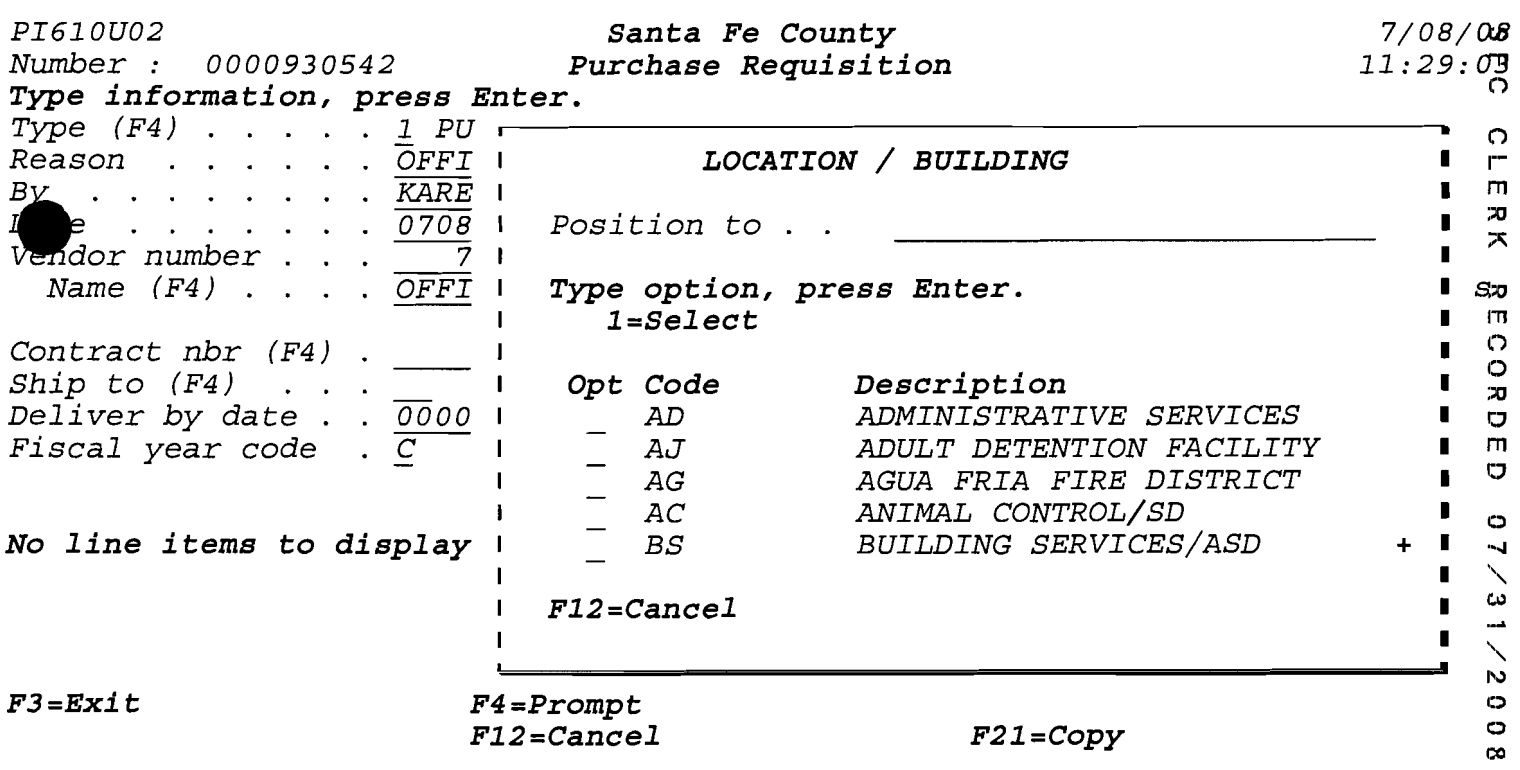

*PI610U02 Santa* **Fe** *County 7/08/* oe *Number : 0000930542* .-----------------------------. o *Type information, press Enter. Type (F4)*  1 *PU Reason* . . . . . . . <u>OFFI</u><br>*Reason* . . . . . . . <u>*KARE*<br>*Date* . . . . . . . . 0708</u><br>Vendor number . . . 7 *LOCATION* **/** *BUILDING* r **rn**   $~10708$  1 *Position to . . FINANCE*  $\mathbf{x}$ *Vendor number*  $\ldots$   $\frac{ }{ }$   $\frac{ }{ }$  *Vendor number*  $\ldots$   $\frac{ }{ }$   $\frac{ }{ }$  *OFFI* 1 *Name*  $(F4)$  . . . *Type option, press Enter.*<br>  $1 - S_0$ lest  $\Box$ *l=Select* <sup>m</sup> o *Contract nbr (F4)*   $\mathbf{I}$ *Ship* to *(F4)*   $\blacksquare$ *Opt Code Description* **I**  $\frac{1}{20}$  Description **D** D :'0 *Deliver by date* . .  $\frac{\overline{0000}}{\overline{0}}$  **Fiscal year code** . <del>C</del> **I** *AD ADMINISTRATIVE SERVICES* o  $\overline{\phantom{a}}$ m *ADULT DETENTION FACILITY*   $Fiscal$  year code *AJ*   $\blacksquare$ o *AG AGUA FRIA FIRE DISTRICT*   $\blacksquare$  $\blacksquare$ *AC ANIMAL CONTROL/SD* o  $\mathbf{I}$ **No** *line items to display BS BUILDING SERVICES/ASD* + .....  $\overline{\phantom{a}}$ ı  $31/2$  $\blacksquare$  $\mathbf{I}$ *F12=Cancel*   $\mathbf{I}$  $\blacksquare$  $\circ$ *F3=Exit F4=Prompt*   $\circ$ *F12=Cancel F21=Copy*   $\infty$ 

•

*PI610U02 Santa Fe County 7/08/06 Number*: 0000930542 *Type information, press Enter. Type (F4)* 1 *PU* ,------------------------------. *Rype* (*F4*) . . . . . <u>*I PU*<br> *Reason* . . . . . . *<u>OFFI</u> LOCATION* / BUILDING<br> *B*</u> O  $r<sub>1</sub>$  $\mathsf{m}$  $\overline{\mathbf{z}}$  $L$  **.** . . . . . . . <u>0708</u> Position to . .<br>Vendor number . . .  $\frac{1}{\sqrt{7}}$  I<br>Name (F4) . . . .  $\frac{1}{\sqrt{7}}$  **Type option, pr**e  $\mathbf{x}$ *Type option, press Enter.*<br>
1-Select **1 M** *l=Select* <sup>m</sup> *Contract nbr (F4)* o *Ship to (F4)*  $\cdot \cdot \cdot$  **Opt Code Description**<br>Deliver by date  $\cdot \cdot \frac{0000}{0000}$  | 1 FI FINANCE DIVISION/ASD  $\overline{\mathbf{z}}$ *Deliver by date* . .  $\frac{0000}{C}$  |  $\frac{1}{C}$  FI *FINANCE DIVISION/ASD* | **| 0**<br>Fiscal year code .  $\frac{C}{C}$  |  $\frac{1}{C}$  FLEET MAINTENANCE/GMD *Fiscal year code*  $\frac{C}{C}$   $\begin{array}{ccc} & - & F_L & \text{FLEET MAINTENANCE/GMD} & \bullet & \bullet \\ & - & G_A & \text{GALISTEO FIRE & & RESCUE} & \bullet \end{array}$ o *GA GALISTEO FIRE* & *RESCUE*   $\mathbf{I}$ GI *GIS/ASD*   $\mathbf{I}$  $\blacksquare$  $\circ$ **No line items to display I**  $\blacksquare$ J. ÷.  $\blacksquare$ -, *F12=Cancel*   $\mathbf{I}$  $\blacksquare$  $\mathbf{I}$  $\overline{N}$ *F3=Exit F4=Prompt* o <sup>o</sup> *F12=Cancel F21=Copy* co

•

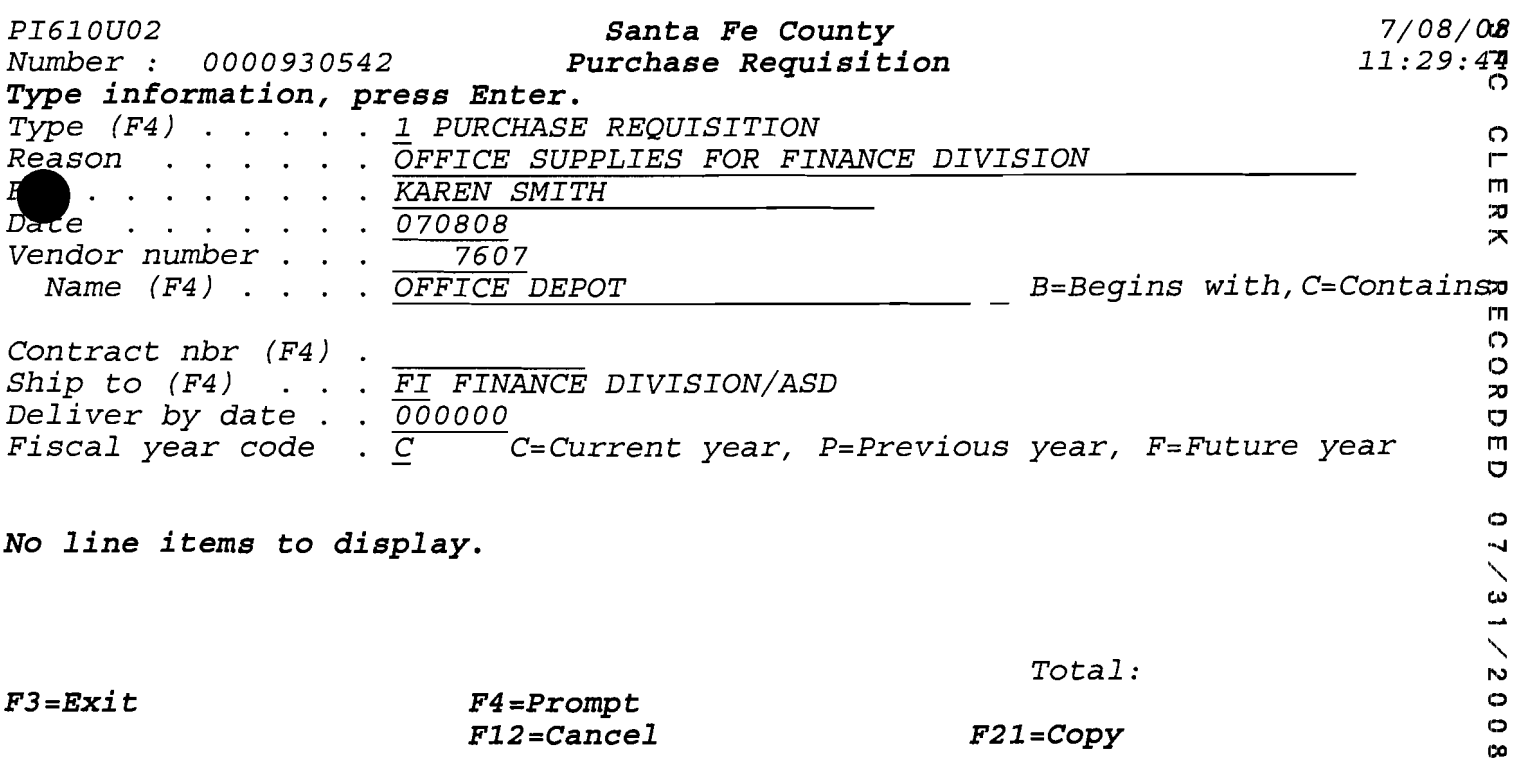

*F3=Exit F4=Prompt F12=Cancel F21=Copy* 

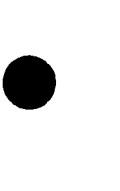

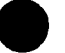

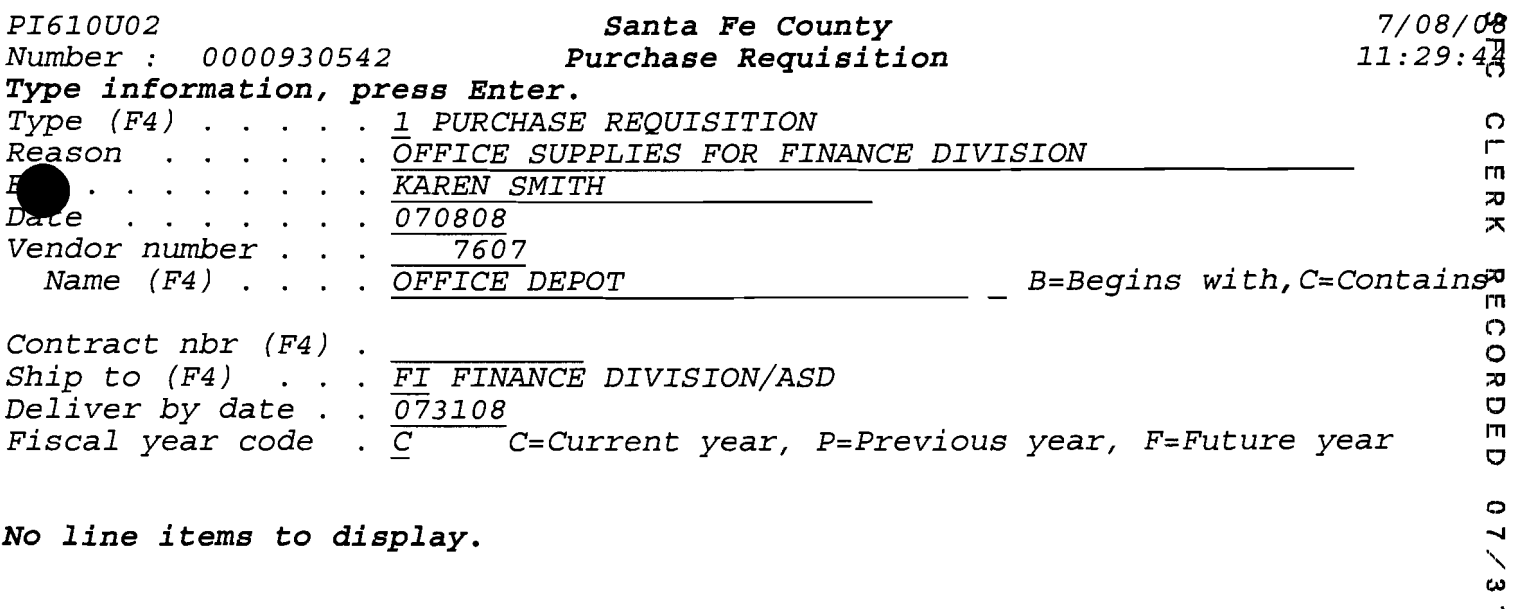

 $Total:$ 

.,<br>יי

co

*F3=Exit* <sup>o</sup> *F4=Prompt*   $F12 = Cance1$  and  $F21 = Copy$  and  $co2$ 

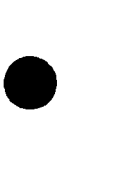

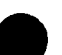

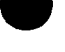

*PI6l0U02 Santa Fe County 7/08/CfB Number: 0000930542 Purchase Requisition* 11:30:l~ *Type information, press Enter. Type (F4)* 2:.. *PURCHASE REQUISITION*   $\Omega$ *Reason* . . . . . *. <u>ŌFFICE SUPPLIES FOR FINANCE DIVISION</u>*<br>By . . . . . . . . *KAREN SMITH*  $\mathsf{r}$ + . . . . . . . . . <u>KAREN SMITH</u><br>∋ . . . . . . . <u>070808</u><br>dor number . . . 7607  $\blacksquare$  $\mathbf{D}$  $\mathbf{x}$ *Vendor number . . .* 7607<br>Name (F4) . . . . OFFICE DEPOT *Name (F4)* . . . . <u>OFFICE DEPOT BERECALL BEBegins</u> with, C=Contains<sup>30</sup> *Contract nbr (F4)* <sup>o</sup> **COR** *Ship to (F4)* . . . FI FINANCE DIVISION/ASD *Deliver by date* . 073108 **I:** 1999 **I:** 1999 **I:** 2009 *Fiscal year code* . <u>C</u>  $\overline{C}$  *C=Current year, P=Previous year, F=Future year*  $\overline{C}$  $\mathbf{m}$  $\circ$ *No line items* **to** *display.*  Ţ  $\overline{\phantom{0}}$  $31/20$ 

*Total:* 

 $\ddot{\mathbf{c}}$ co

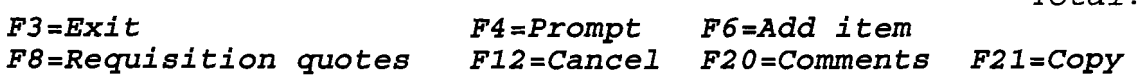

•

•

#### *PI610U02 Santa Fe County 7/08/08 Number : 0000930511 Purchase Requisition*  $11:22:42$

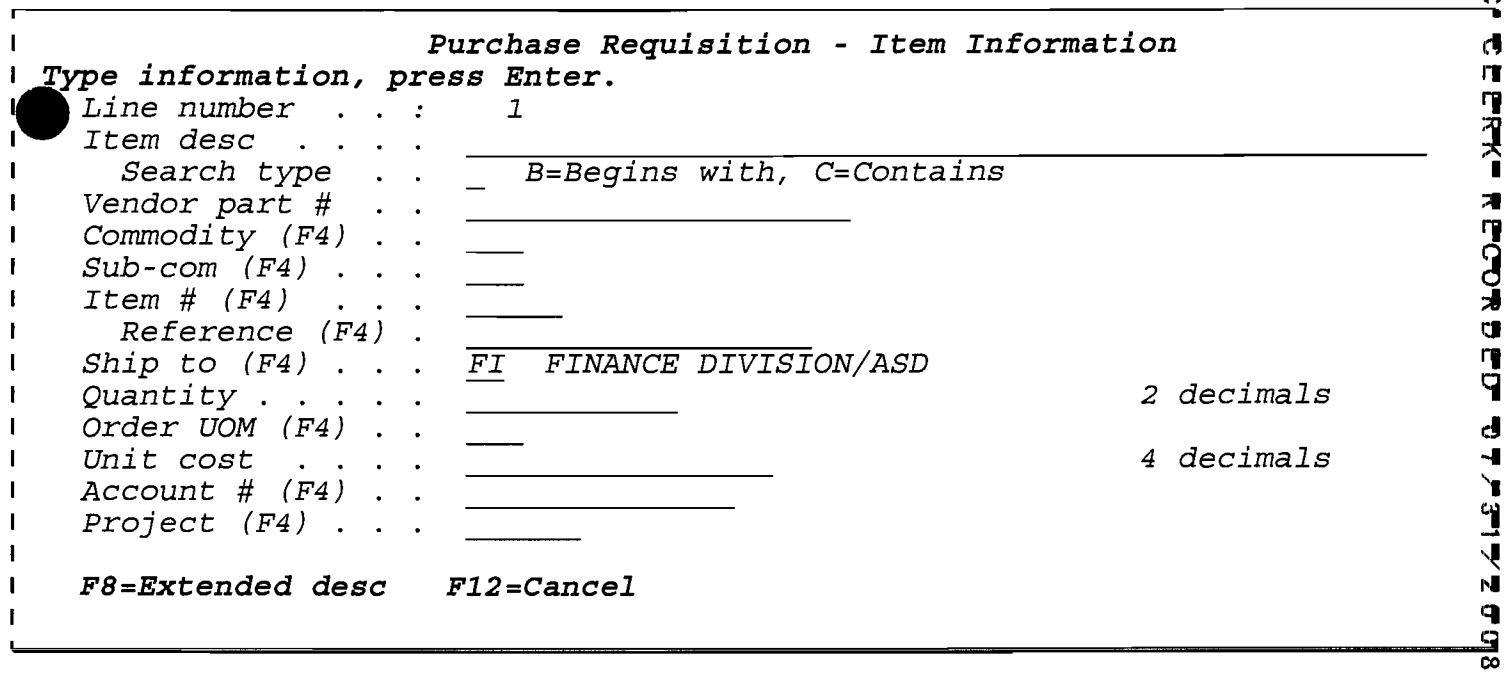

*PI610U02 Santa Fe County* **<b>***PI610U02 7/08/08* 

•

•

*Number : 0000930511 Purchase Requisition* **11:22:42** 

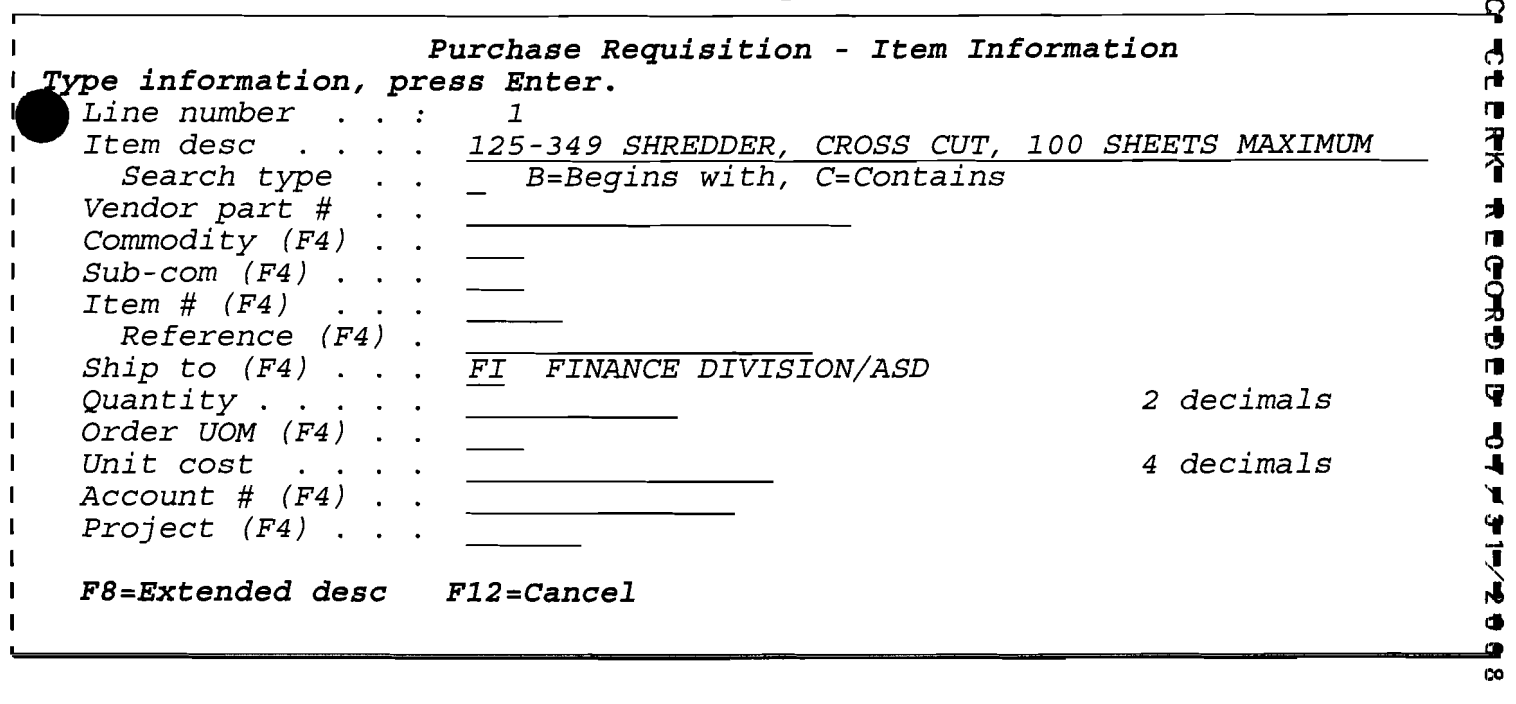

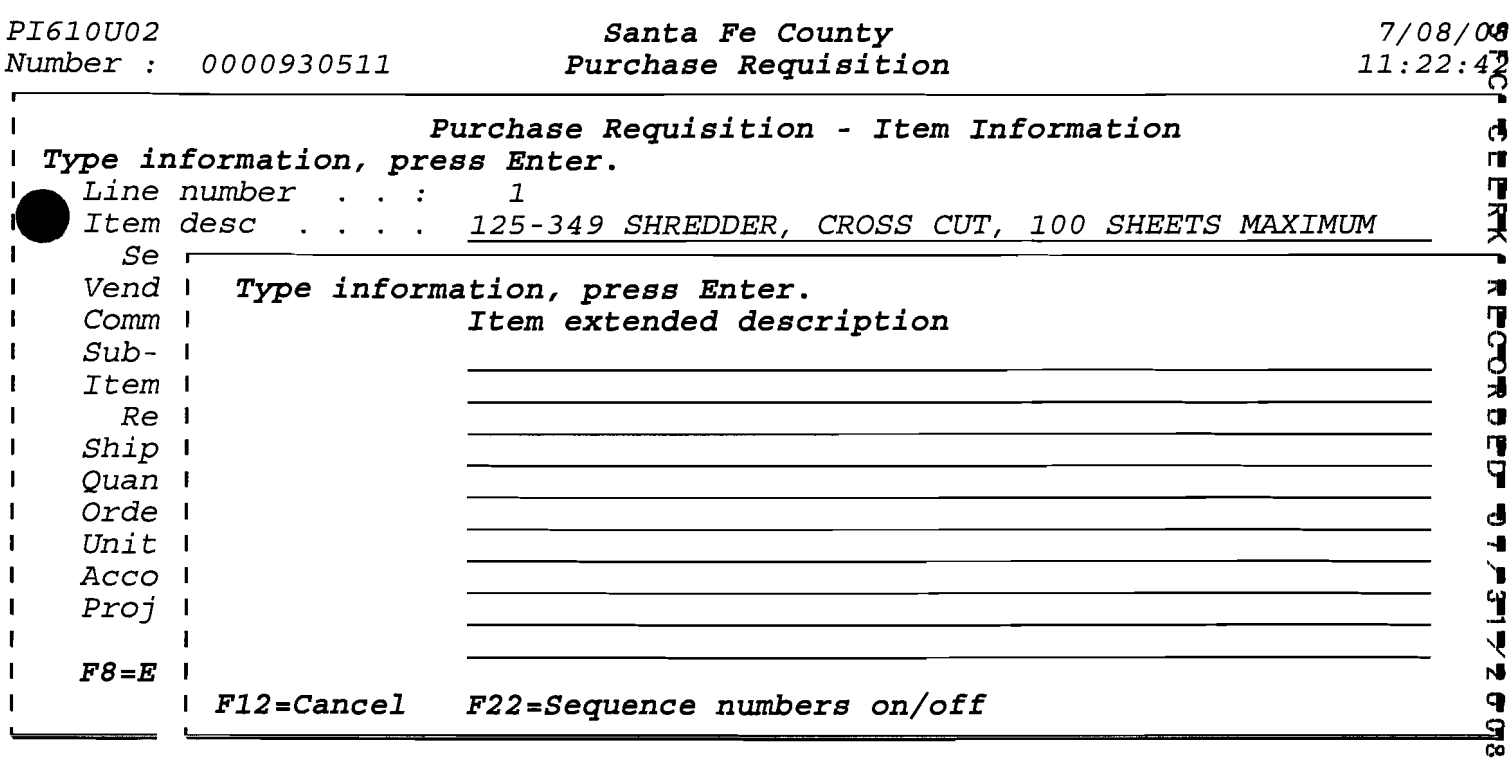

 $\label{eq:2.1} \frac{1}{\sqrt{2}}\int_{0}^{\infty}\frac{1}{\sqrt{2\pi}}\left(\frac{1}{\sqrt{2\pi}}\right)^{2}d\mu\left(\frac{1}{\sqrt{2\pi}}\right)\frac{d\mu}{d\mu}d\mu\left(\frac{1}{\sqrt{2\pi}}\right).$ 

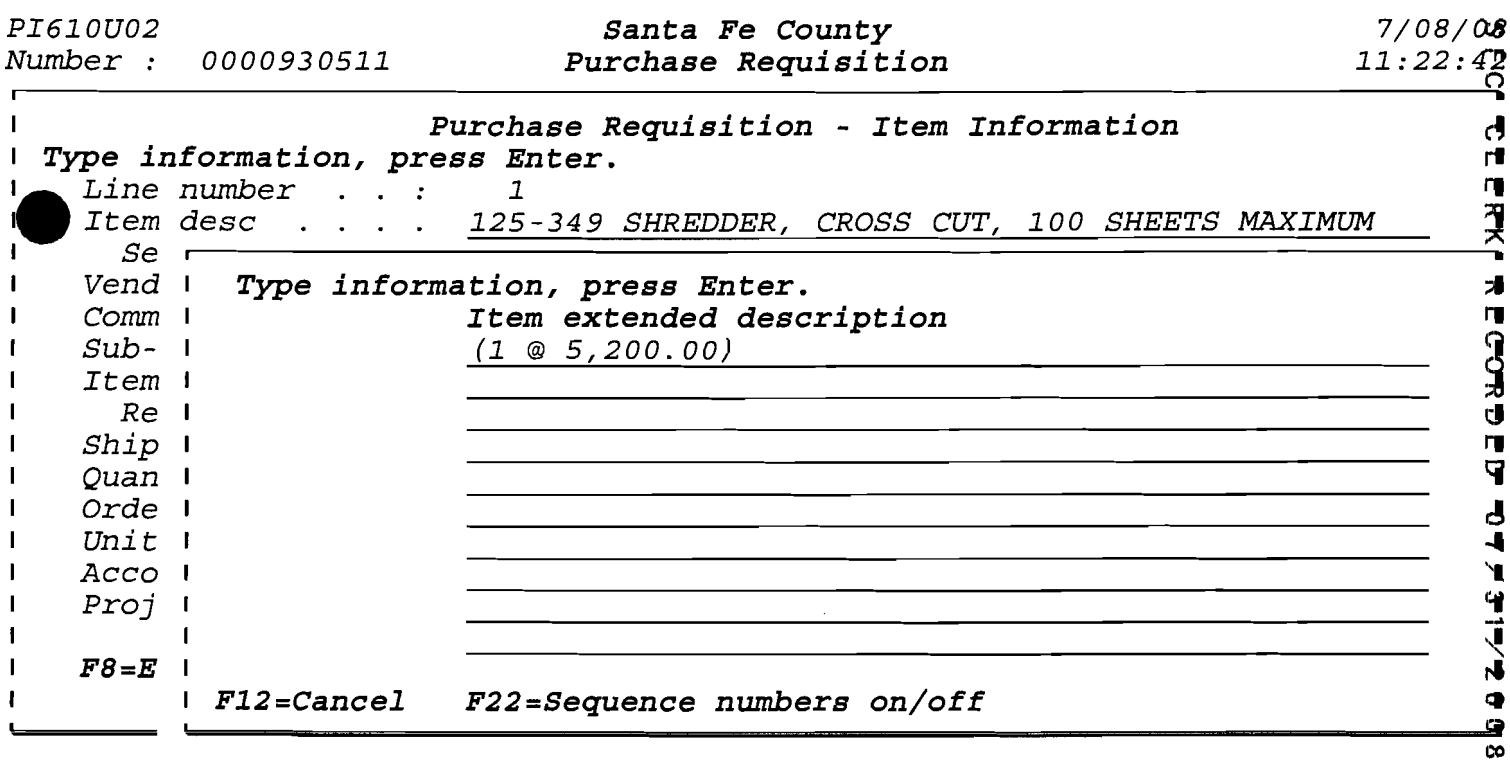

•

*PI610U02 Santa* **Fe** *County 7/0B/CRJ Number 0000930511 Purchase Requisition* 11:22:4~

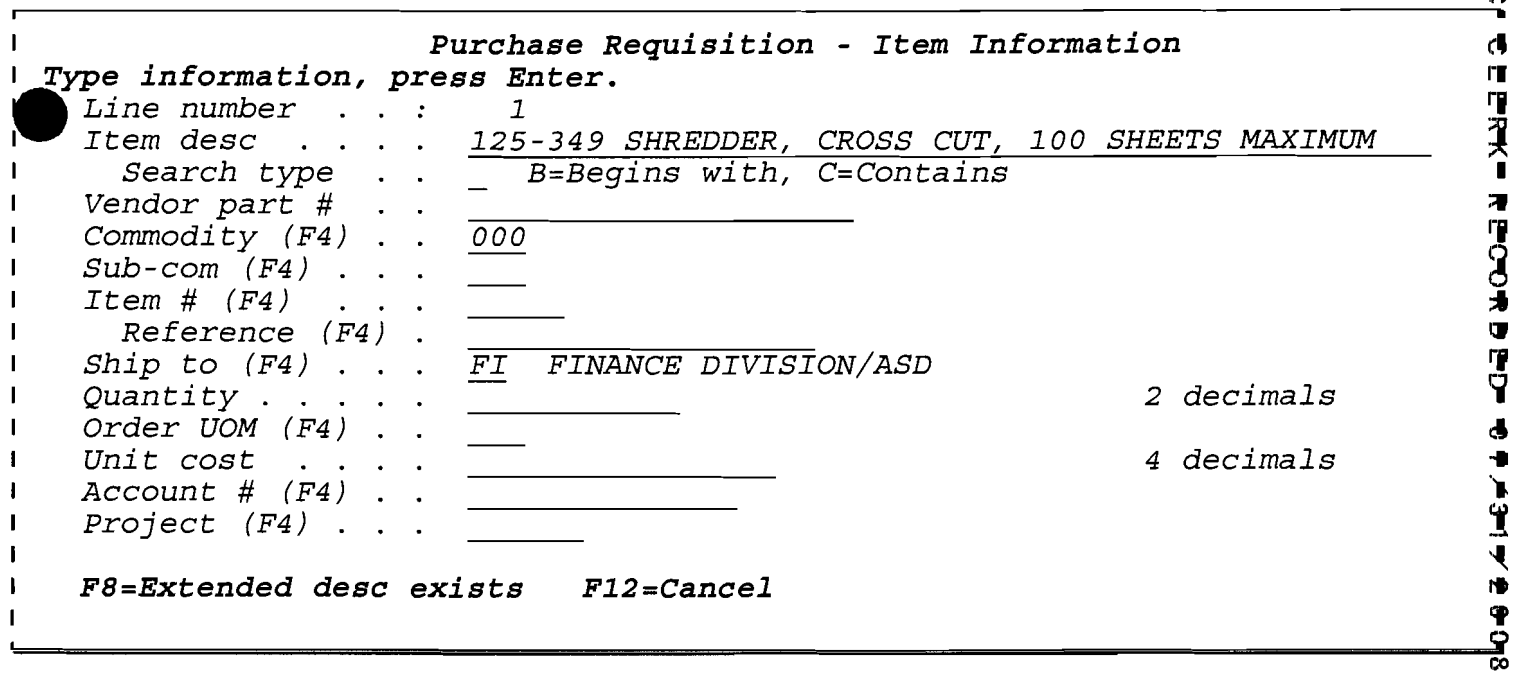

•

*PI610U02 Santa Fe County* 7/08/00 *Number 0000930511 Purchase Requisition* 11:22:4~

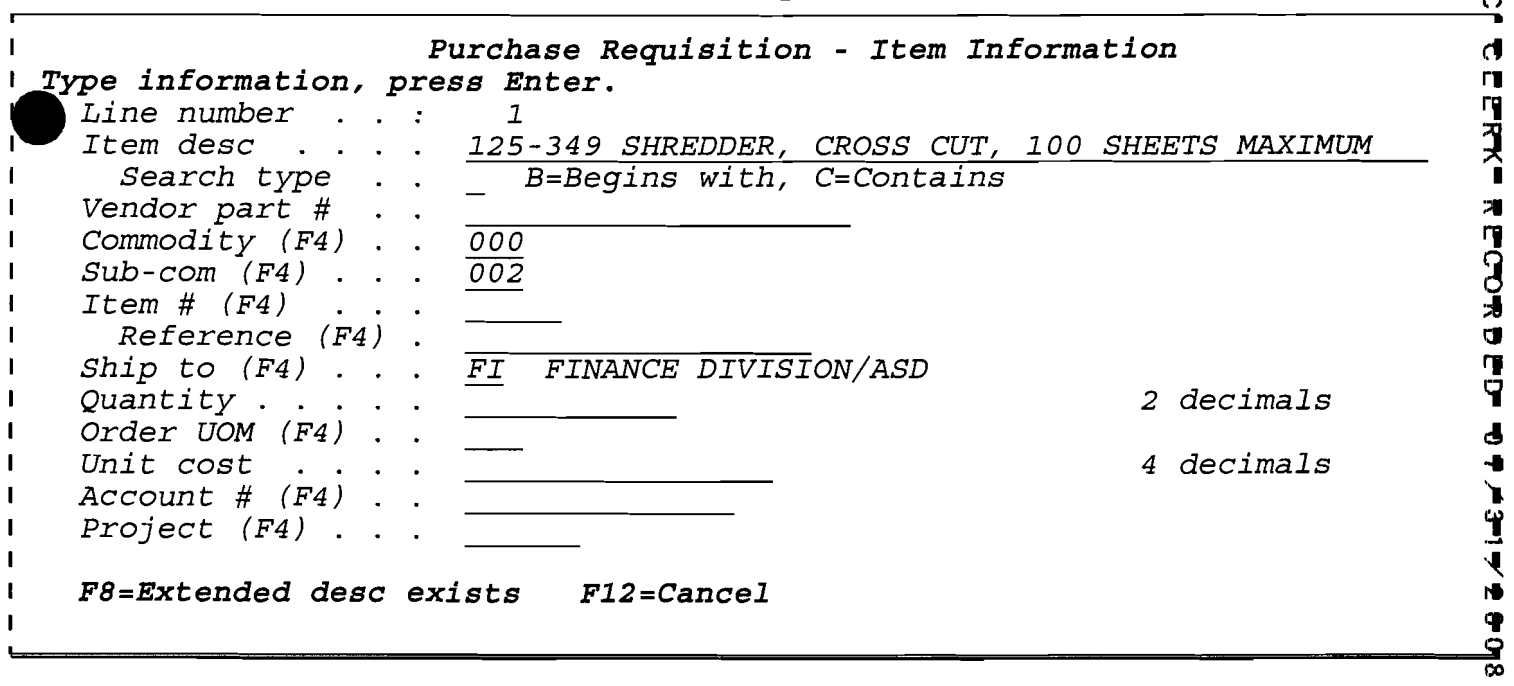

•

*PI610U02 Santa Fe County 7/08/cffl Number :* 0000930511 *Purchase Requisition* **11:22:4** $\frac{1}{6}$ 

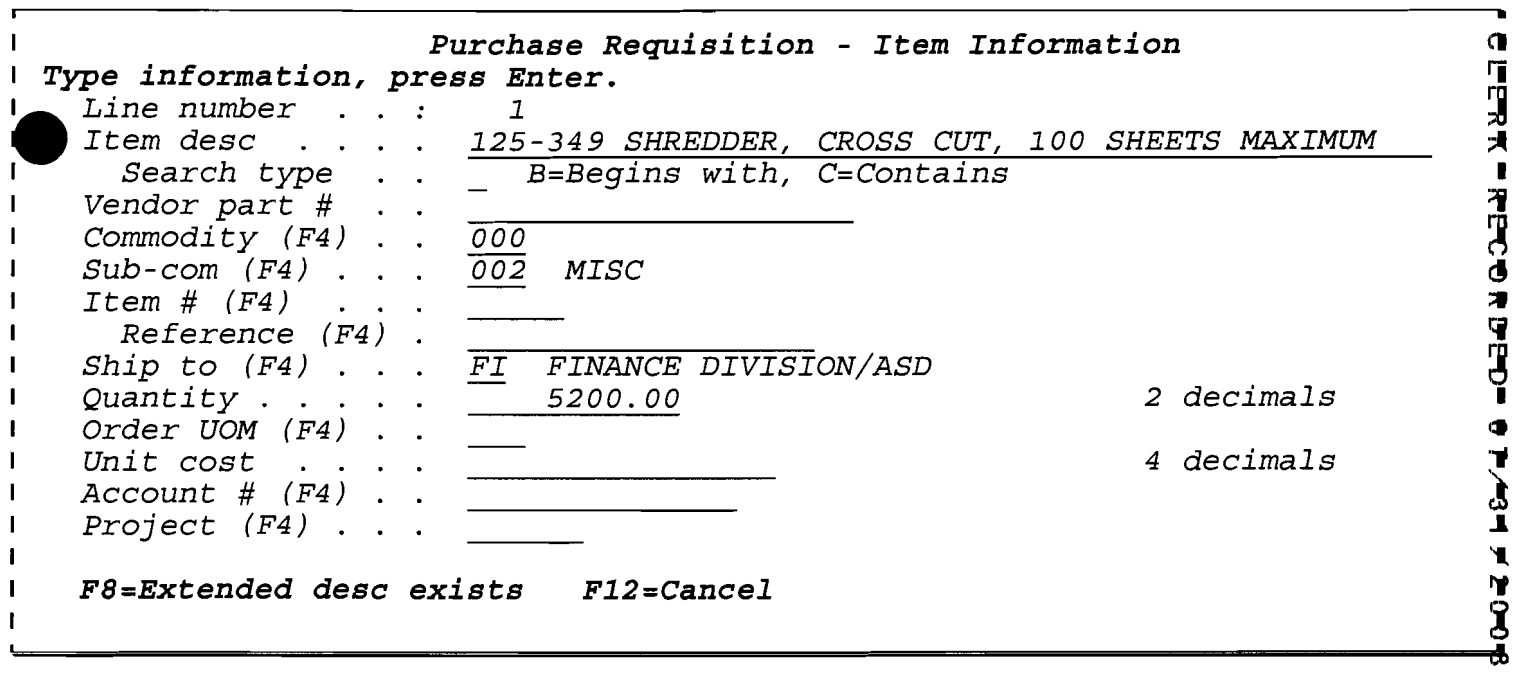

*PI610U02 Number 0000930511* 

•

•

*Santa* **Fe** *County 7/08/08 Purchase Requisition 11:22:42* 

 $\frac{7}{08}$ /08<br>11:22:42

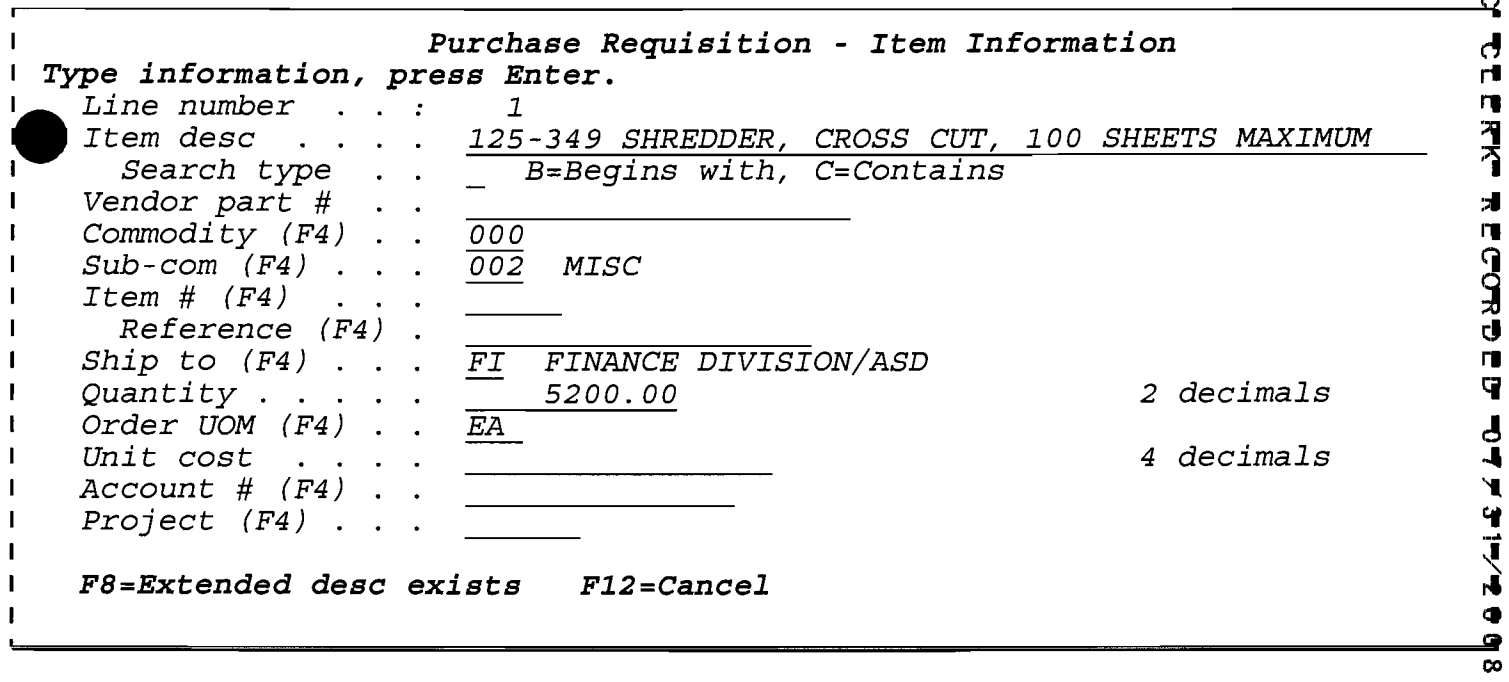

 $PI610U02$ Number : 0000930511 *Santa Fe County<br>Purchase Requisition* 

 $7/08/08$ <br> $11:22:42$ 

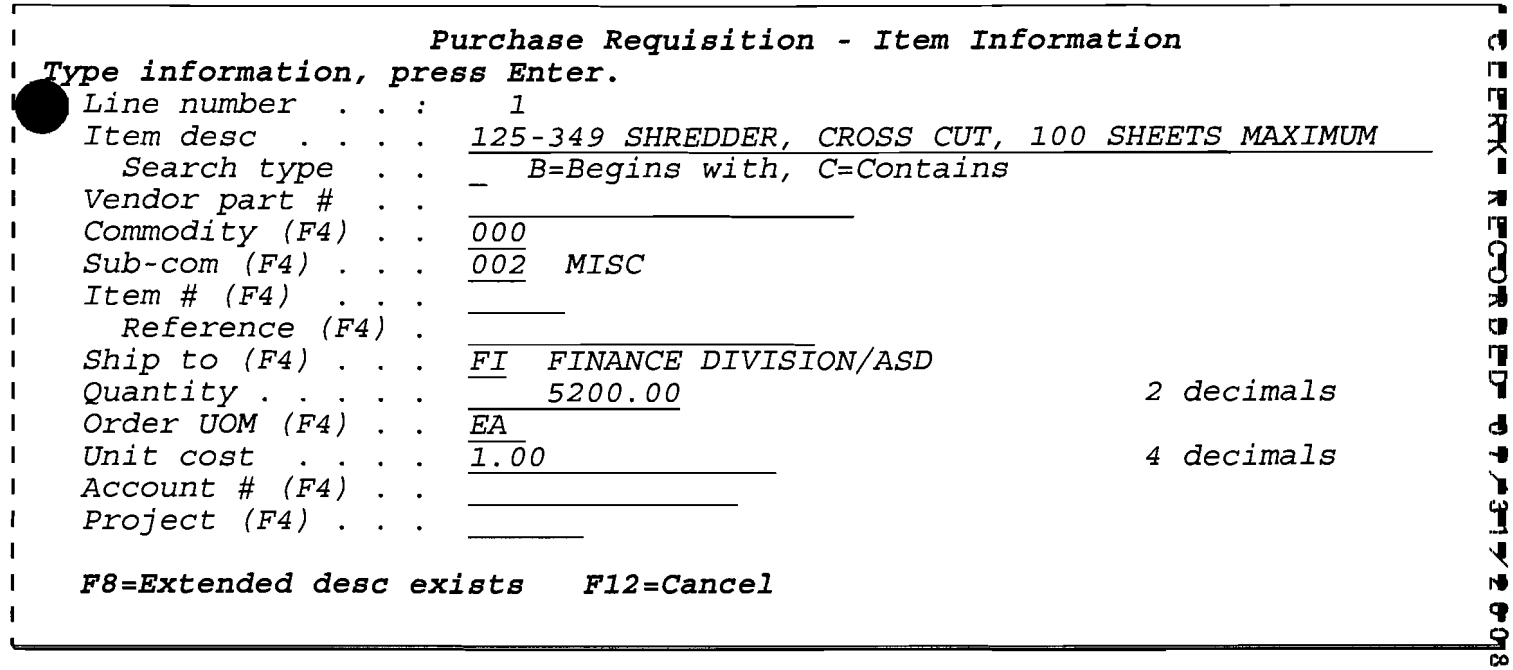

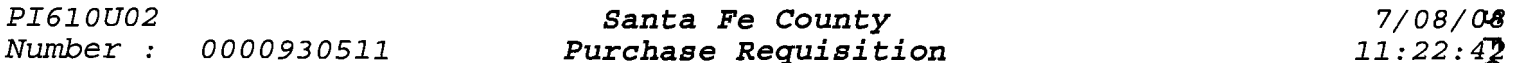

•

*Number 0000930511 Purchase Requisition* 11:22:4~

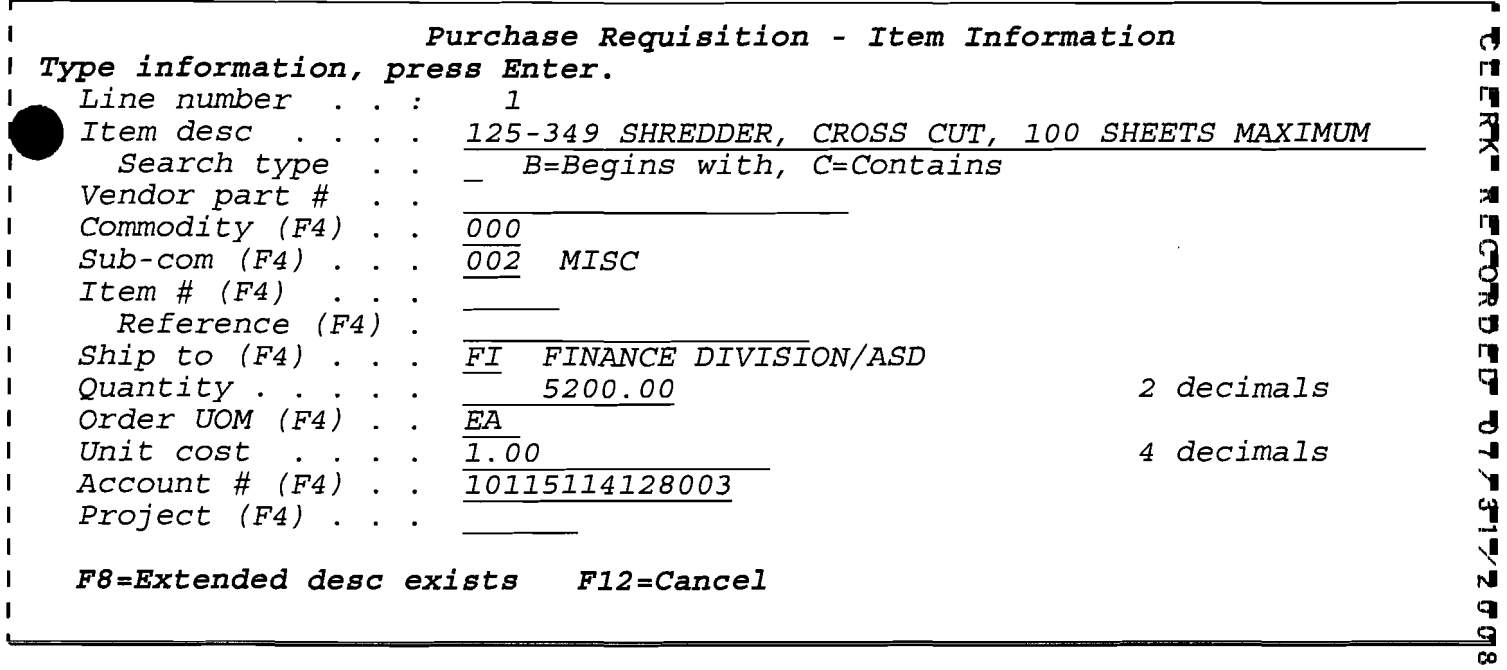

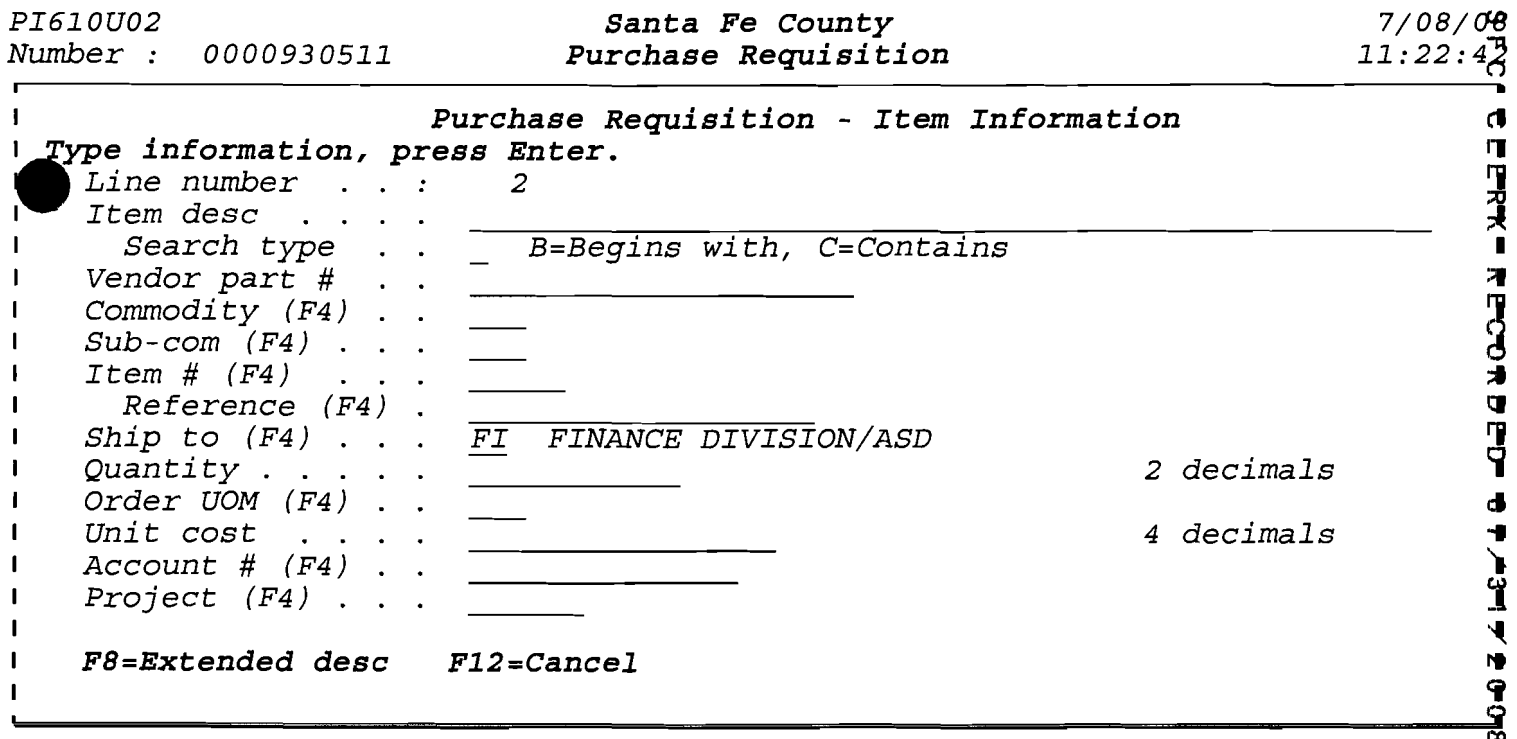

 $\label{eq:2.1} \frac{1}{2} \int_{\mathbb{R}^3} \frac{1}{\sqrt{2}} \, \frac{1}{\sqrt{2}} \,$ 

•
## SFC CLERK RECORDED 07/3 #UBCH2SQ DECORTER: 0000930511

 $\sim$ 

 $\sim$ 

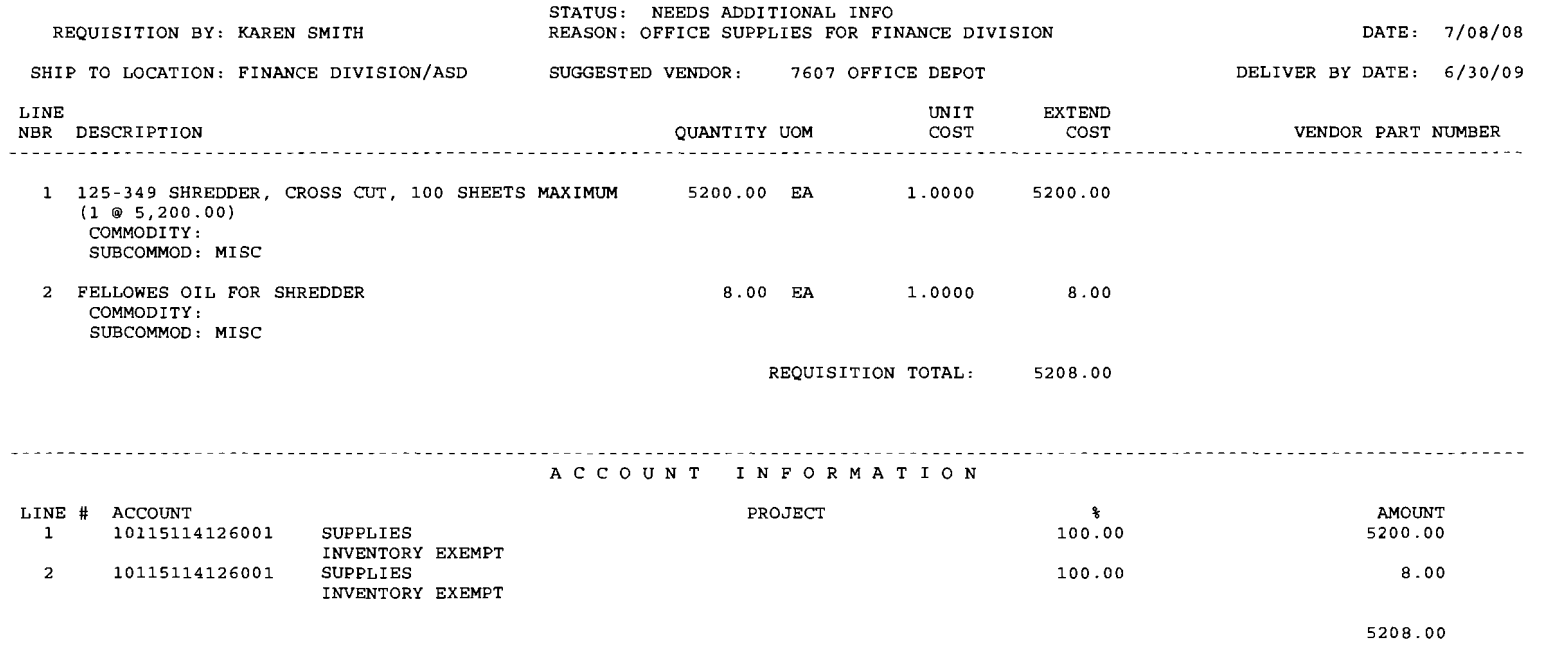

REQUISITION IS IN THE CURRENT FISCAL YEAR .

• • •

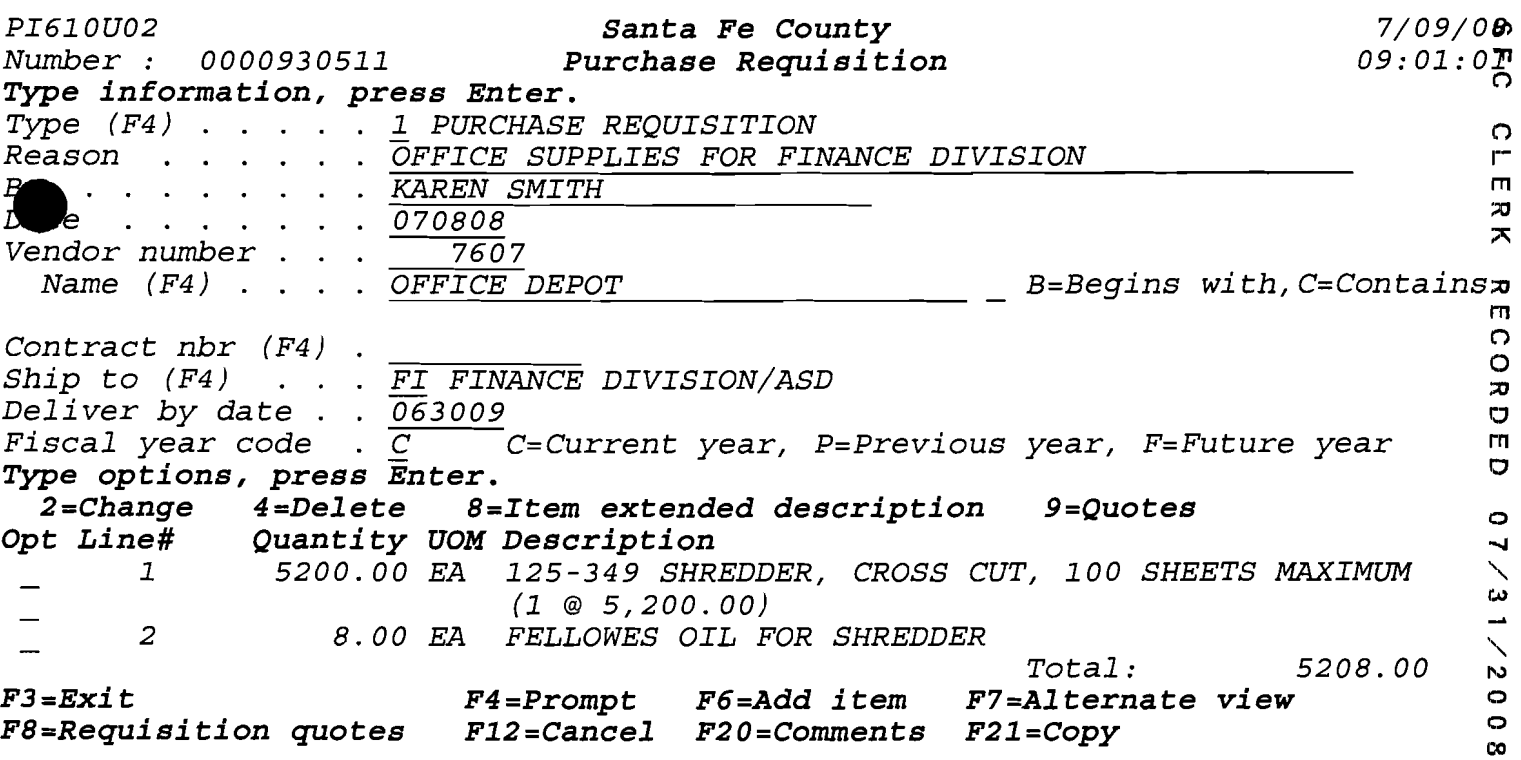

 $\frac{1}{2}$  $\mathsf{r}\mathsf{n}$  $\frac{1}{x}$ 

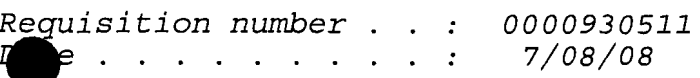

*Quotes* **do** *not exist* **for** *this requisition.* 

*F3=Exit F6=Add vendor quote F12=Cancel* 

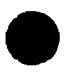

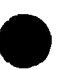

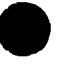

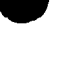

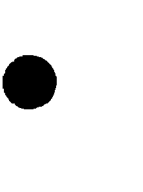

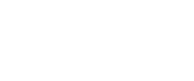

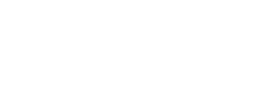

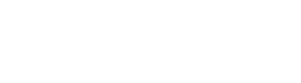

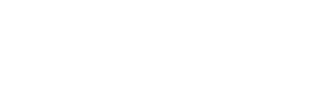

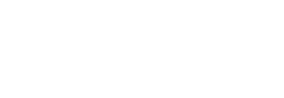

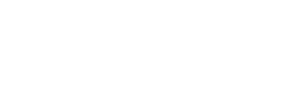

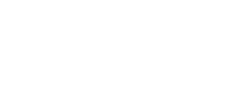

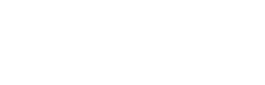

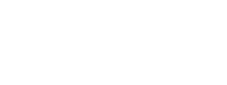

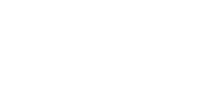

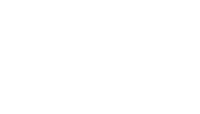

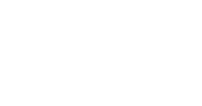

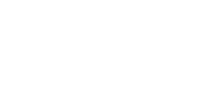

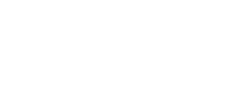

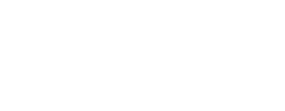

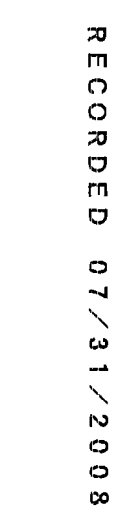

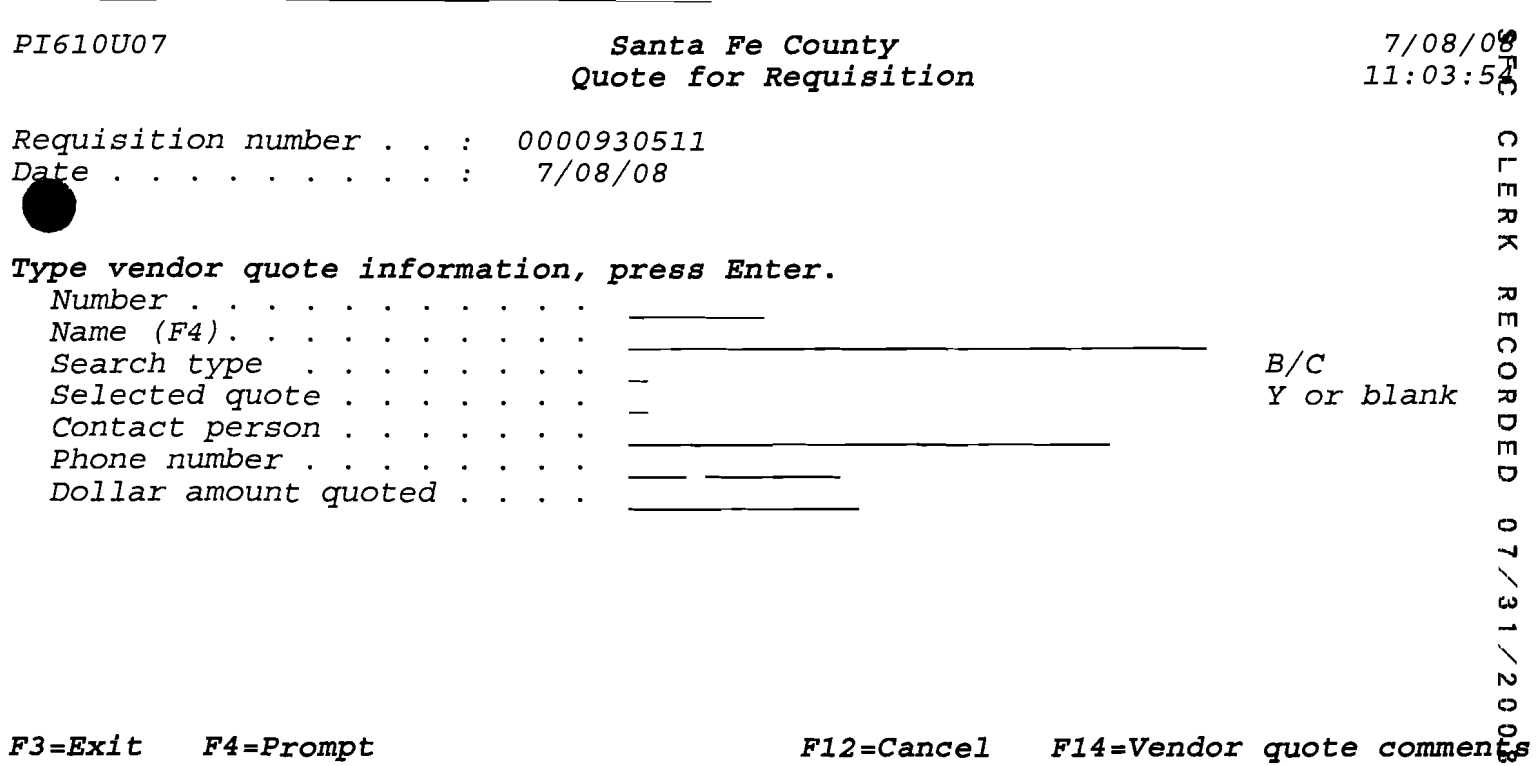

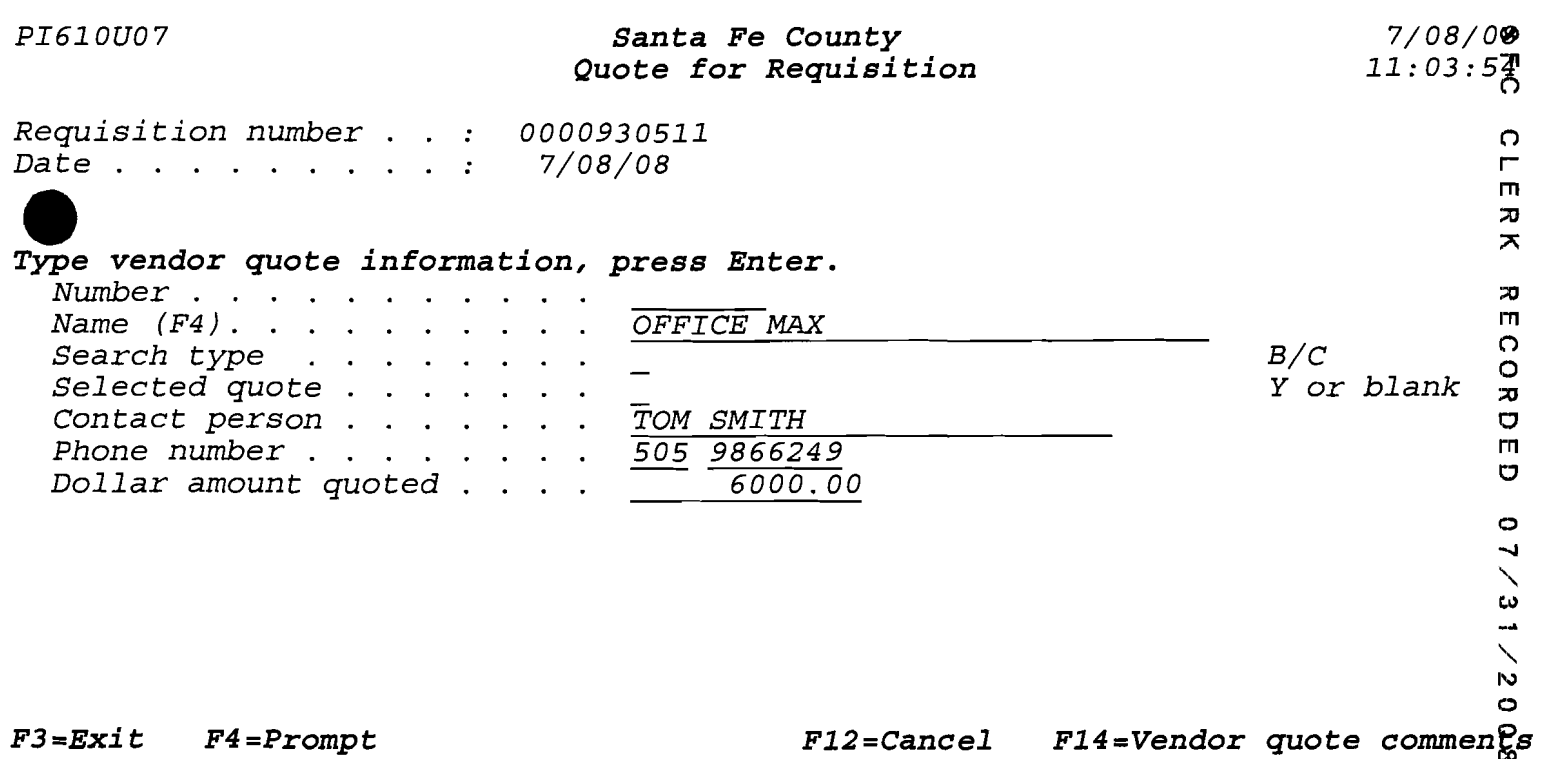

## *PI610U06 Santa* **Fe** *County 7/08/0fj Quotes for Requisition* 11:22:3~<sup>o</sup>

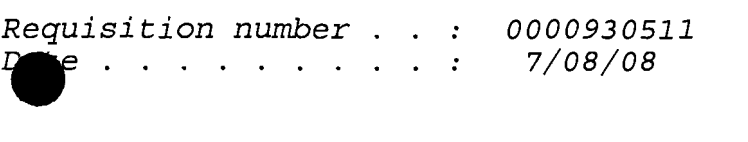

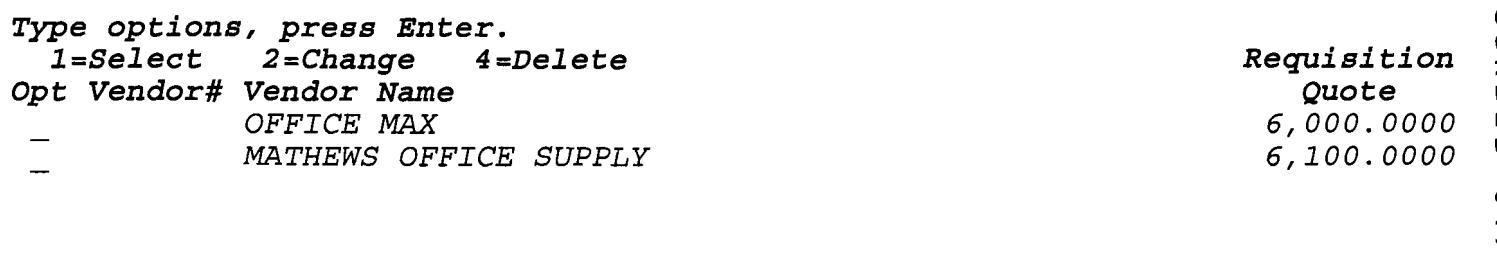

*F3=Exit F6=Add vendor quote F12=Cancel* 

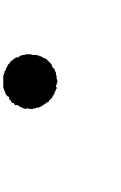

•

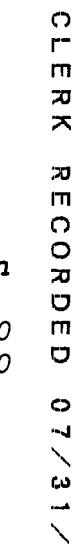

N C;) o co

*PI610U02 Santa* **Fe** *County* 7/08/0~ *Number : 0000930511 Type information, press Enter. Type (F4)* . . . . *1 PURCHASE REQUISITION*  $\Omega$ *Reason . . . . . . <u>ŌFFICE SUPPLIES FOR FINANCE DIVISION</u><br>Film . . . . . . . <u>KAREN SMITH</u><br>Dace . . . . . . <u>070808</u>*  $\mathsf{r}$  $\overline{m}$  $\mathbf{z}$  $\mathbf{\bar{x}}$ *Vendor number . . .* 7607<br>Name (F4) . . . . OFFICE DEPOT *Name (F4)* . *OFFICE DEPOT B=Begins* with,C=Contains~ -=-=--=-=:....=.:::........==-==--=--=------------ rn Ontract nbr (F4) .<br>
Ship to *(F4) ...* FI FINANCE DIVISION/ASD<br>
Deliver by date ... 063009 *Deliver by date . 063009* o *Fiscal year code* .  $\overline{C}$  *C*=*Current year, P=Previous year, F=Future year* o  $\circ$ *No line items* **to** *display.*  7/31/2

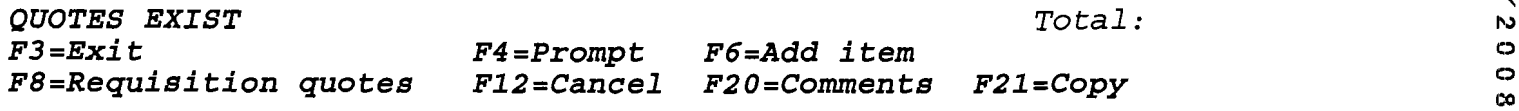

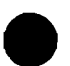

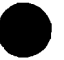

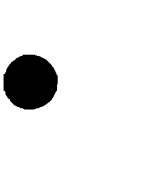

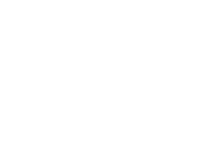

### SFC CLERK RECORDED 07/3 lpvkcha be the substantion NBR: 0000930511

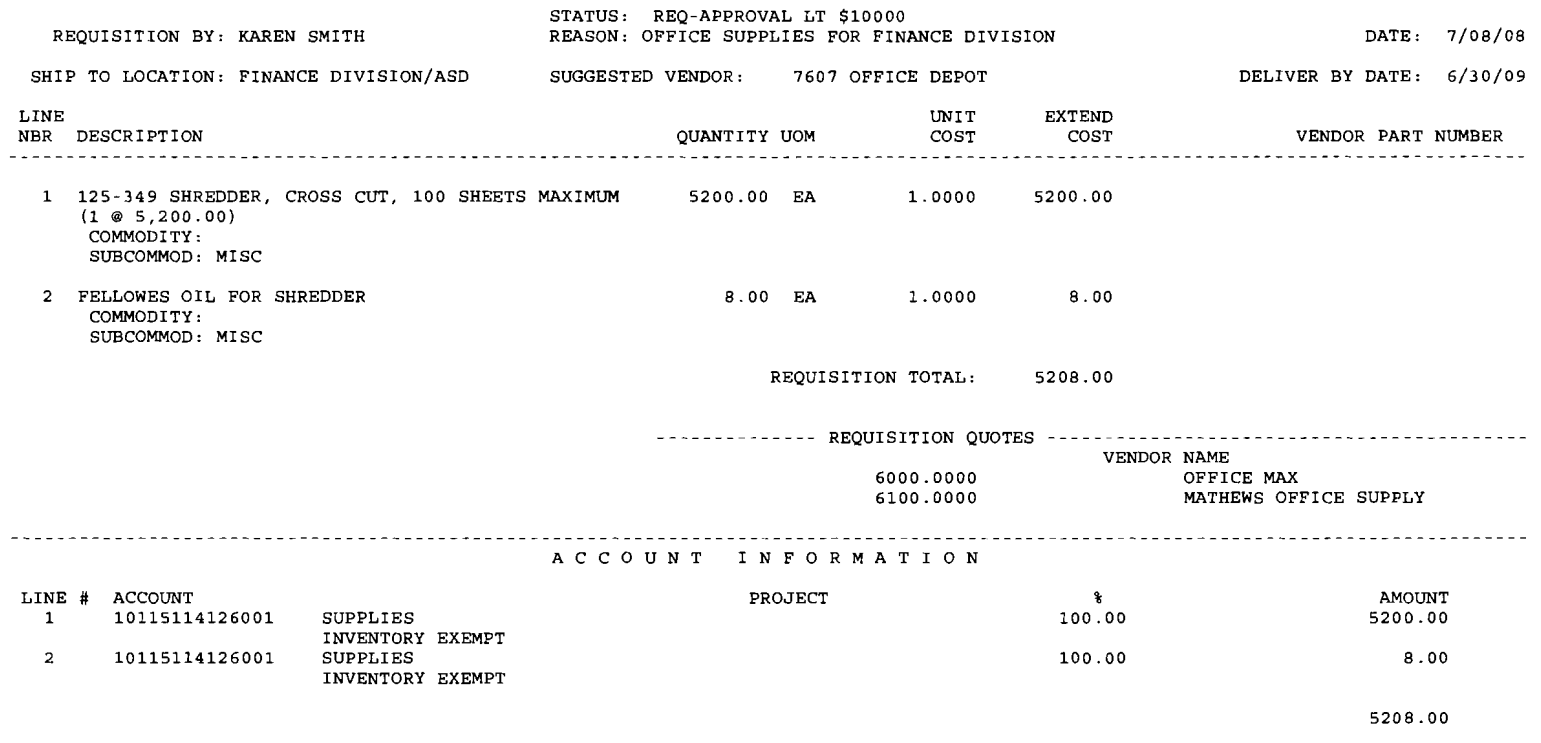

REQUISITION IS IN THE CURRENT FISCAL YEAR .

• • •

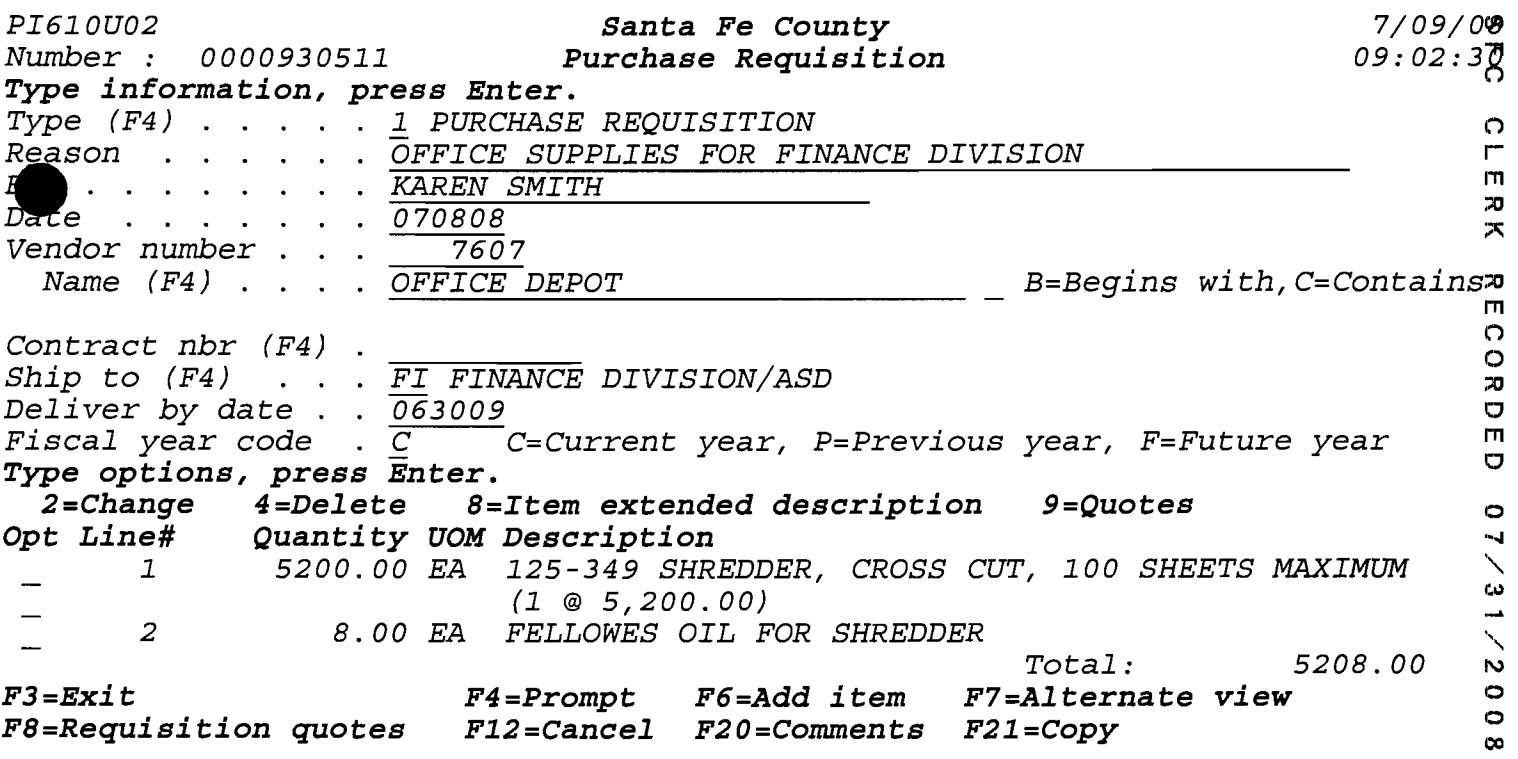

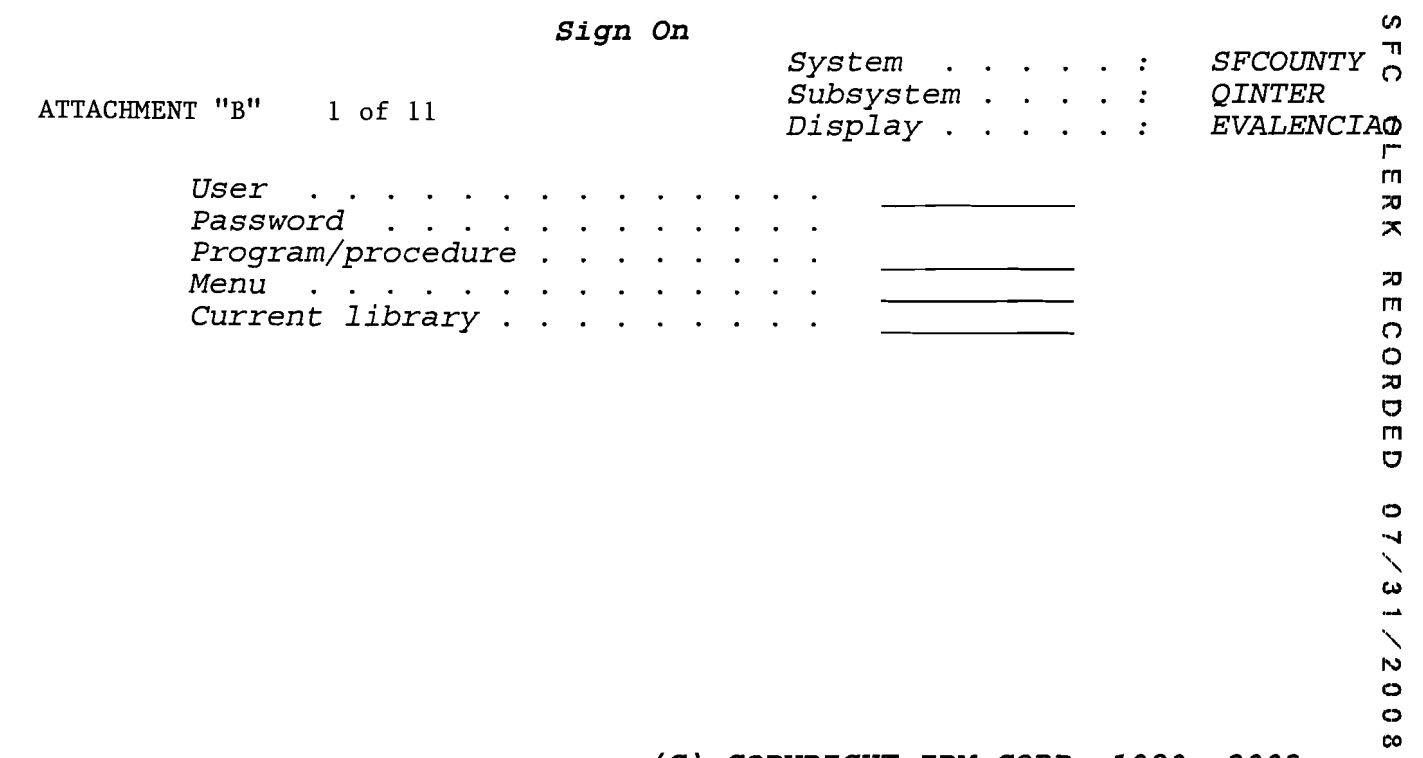

(C) COPYRIGHT IBM CORP. 1980, 2003.

•

### *HT135MHT Sungard, HTE Select Version 3.0 7/08/0'8 Santa* Fe *County Main Menu* l4:49:2~

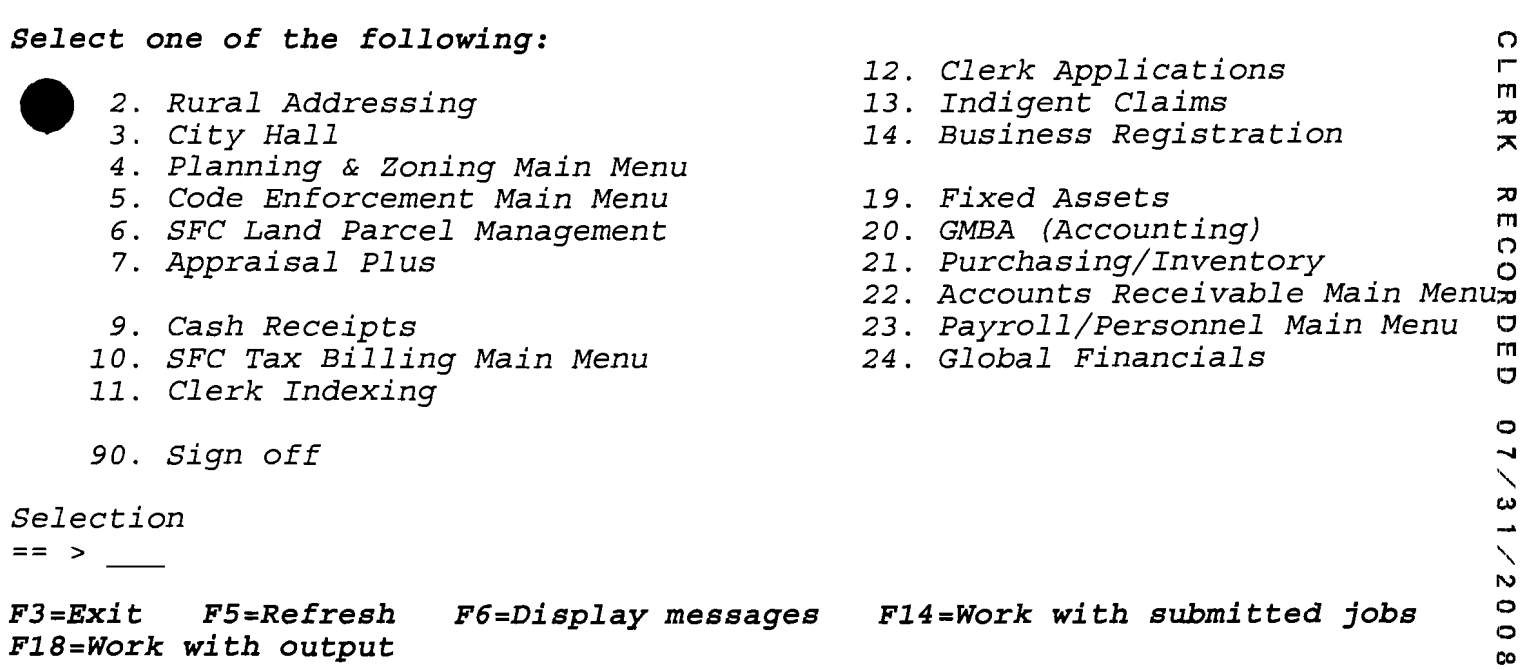

 $\sim 10^{11}$ 

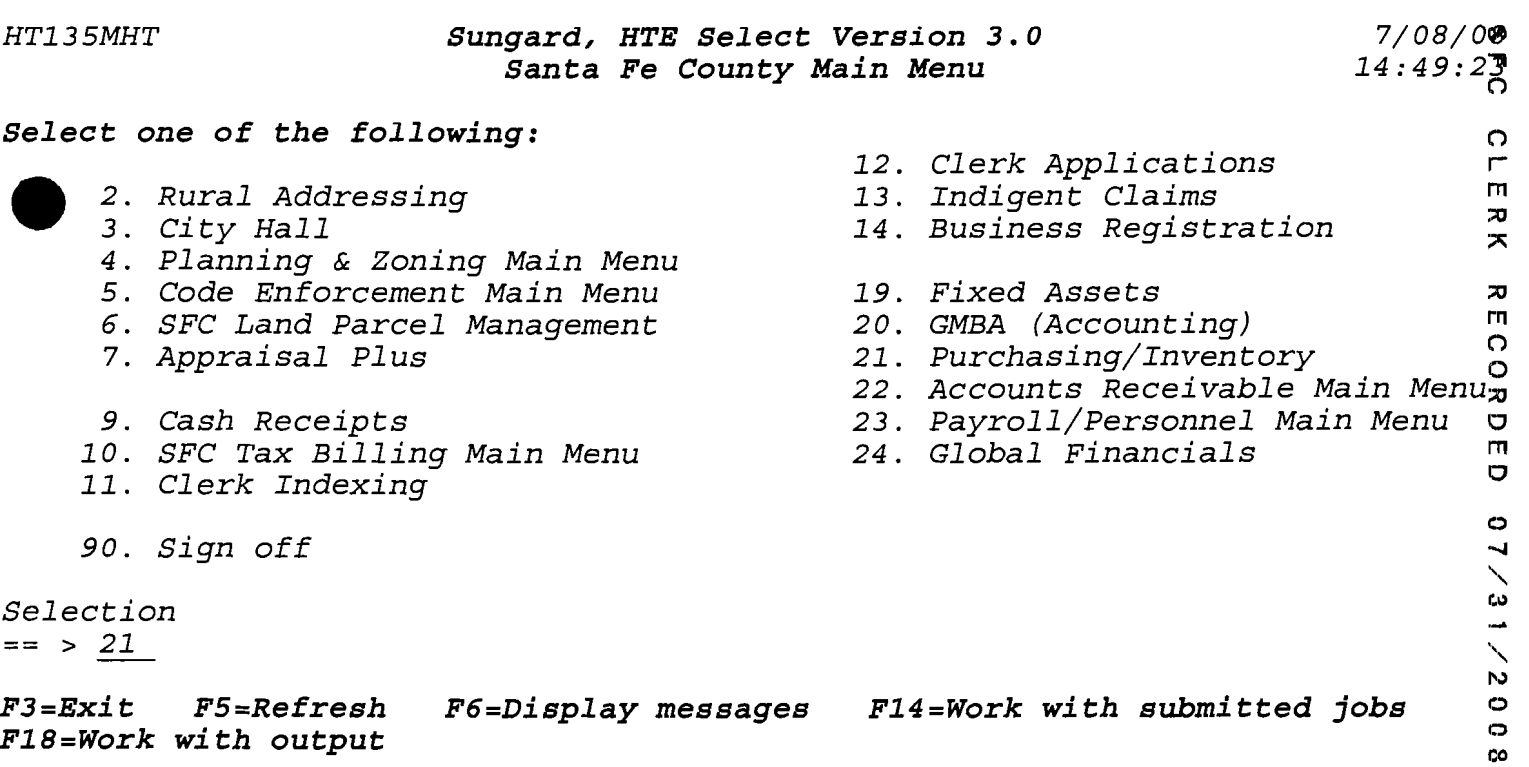

 $\label{eq:2} \frac{1}{\sqrt{2}}\left(\frac{1}{\sqrt{2}}\right)^{2} \left(\frac{1}{\sqrt{2}}\right)^{2} \left(\frac{1}{\sqrt{2}}\right)^{2} \left(\frac{1}{\sqrt{2}}\right)^{2} \left(\frac{1}{\sqrt{2}}\right)^{2} \left(\frac{1}{\sqrt{2}}\right)^{2} \left(\frac{1}{\sqrt{2}}\right)^{2} \left(\frac{1}{\sqrt{2}}\right)^{2} \left(\frac{1}{\sqrt{2}}\right)^{2} \left(\frac{1}{\sqrt{2}}\right)^{2} \left(\frac{1}{\sqrt{2}}\right)^{2} \left(\frac{$ 

•

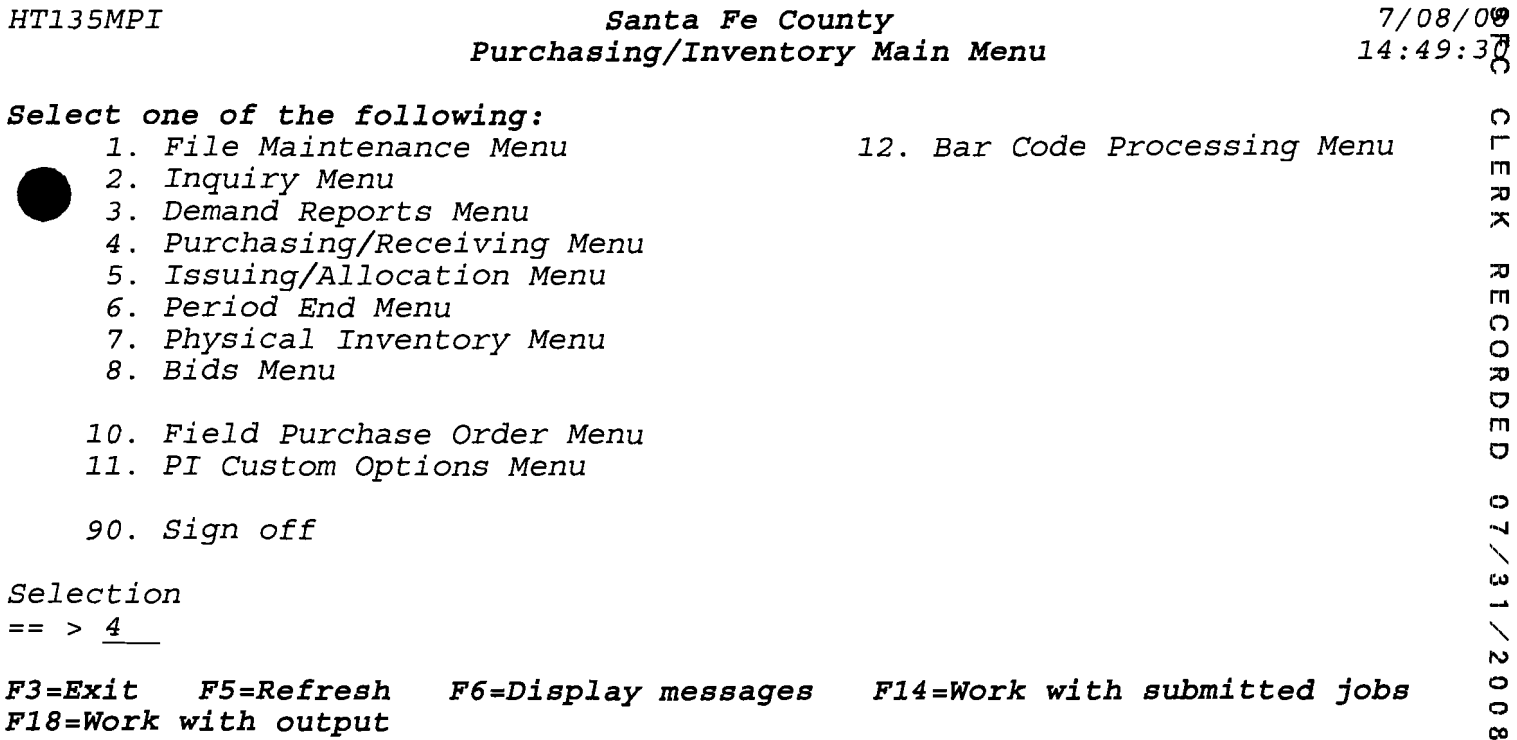

•

**111** 

:-0 **;x** :'lJ **rn**  o

O<br>B<br>D<br>E

o

 $\frac{1}{\infty}$ 

co

o

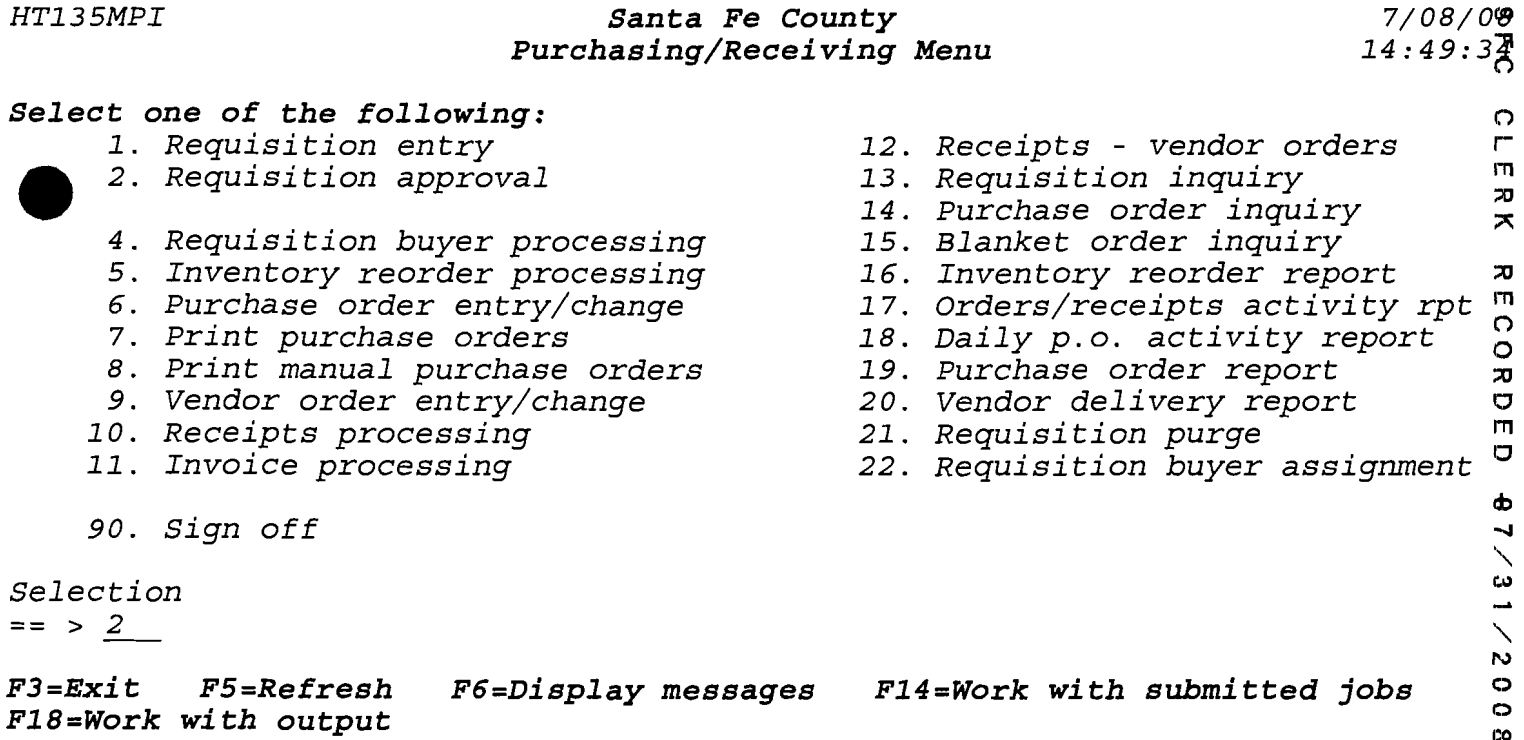

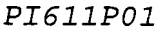

# Santa Fe County

7/08/08<br>5:05:0梁

CLERK

RECORDED

07/31/9008

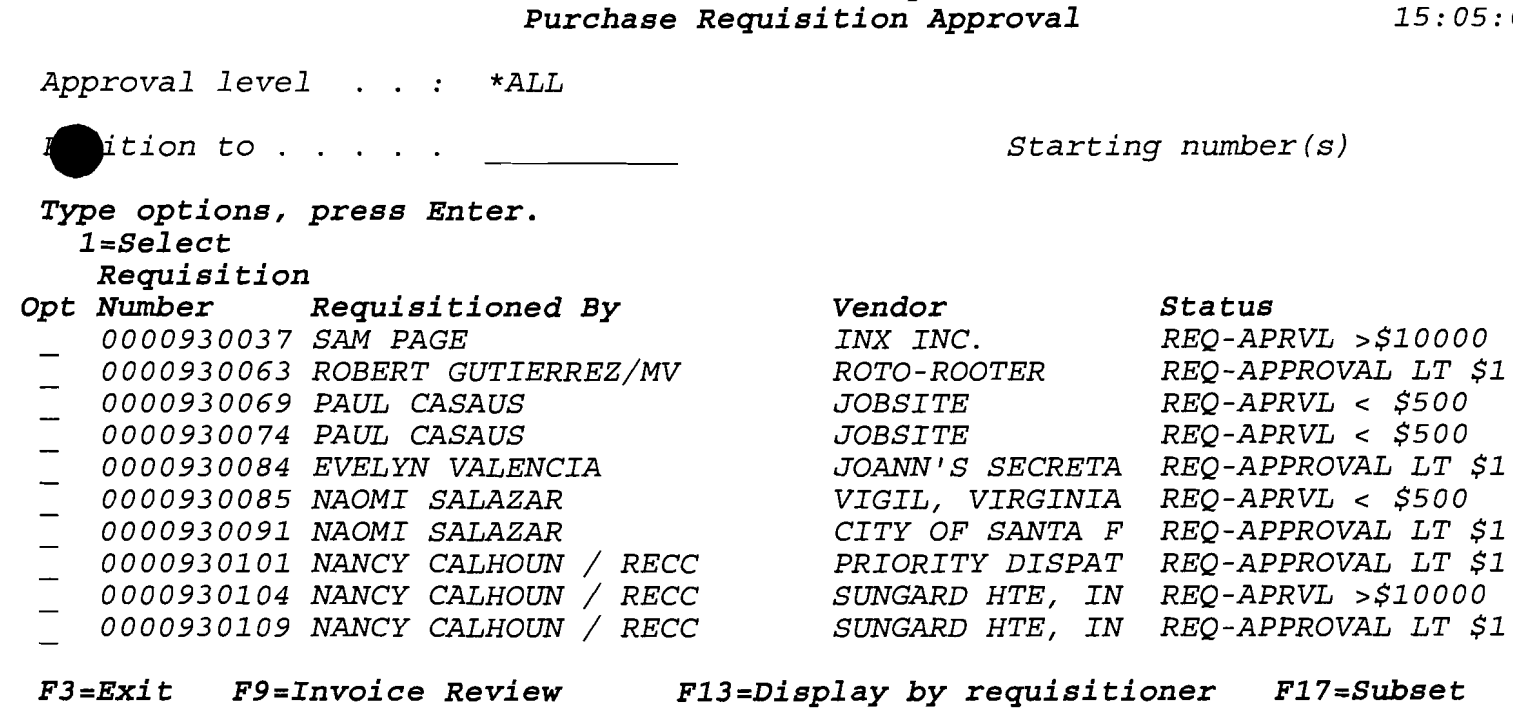

*PI611P01 Santa* **Fe** *County* 7/08/0~ *Purchase Requisition Approval* 

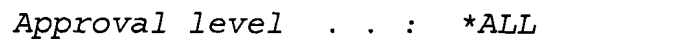

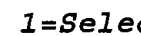

•

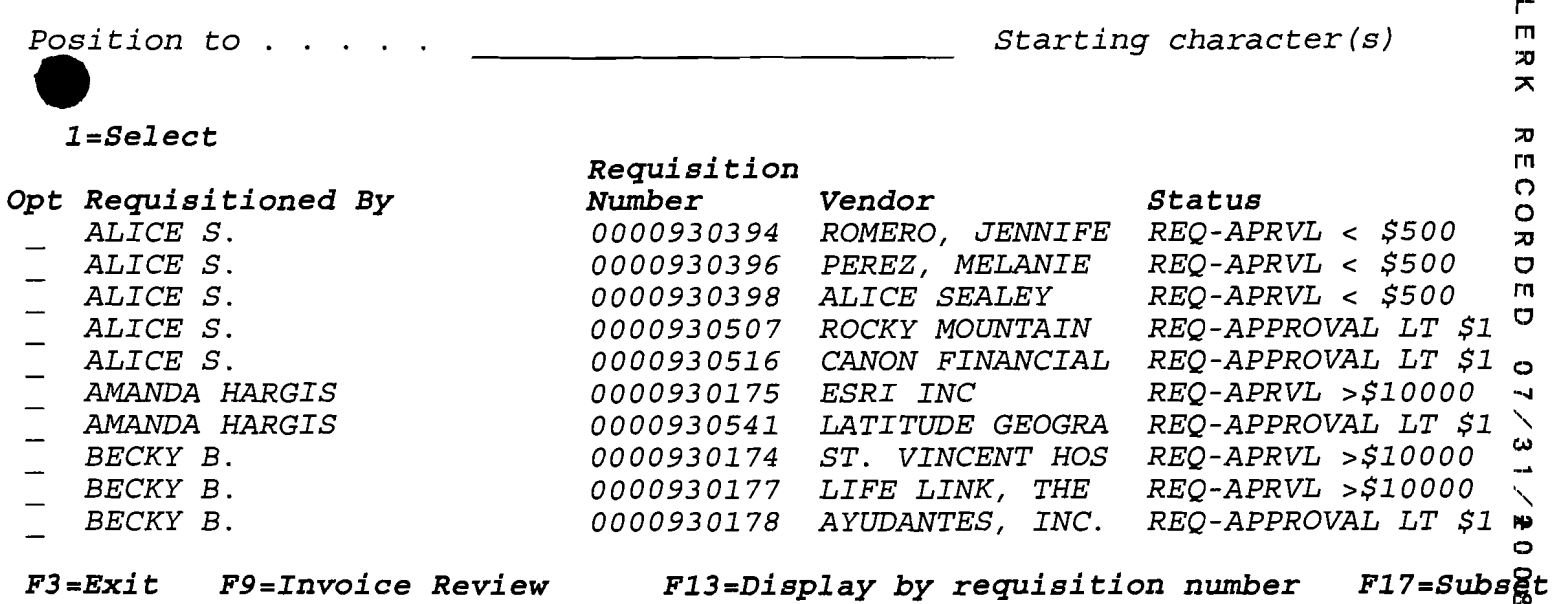

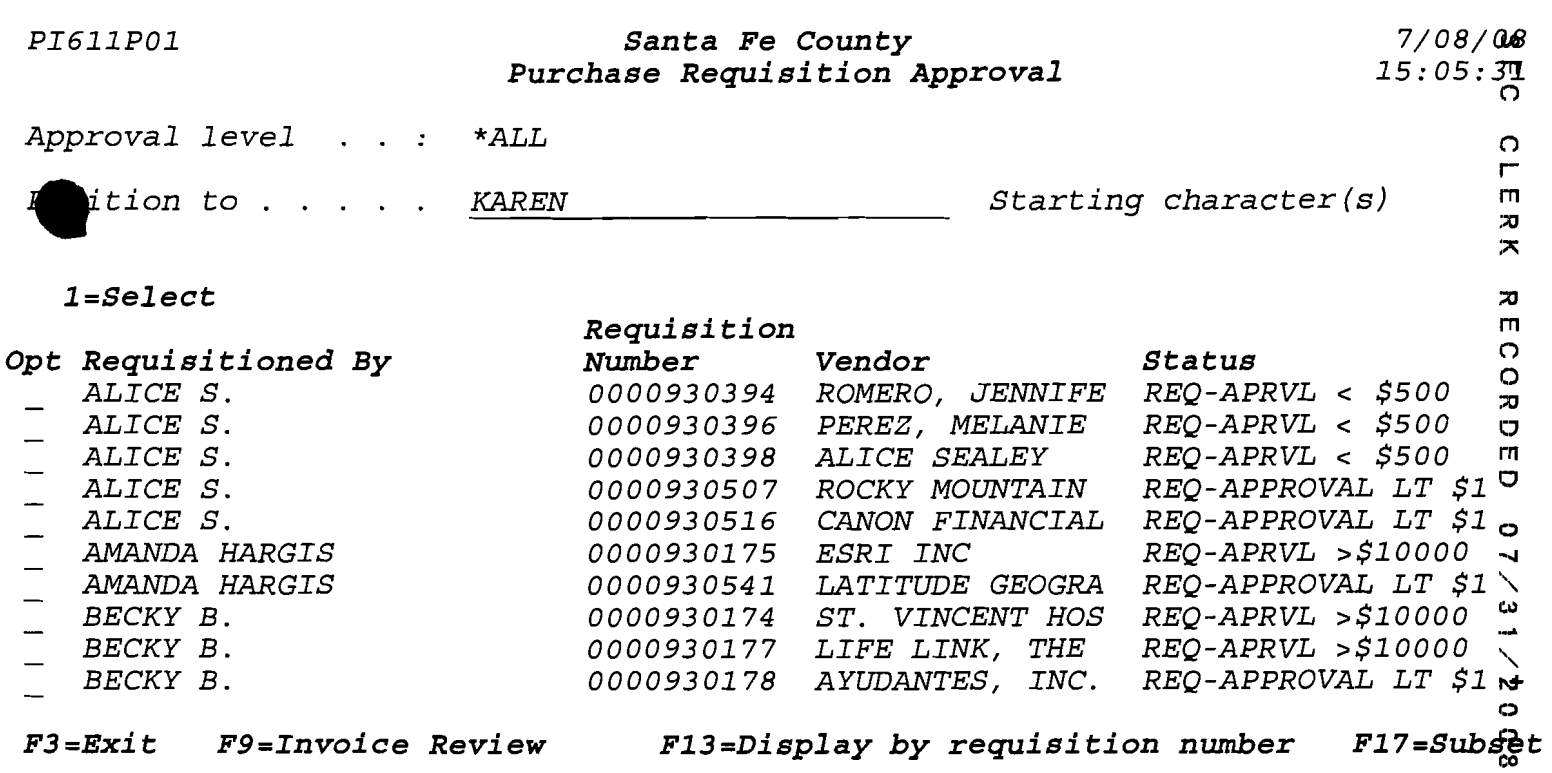

 $\bar{\mathcal{A}}$ 

*PI611P01* Santa Fe County<br>*Purchase Requisition Approval 7/08/08 7/08/08 79 Purchase Requisition Approval* 

CLERK

*Approval level \*ALL* 

*Position to* . . . . . <u>\_\_\_\_\_\_\_\_\_\_\_\_\_\_\_\_\_\_\_\_\_\_\_\_\_</u> *Starting character(s)* 

•

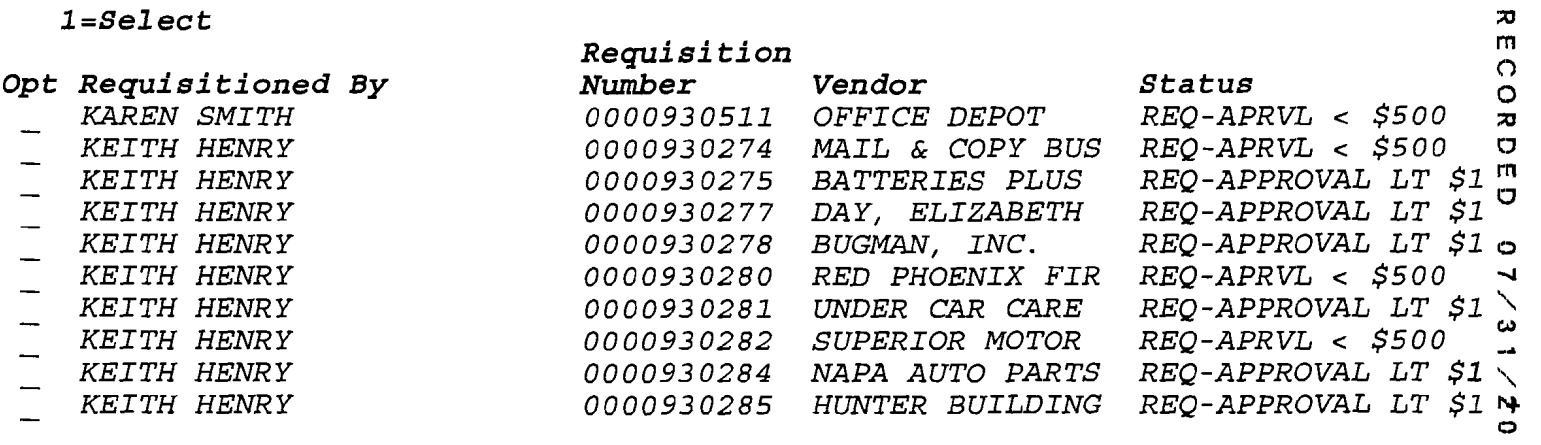

F3=Exit F9=Invoice Review F13=Display by requisition number F17=Subset

*PI611P01* **Santa Fe County** *7/08/* ore **Purchase Requisition Approval** Approval level . . . \*ALL  $\Omega$ *Wition* to .. *Starting character(s)*   $\Gamma$ гп.  $\mathbf{z}$  $\overline{\mathbf{x}}$ *l=Select*   $\mathbf x$ *Requisition*  rn <sup>o</sup> *Status* <sup>0</sup> *Opt Requisitioned By Vendor Number 0000930511 REQ-APRVL* < *\$500*  $\overline{x}$ *1 KAREN SMITH OFFICE DEPOT REQ-APRVL* < *\$500* <sup>0</sup> *KEITH HENRY 0000930274 MAIL* & *COpy BUS 0000930275 REQ-APPROVAL LT* \$1 m *KEITH HENRY BATTERIES PLUS REQ-APPROVAL LT \$1 KEITH HENRY 0000930277 DAY, ELIZABETH REQ-APPROVAL LT* \$1 <sup>0</sup> *KEITH HENRY 0000930278 BUGMAN, INC. 0000930280 RED PHOENIX FIR REQ-APRVL* < *\$500* ..... *KEITH HENRY*   $\mathit{REQ-APPROVAL}$   $\mathit{LT}$  \$1  $\searrow$ *KEITH HENRY 0000930281 UNDER CAR CARE KEITH HENRY 0000930282*  c." *REQ-APRVL* < *\$500 SUPERIOR MOTOR KEITH HENRY 0000930284 REQ-APPROVAL LT* \$1 \, *NAPA AUTO PARTS KEITH HENRY REQ-APPROVAL LT* \$1 lip o *0000930285 HUNTER BUILDING* 

•

•

F3=Exit F9=Invoice Review P13=Display by requisition number F17=Subs&t

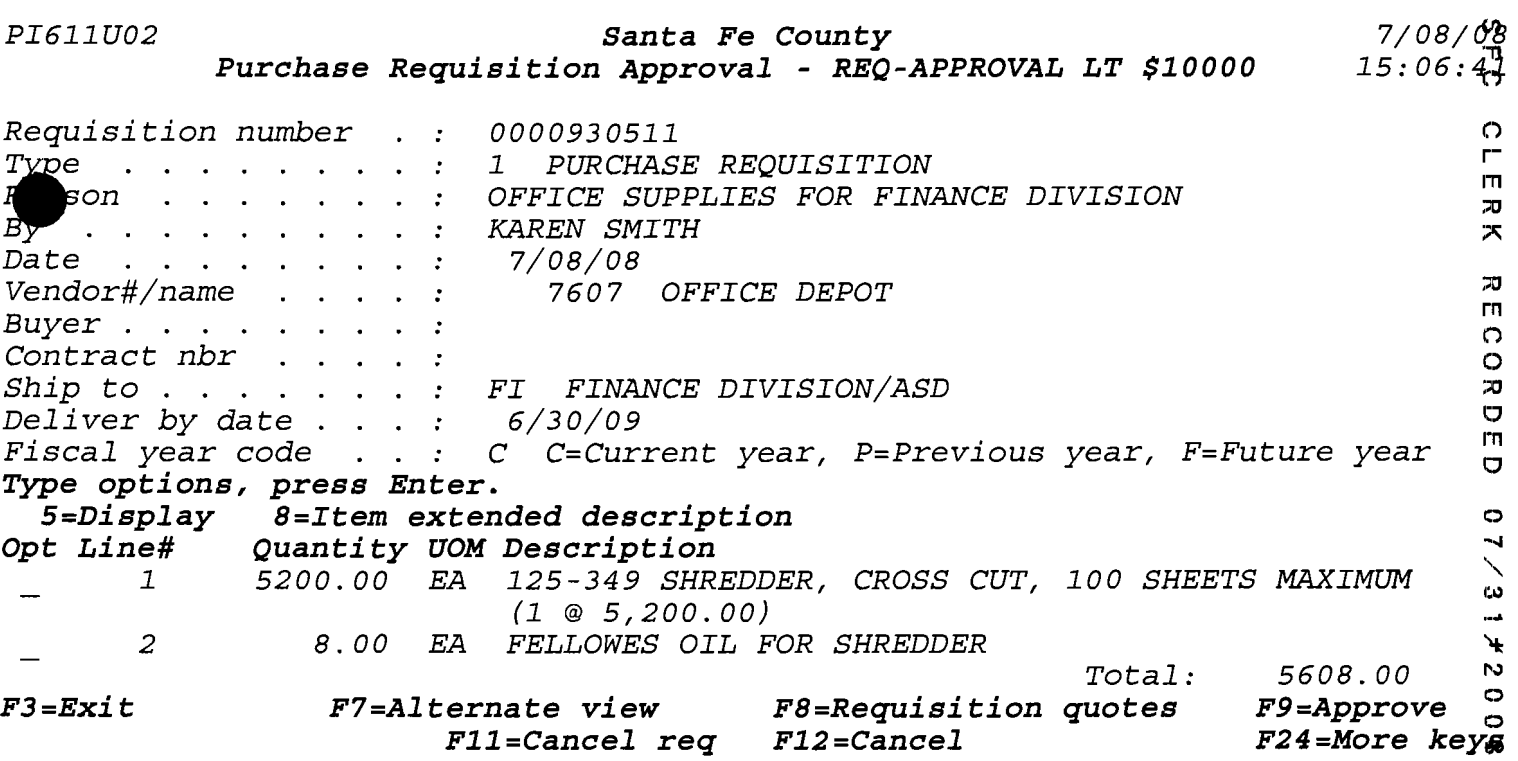

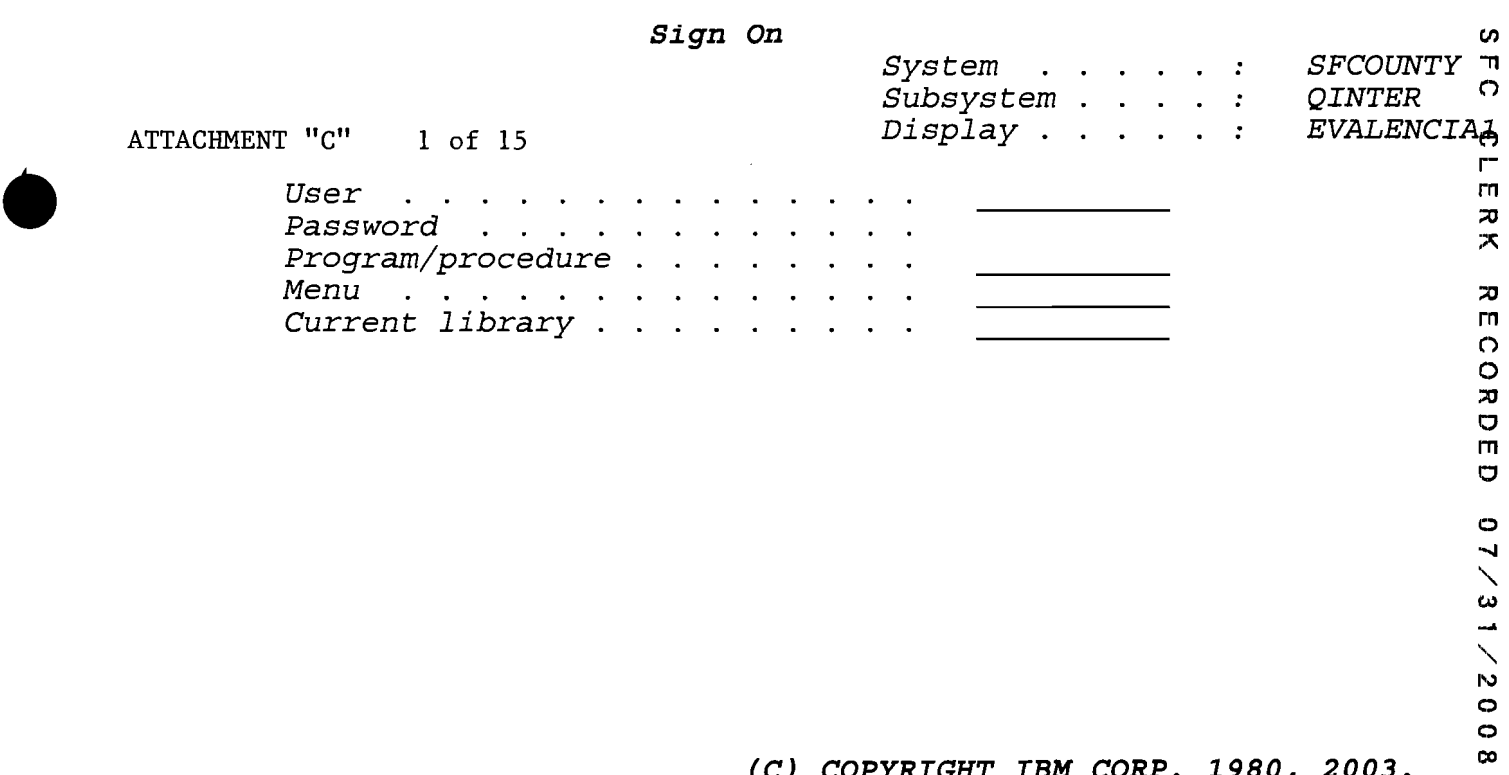

•

*(C) COPYRIGHT IBM CORP. 1980, 2003.* 

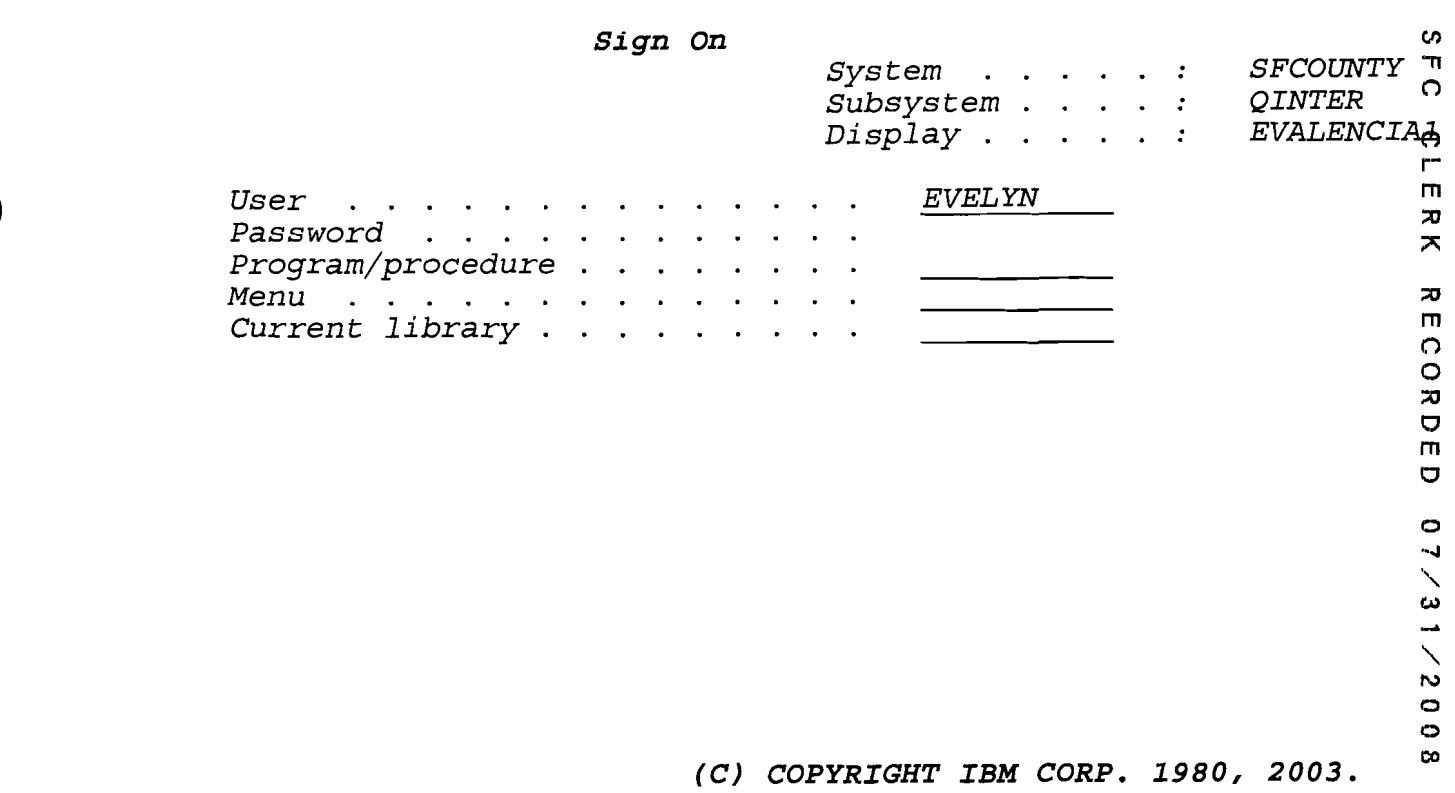

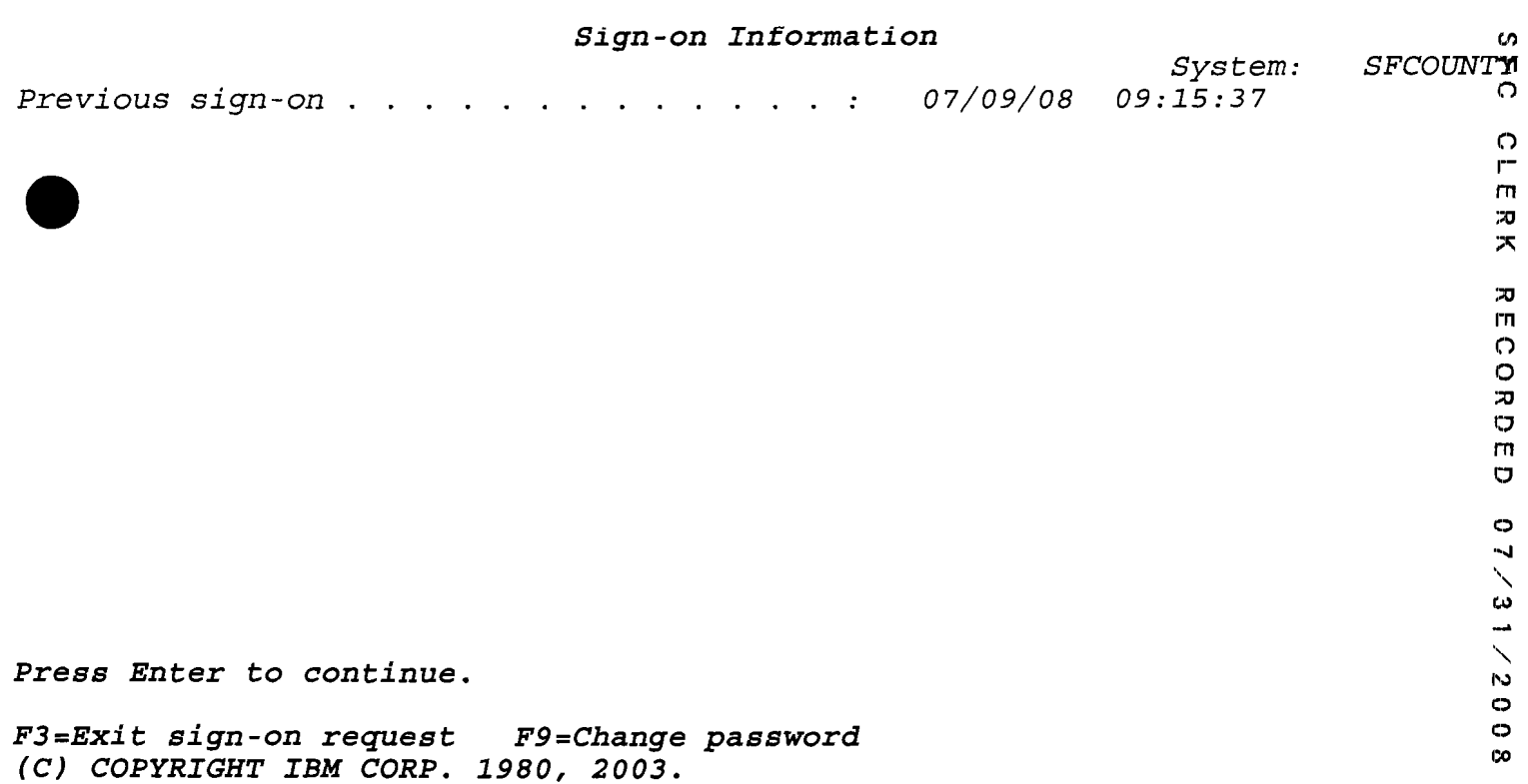

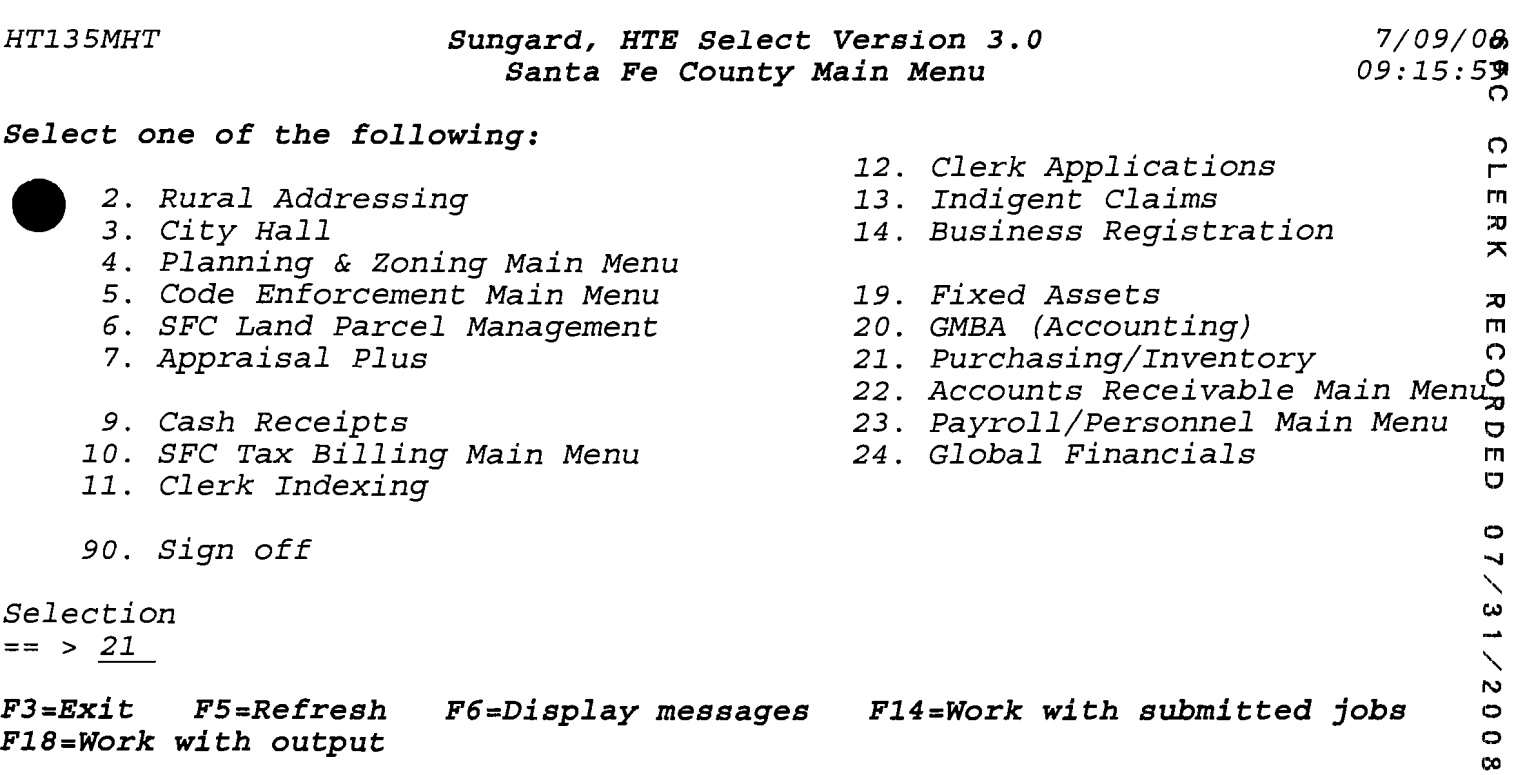

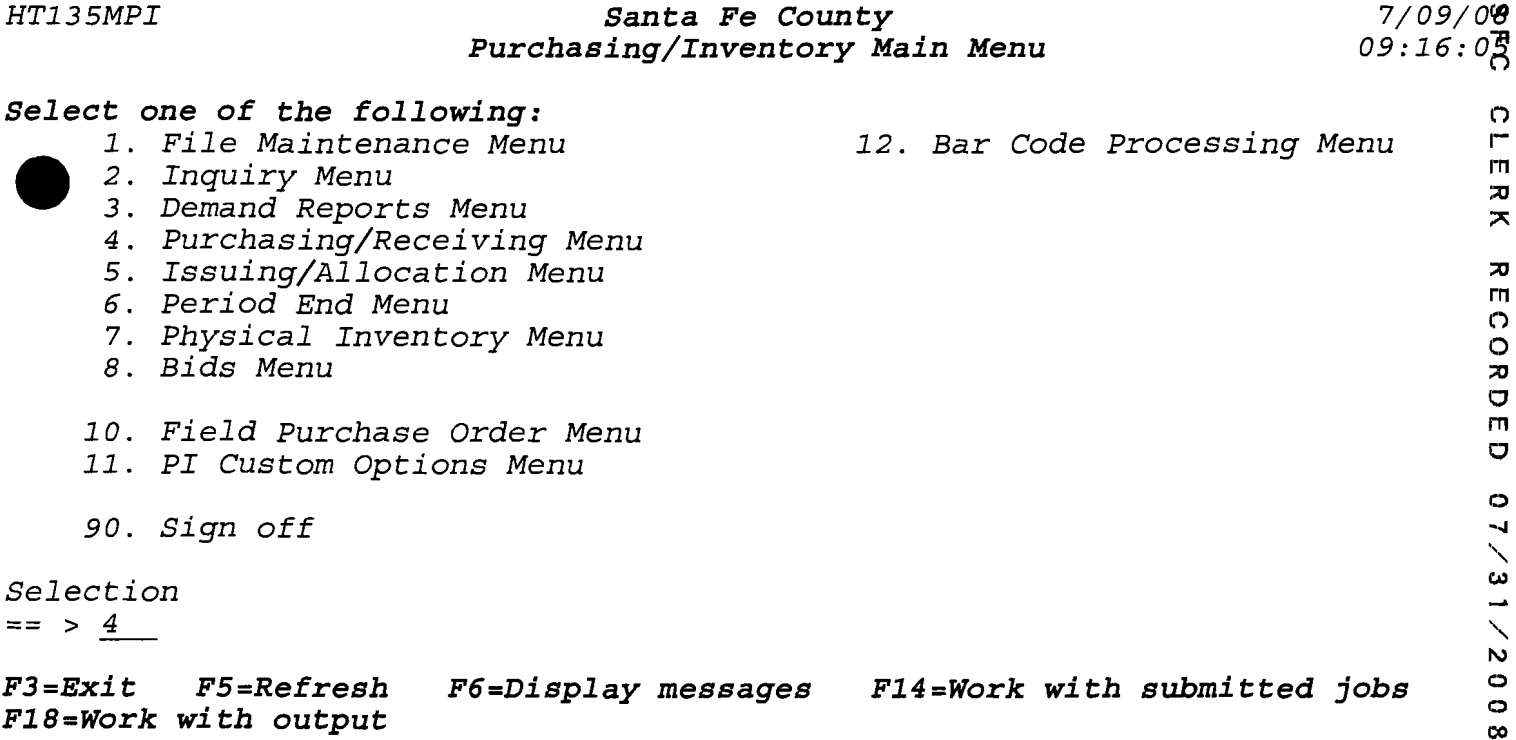

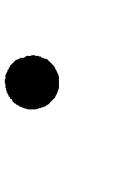

 $\hat{\mathcal{A}}$ 

•

co

 $\overline{a}$ 

### *HT135MPI Santa* **Fe** *County 7/09/018 Purchasing/Receiving Menu 09:* 16: O~

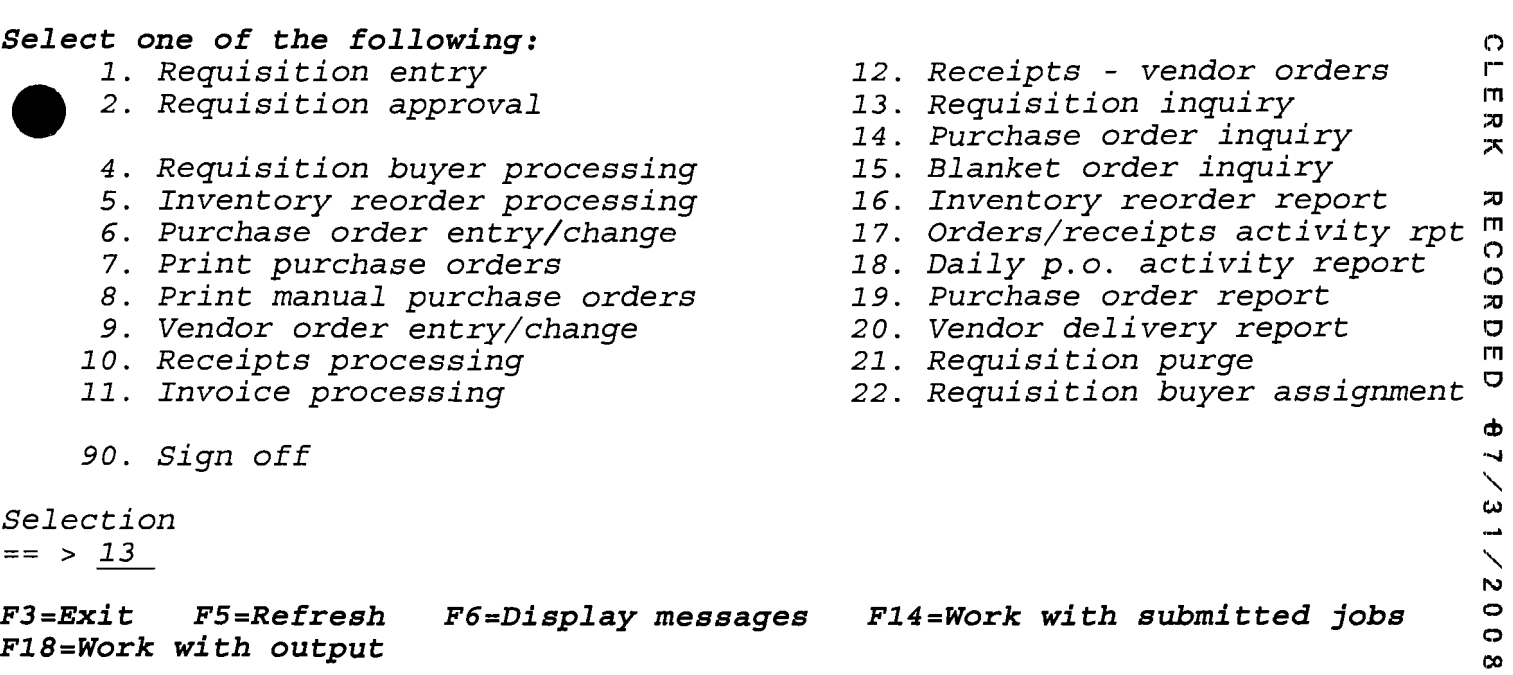

:'CJ m o O<br>U<br>U<br>U

 $\frac{1}{2}$ m  $\mathbf{x}$  $\overline{\mathbf{x}}$ 

m o

07/31/9008

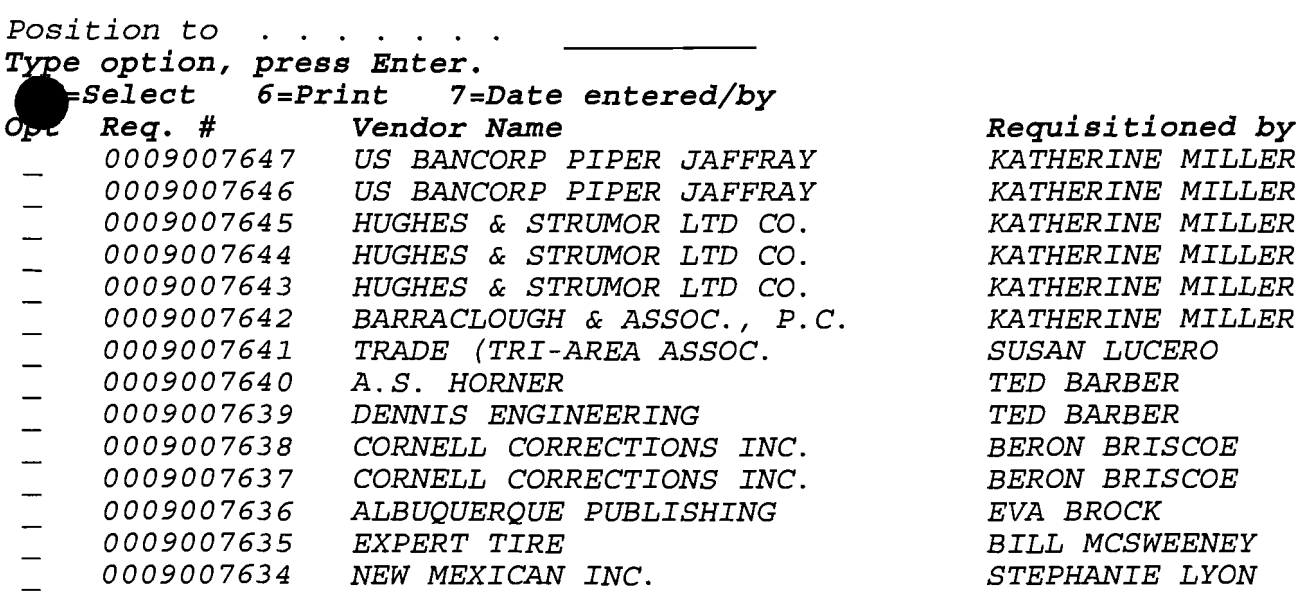

*F3=Exit F17=Subset* 

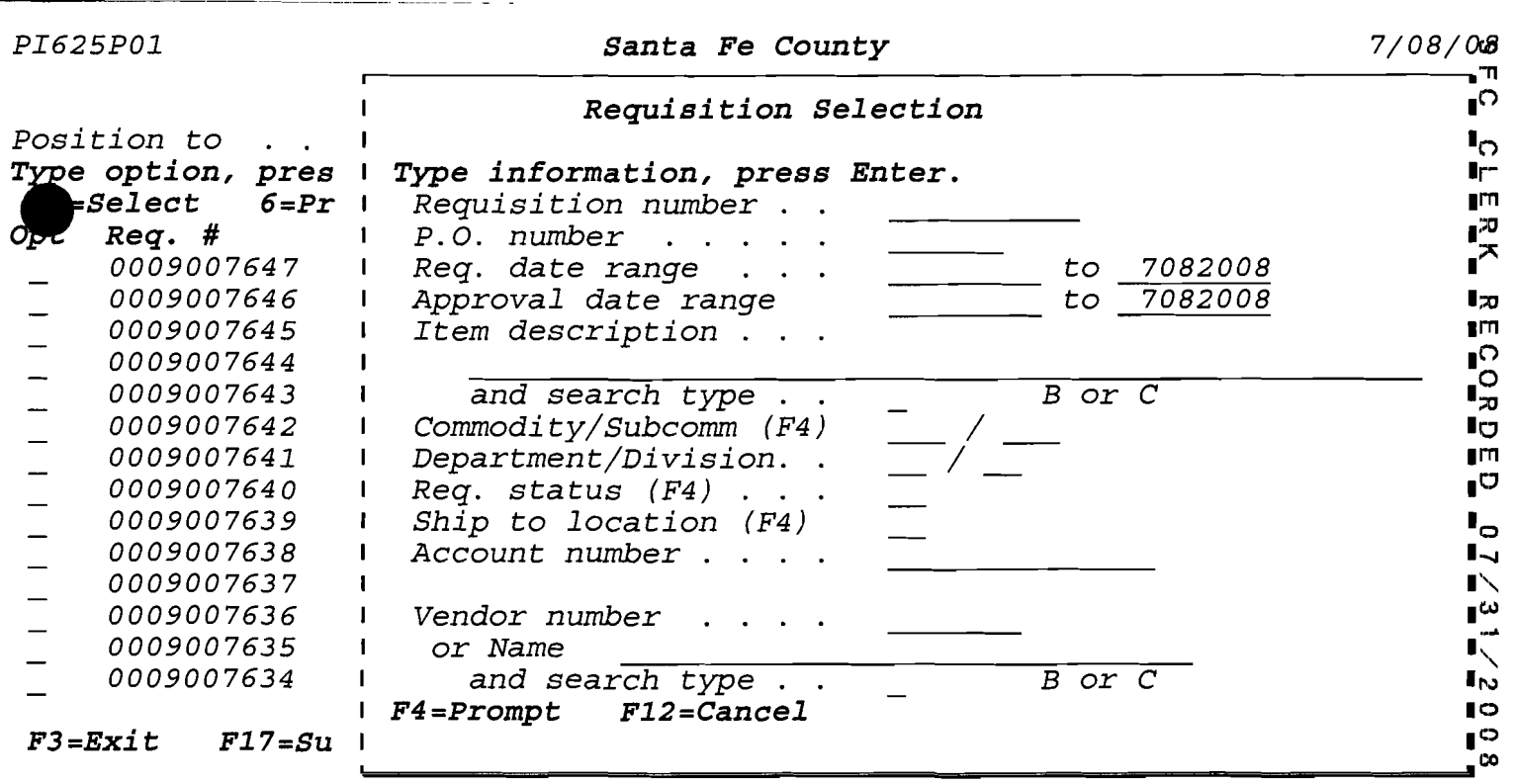

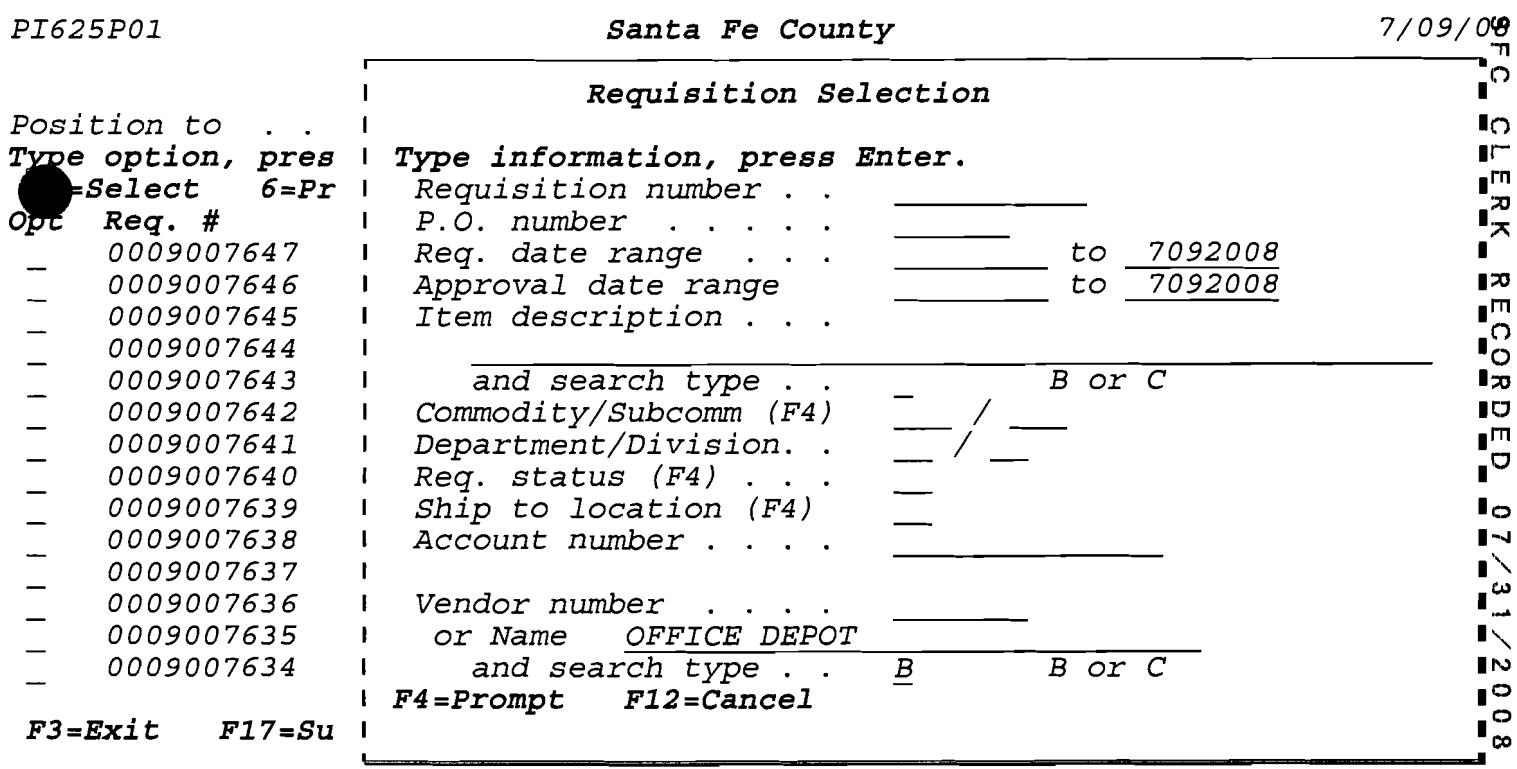

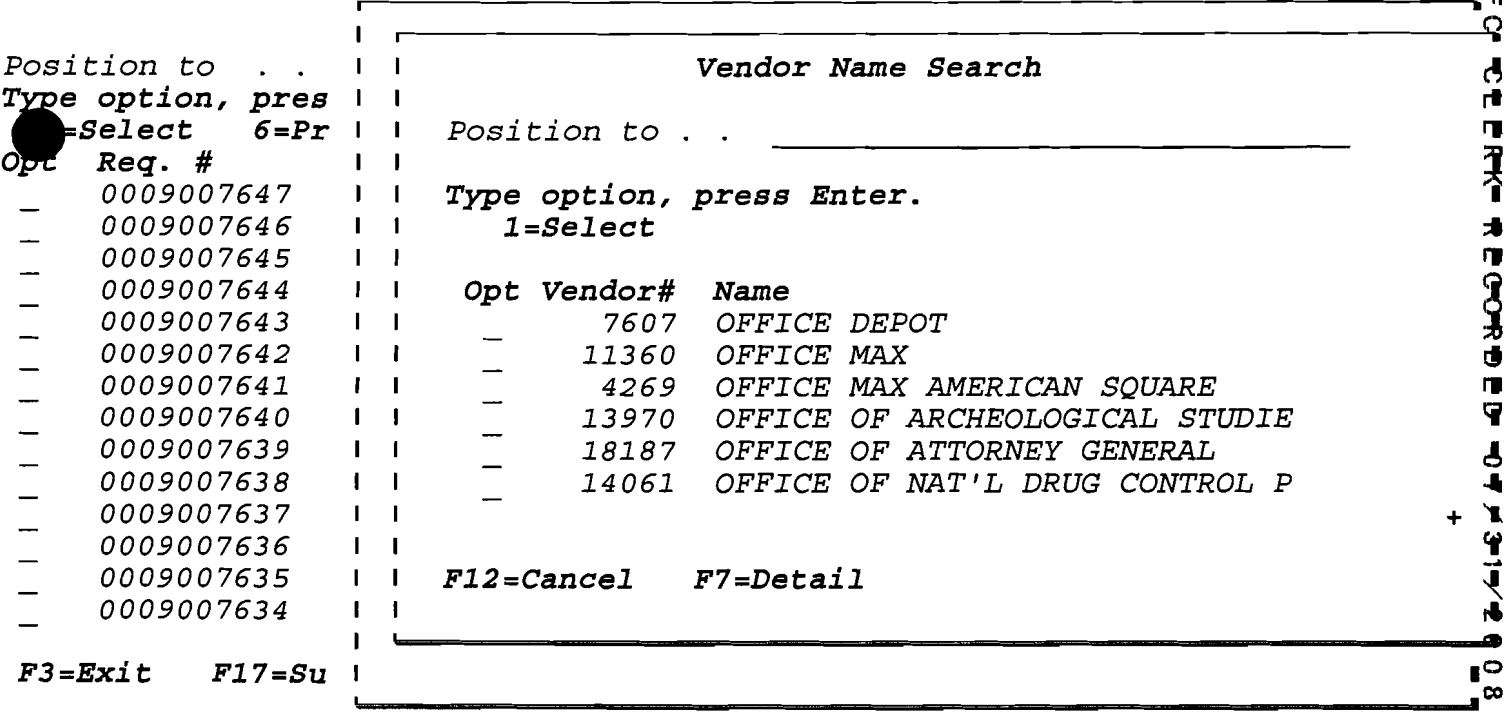

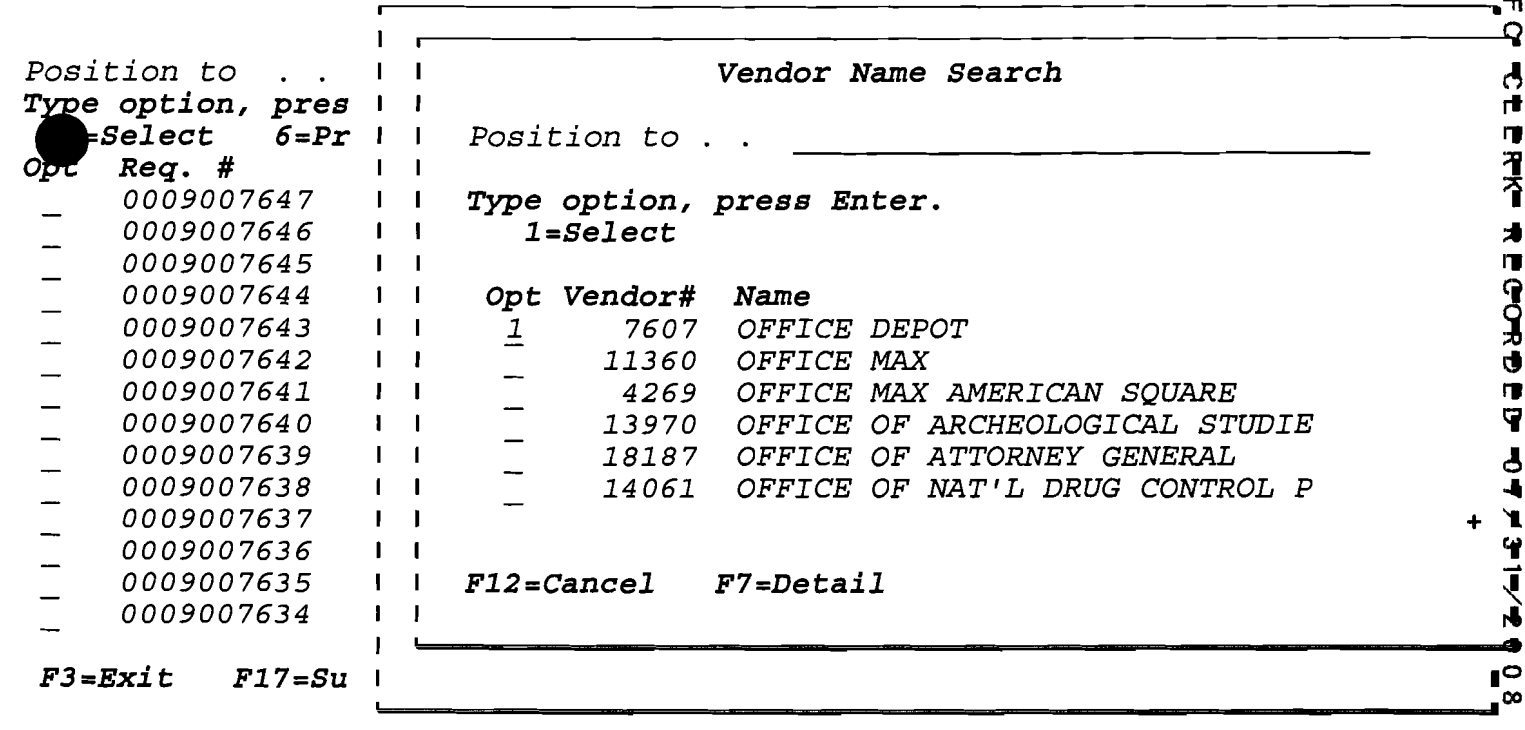

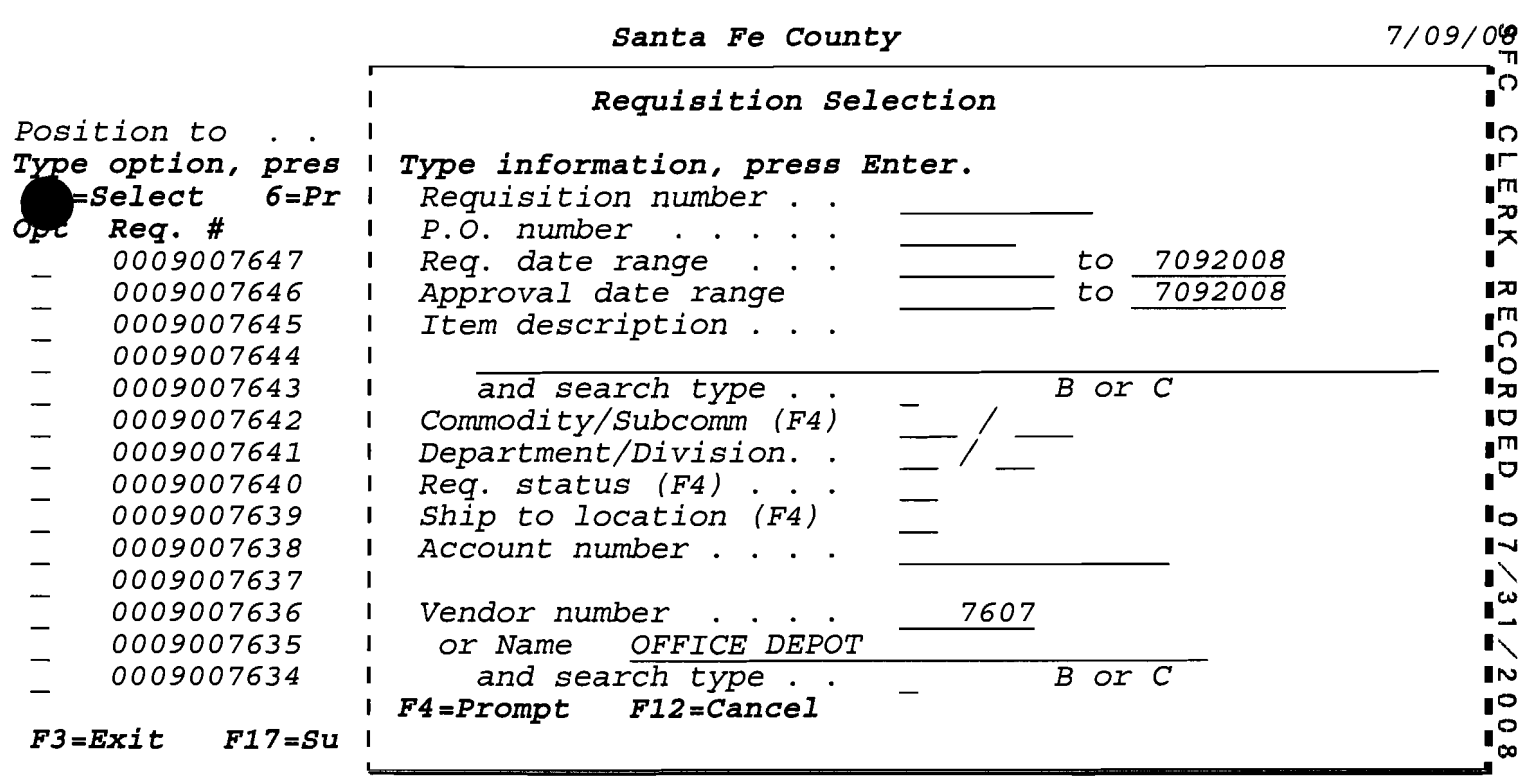

### *PI625P01* **<b>***Santa Fe County 7/09/12*  $\texttt{Required} \ x \texttt{equist}$  *Requisition Inquiry*  $09:19:20$

m o o

 $\frac{1}{2}$ 

 $x \times$ 

m o

o

o co

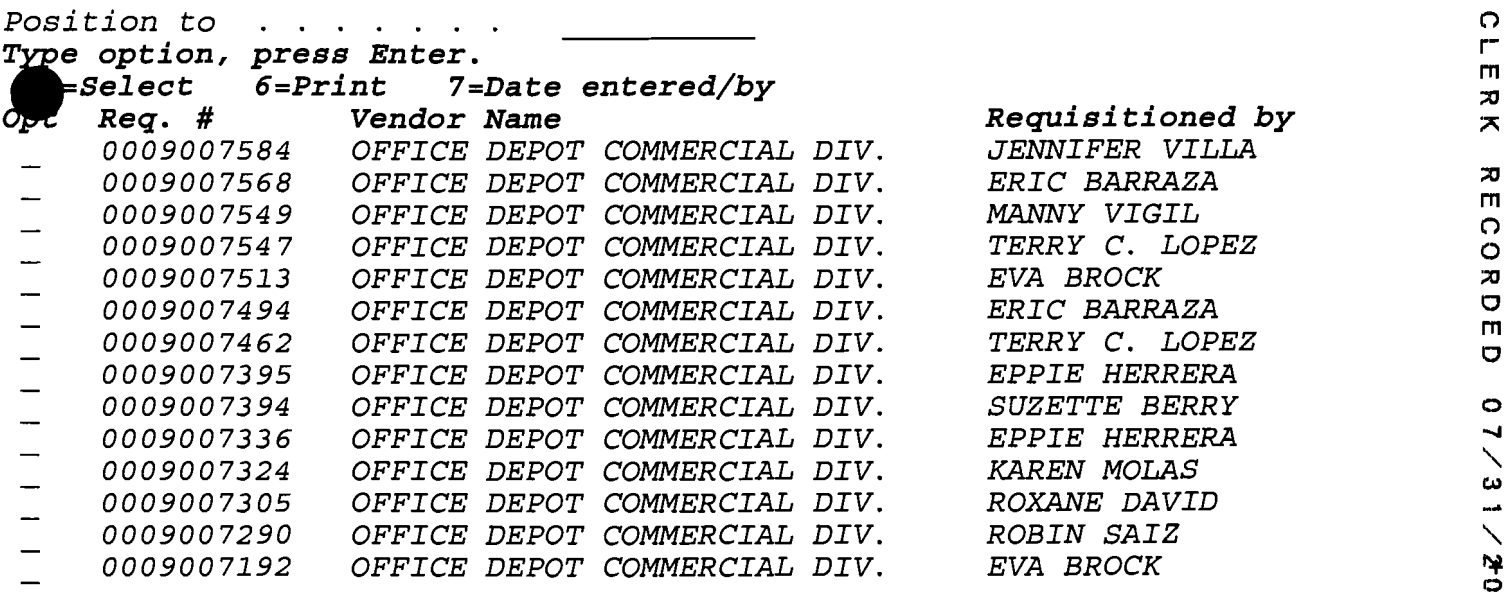

*F3=Exit F17=Subset* 

•

### *PI625P01 Santa Fe County Requisition Inquiry*

7/09/0~ *09:19:331*  o  $C L E$ 

111

o

 $\diagdown$ I'b o

o AI o

AI m o

 $\bar{z}$  $\blacktriangleright$ 

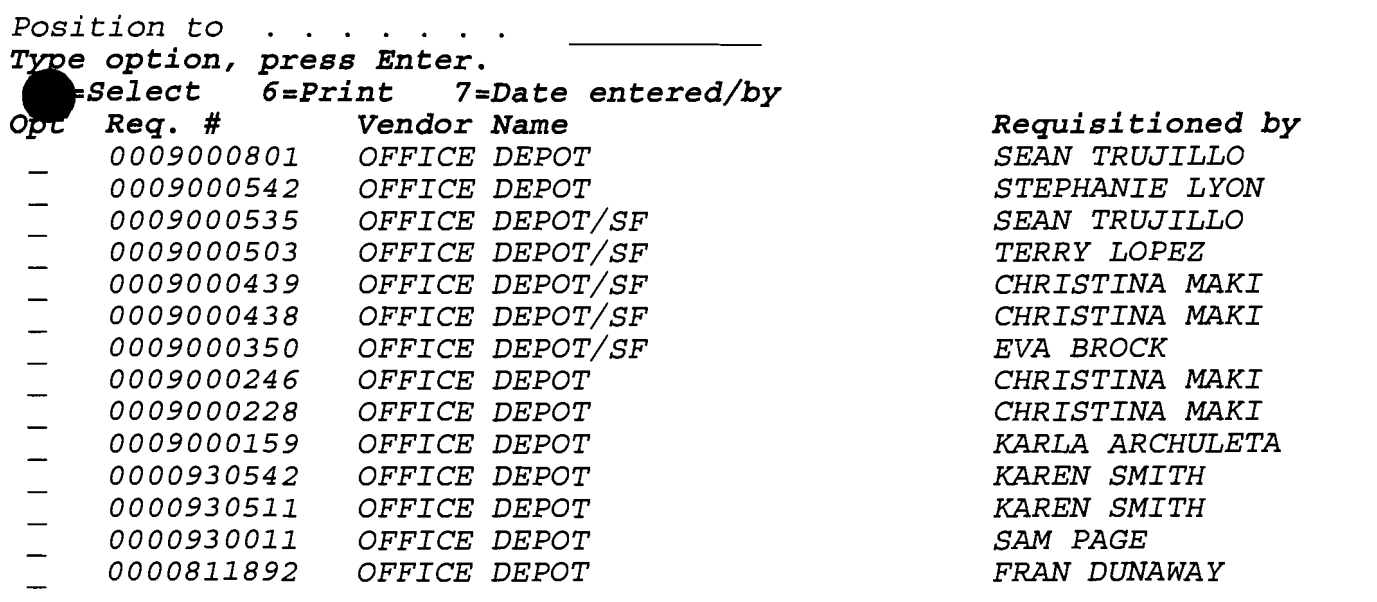

<sup>o</sup> *F3=Exit F17=Subset* 

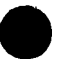

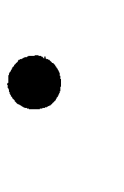

### *PI625P01 Santa Fe County 7/09/08 Requisition Inquiry 09:19:32*

7/09/08<br>09:19:39

 $\ddot{\mathbf{c}}$  $\frac{1}{2}$ 

 $C L E$  $\boldsymbol{\varpi}$  $\boldsymbol{\pi}$ 

> o o co

 $\sim$ 

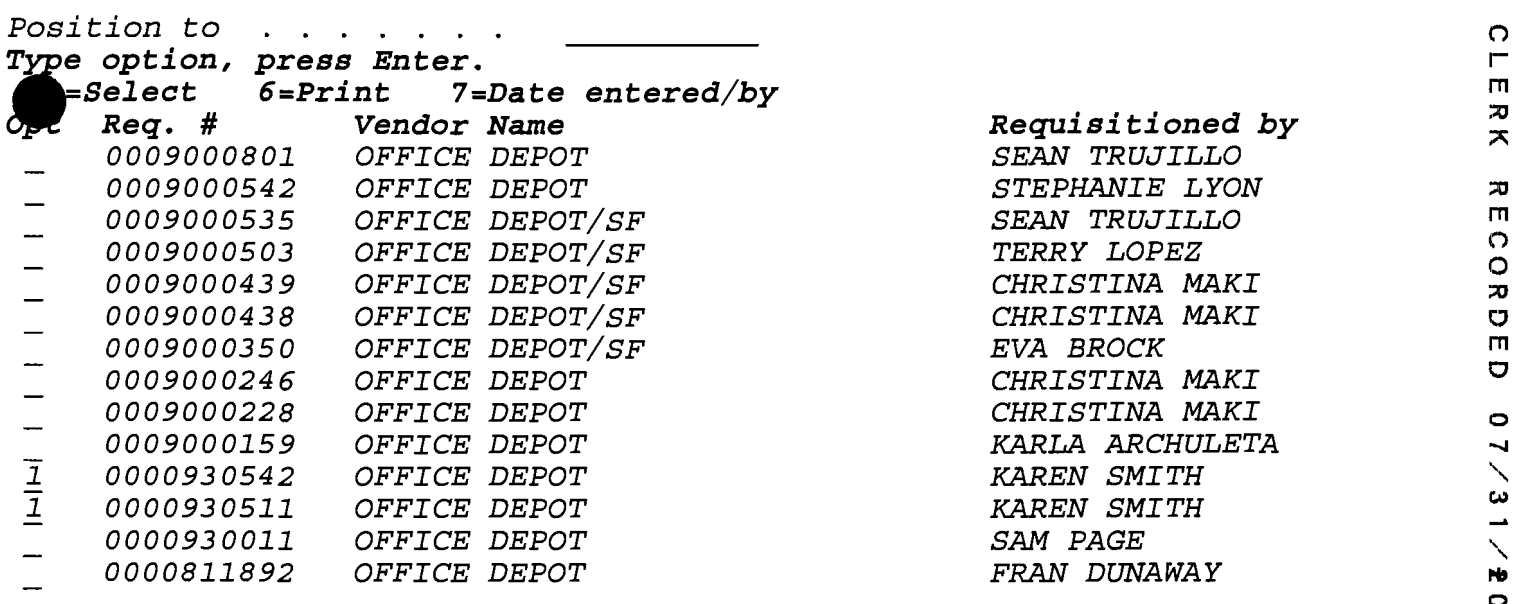

*F3=Exit F17=Subset* 

•

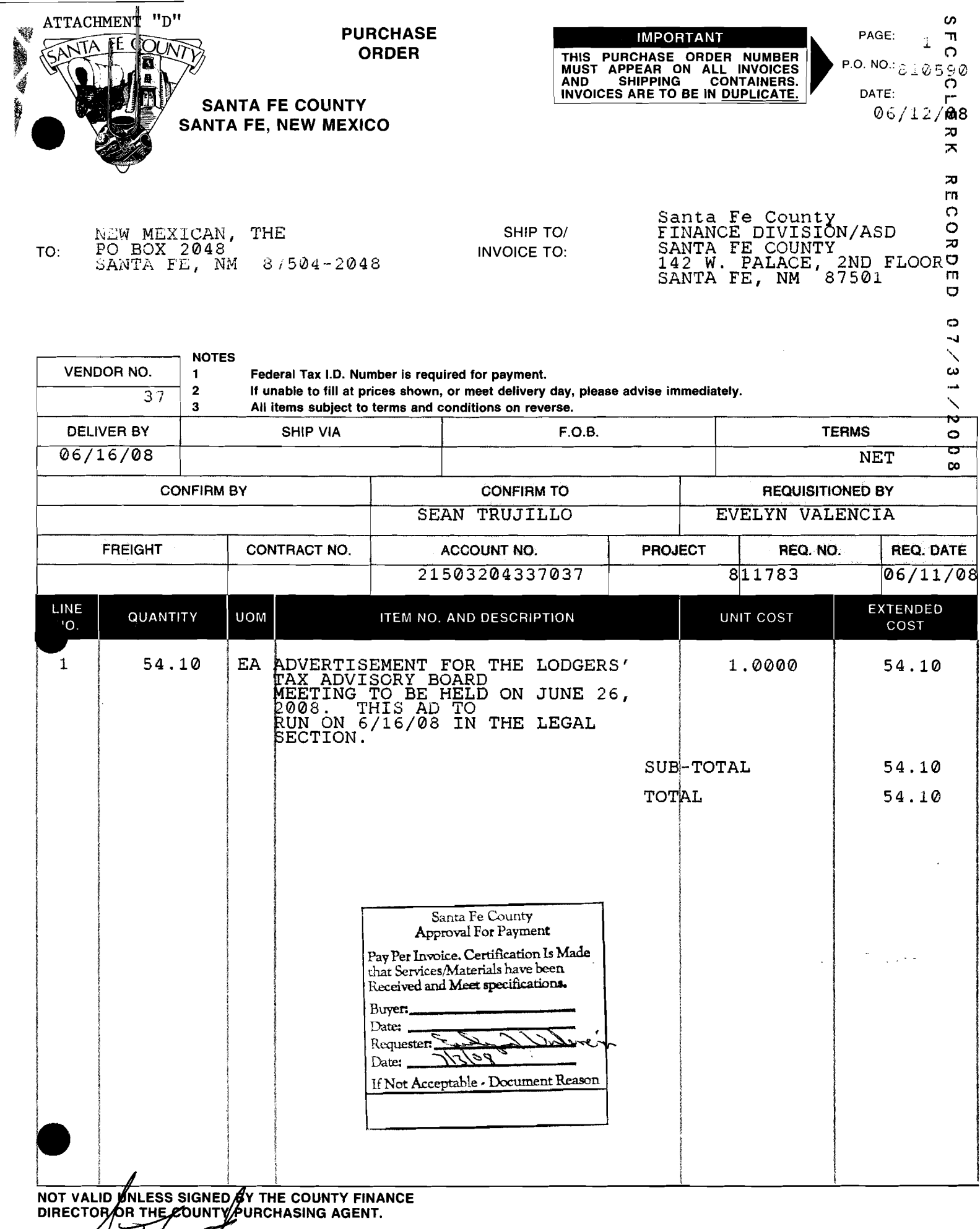

AUTHORIZED SIGNATURE & AITLE

 $\overline{\phantom{a}}$
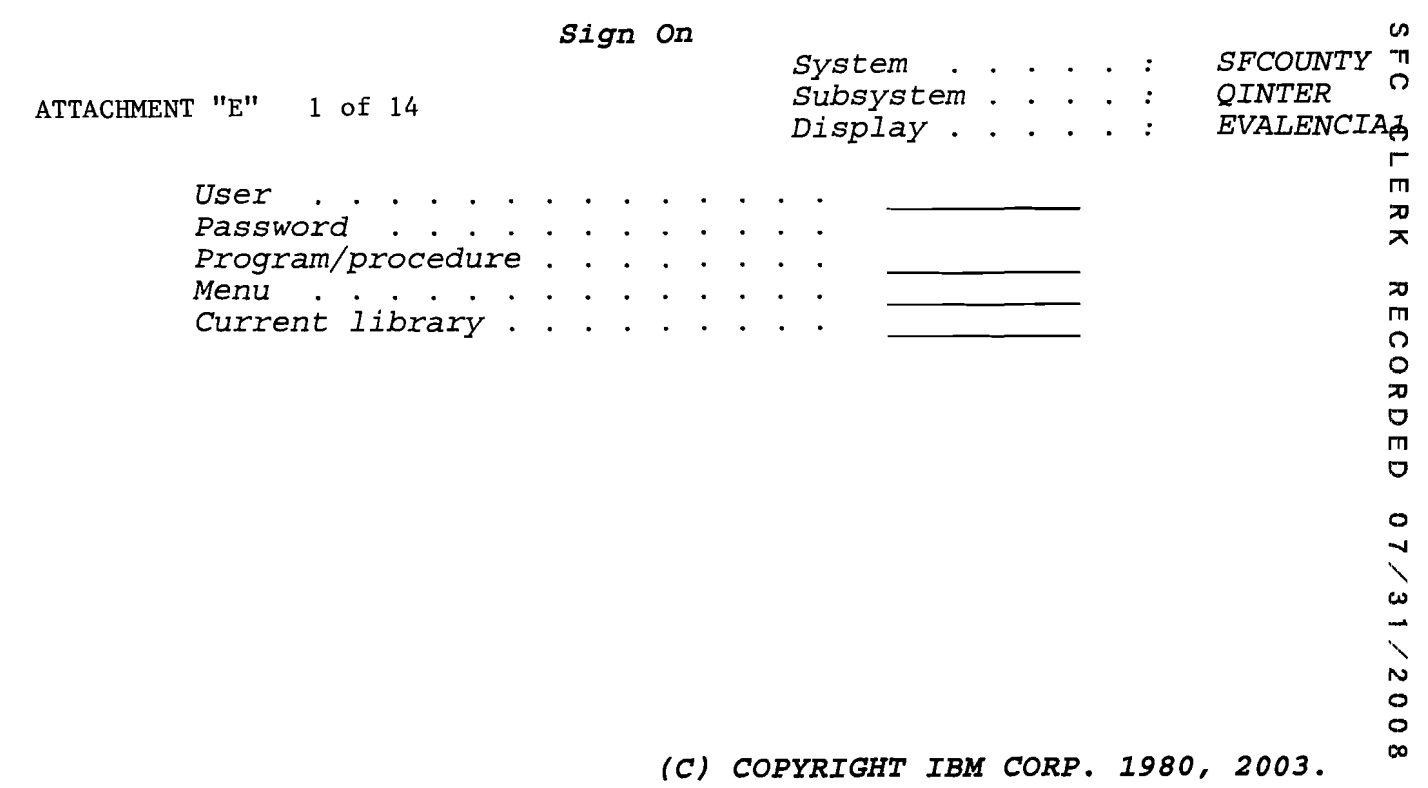

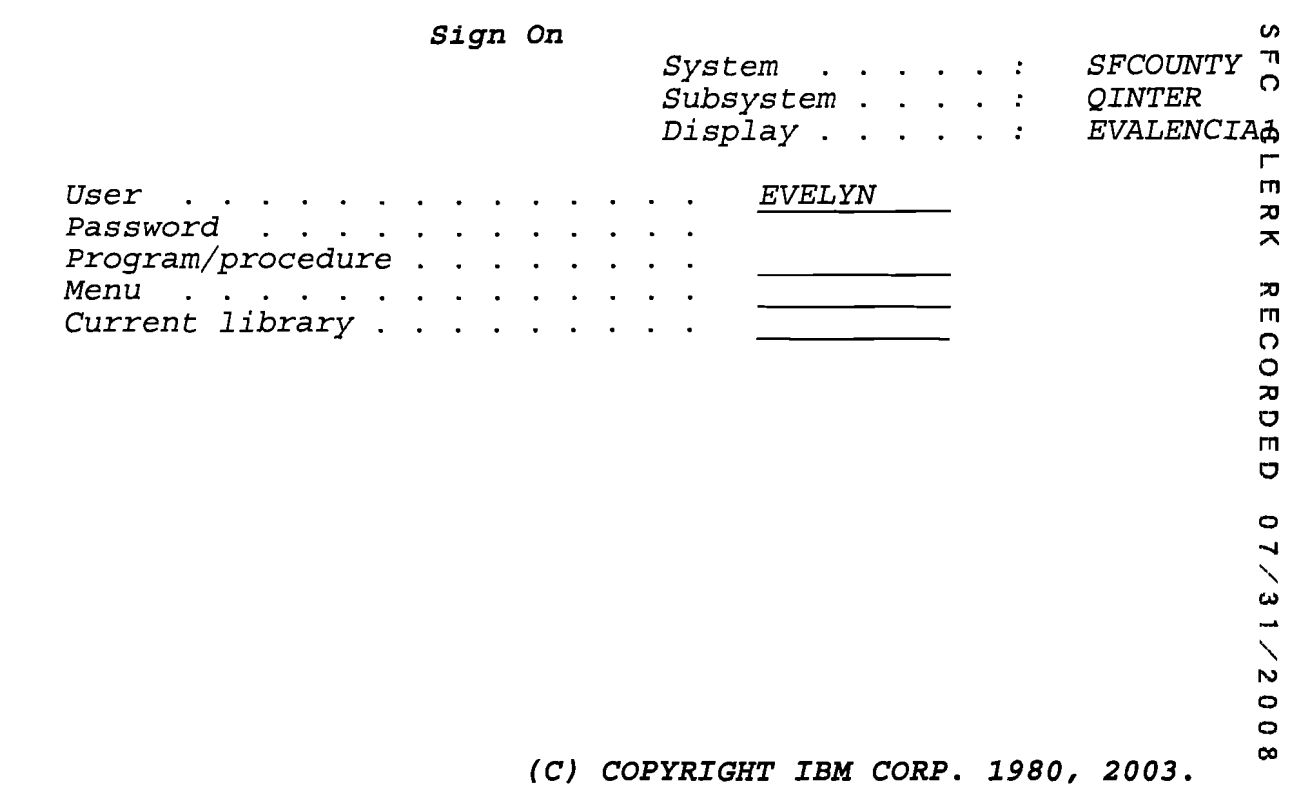

 $\sim 10^6$ 

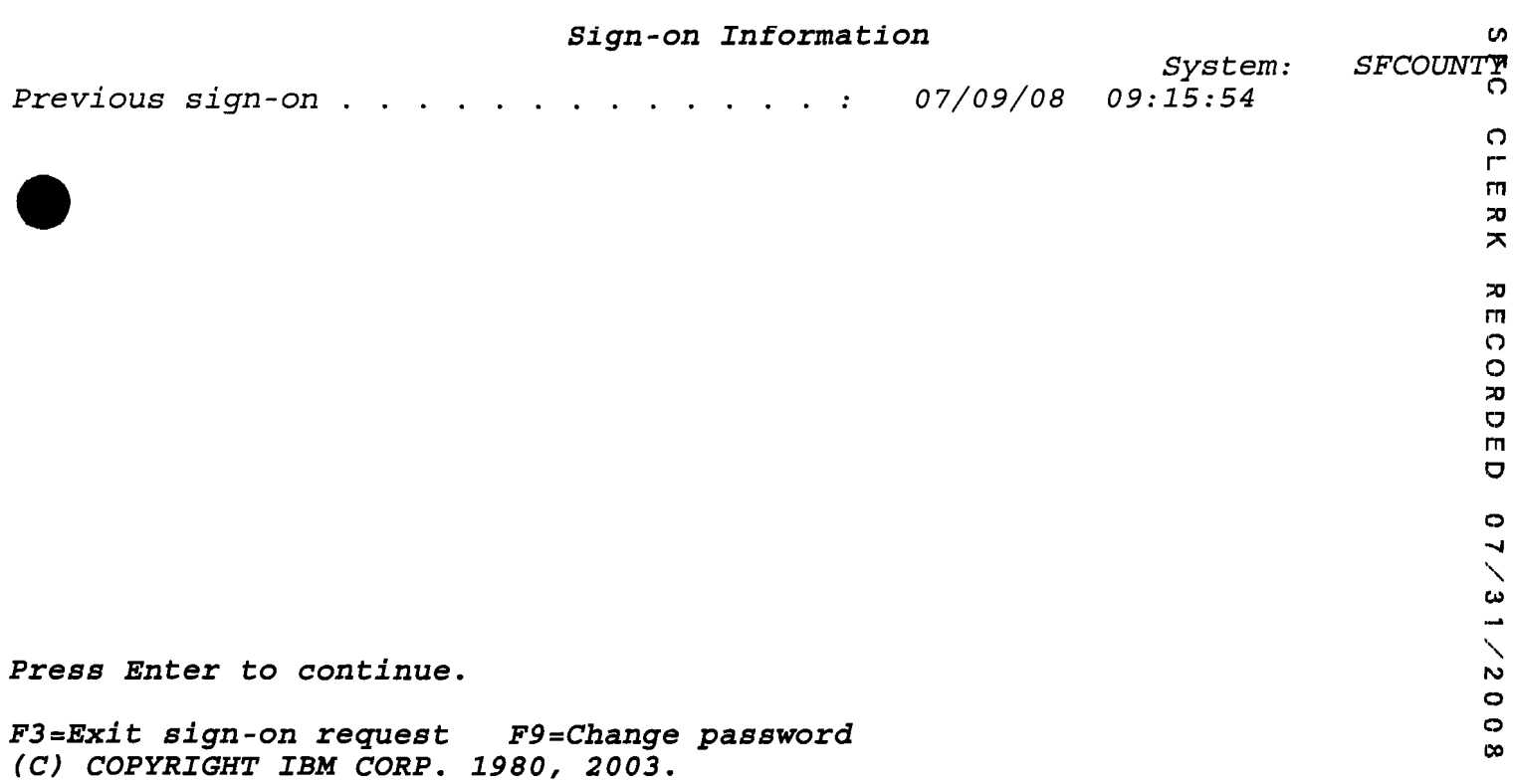

 $\mathcal{L}(\mathcal{L}^{\mathcal{L}})$  and  $\mathcal{L}^{\mathcal{L}}$  and  $\mathcal{L}^{\mathcal{L}}$  and  $\mathcal{L}^{\mathcal{L}}$ 

•

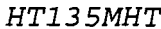

 $\bullet$ 

 $\bullet$ 

 $\ddot{\phantom{a}}$ 

İ

# *HT135MHT Sungard, HTE Select Version 3.0 7/09/* ore **Santa Fe** *County Main Menu* 09:23:0~

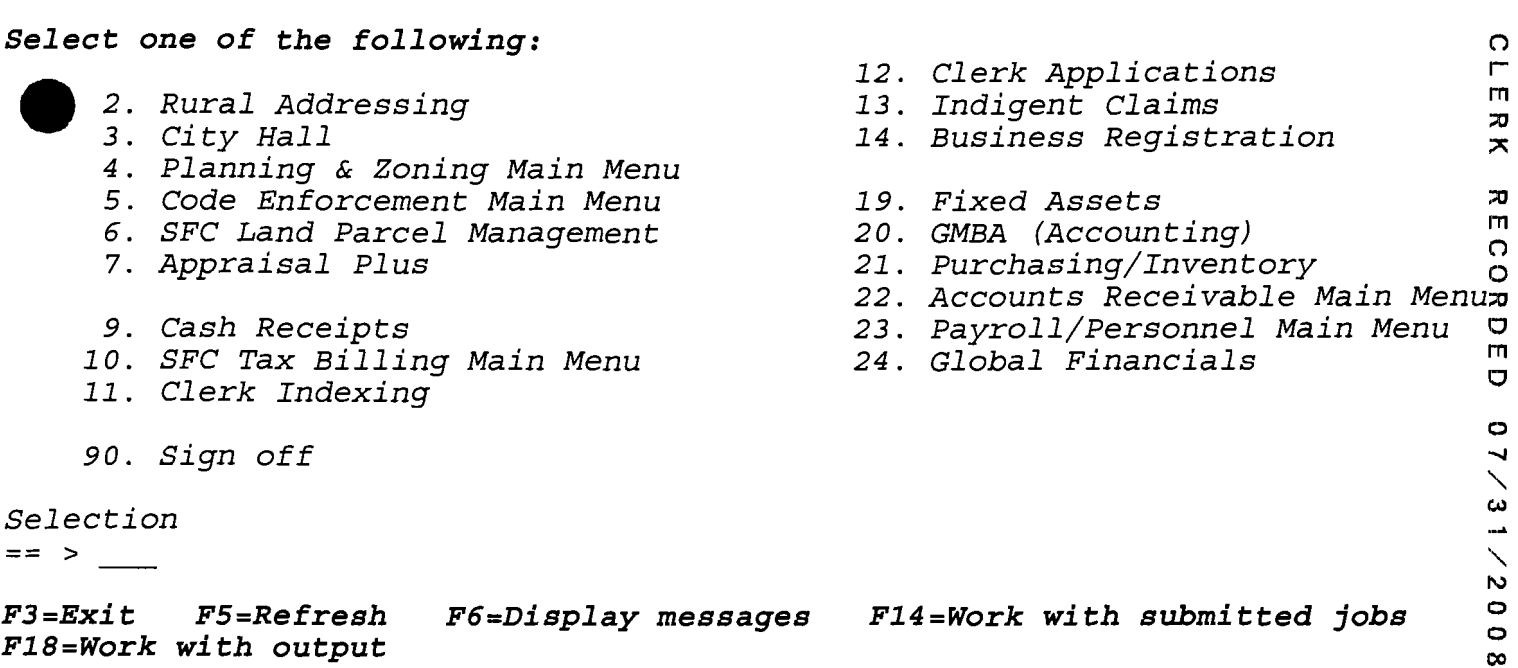

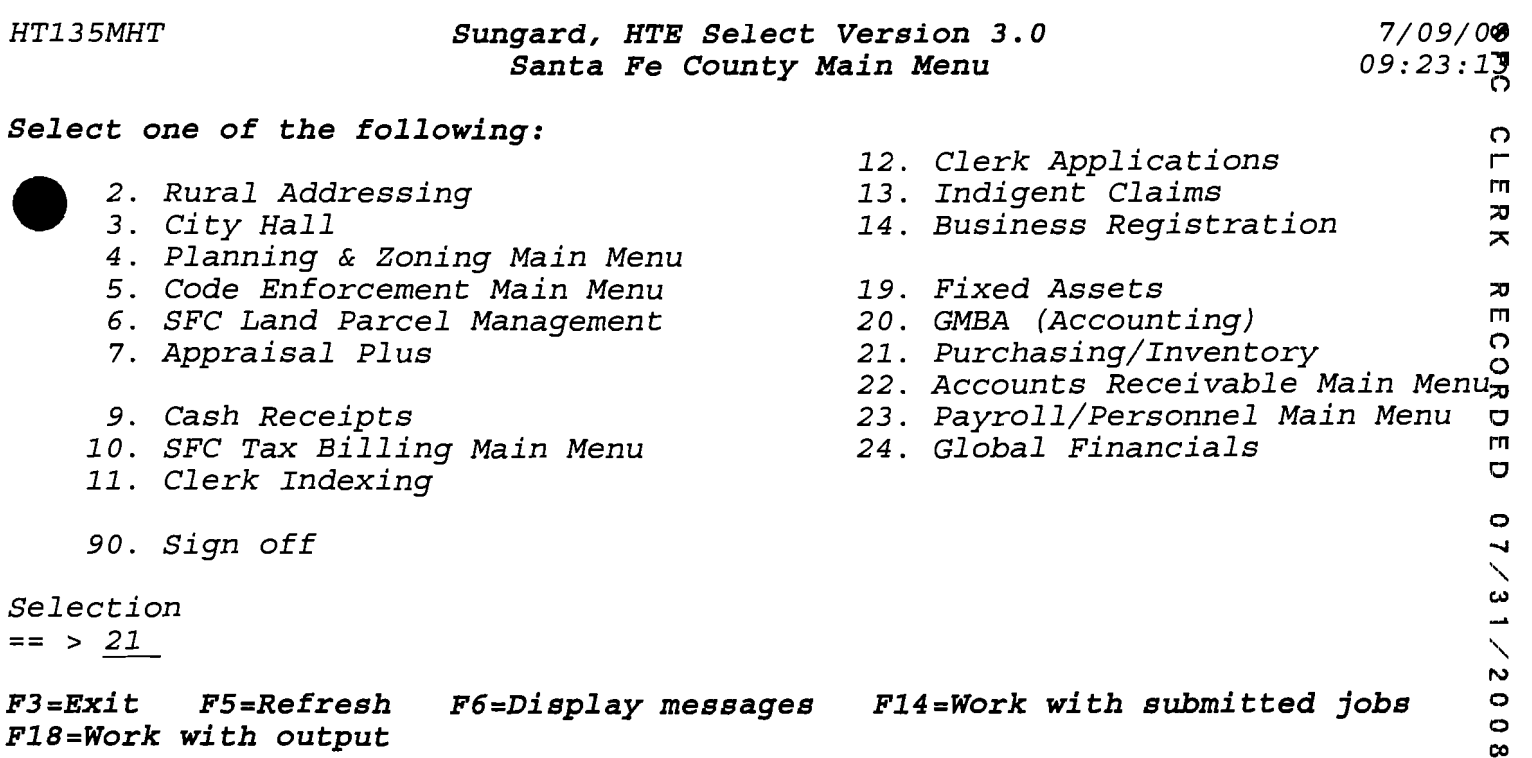

------ ----

•

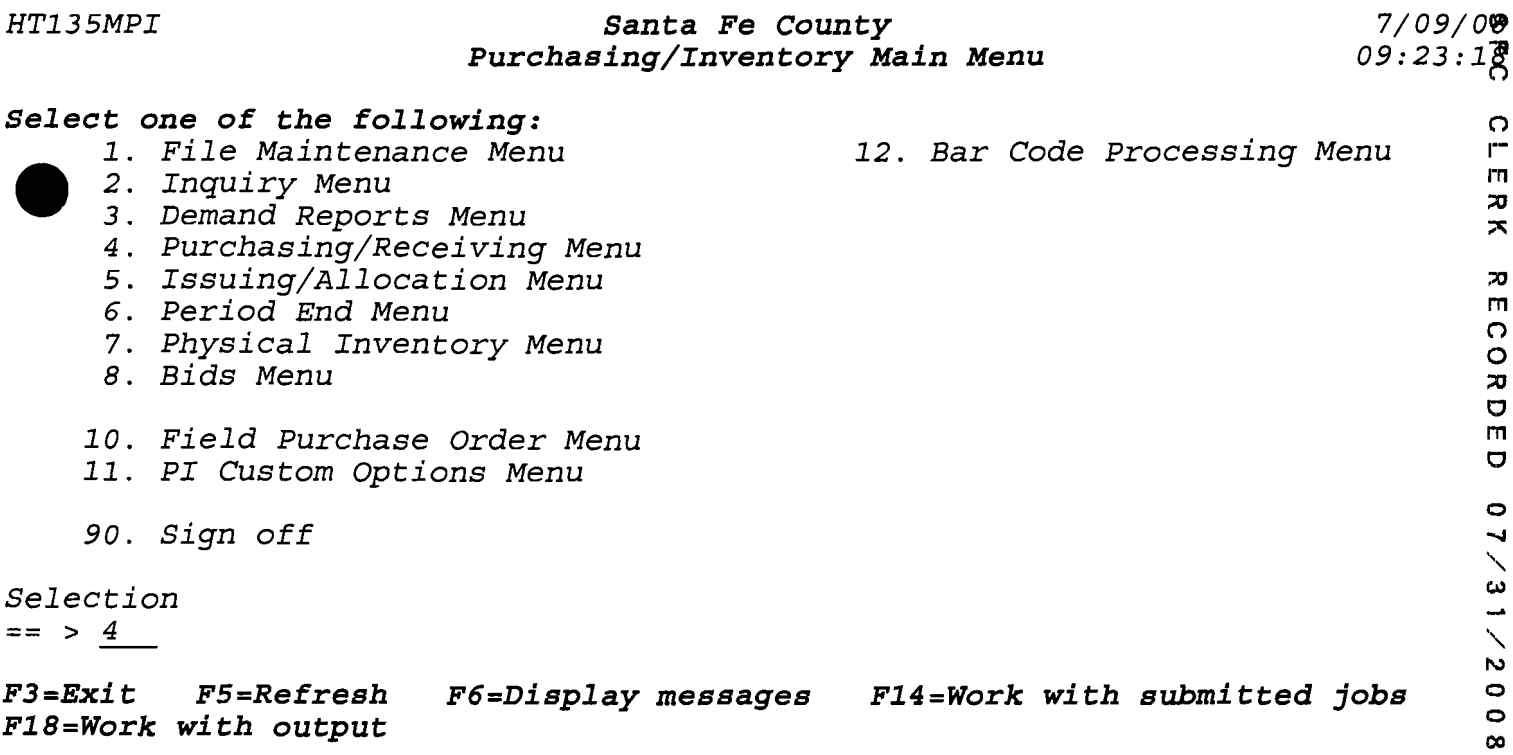

 $\overline{a}$ 

# *HT135MPI Santa* **Fe** *County r/oero«*  Purchasing/Receiving Menu 16:37:3<sup>7</sup>

 $7/08/000$ <br> $16:37:32$ 

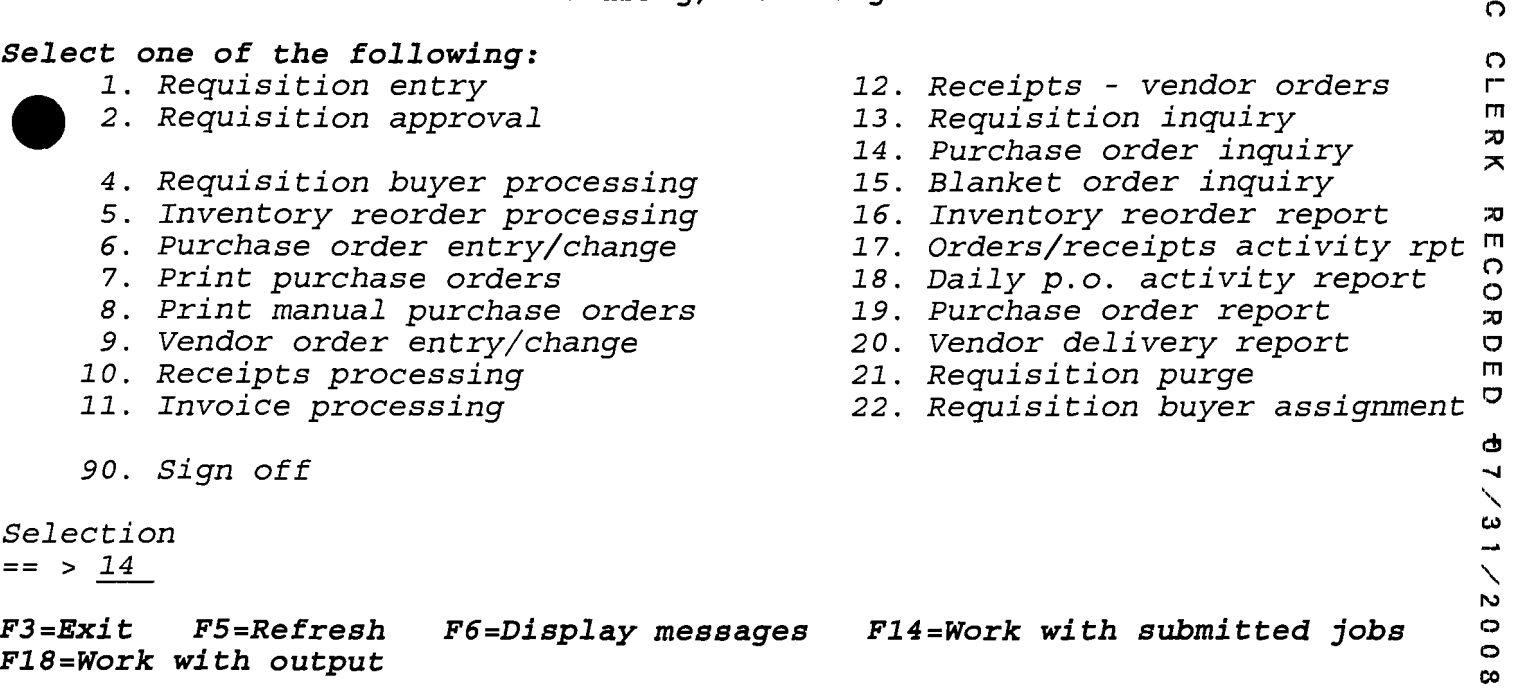

•

## *PI310P01 Santa* **Fe County** *7/08/0'8*  Purchase Order Inquiry **16:37:4**

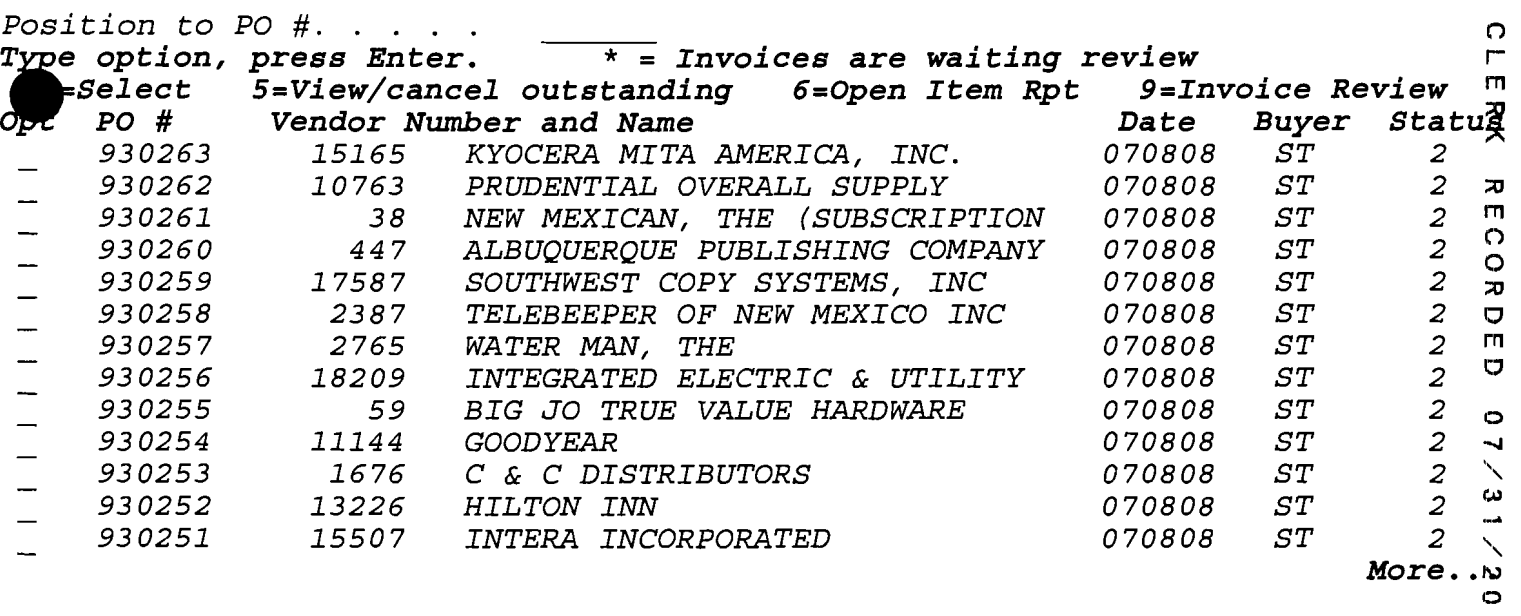

r., *F3=Exit F13=Sort by* **PO** *date F15=Invoice Review F17=Subset* co

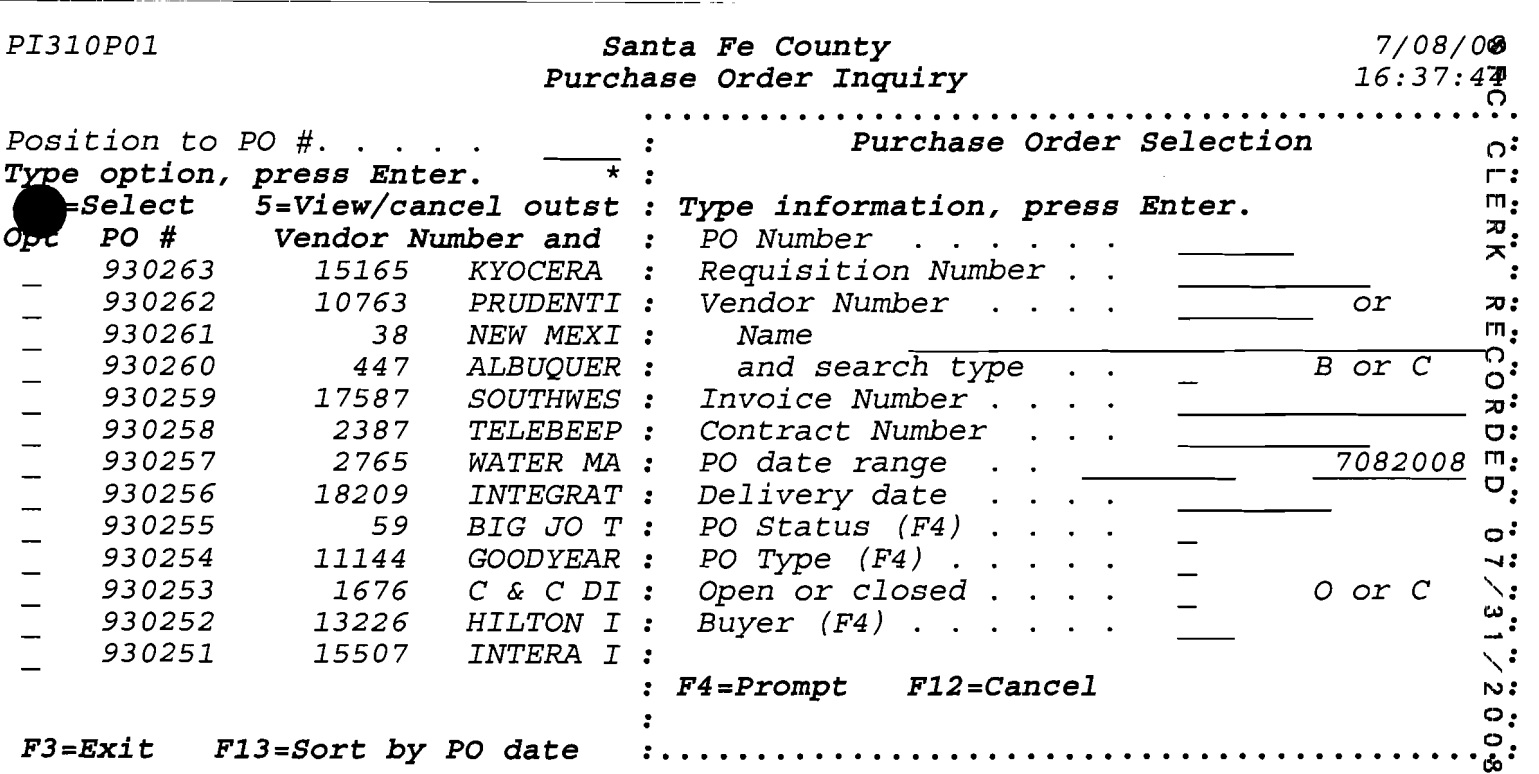

•

 $\label{eq:2} \frac{1}{\sqrt{2}}\left(\frac{1}{\sqrt{2}}\right)^{2} \left(\frac{1}{\sqrt{2}}\right)^{2} \left(\frac{1}{\sqrt{2}}\right)^{2} \left(\frac{1}{\sqrt{2}}\right)^{2} \left(\frac{1}{\sqrt{2}}\right)^{2} \left(\frac{1}{\sqrt{2}}\right)^{2} \left(\frac{1}{\sqrt{2}}\right)^{2} \left(\frac{1}{\sqrt{2}}\right)^{2} \left(\frac{1}{\sqrt{2}}\right)^{2} \left(\frac{1}{\sqrt{2}}\right)^{2} \left(\frac{1}{\sqrt{2}}\right)^{2} \left(\frac{$ 

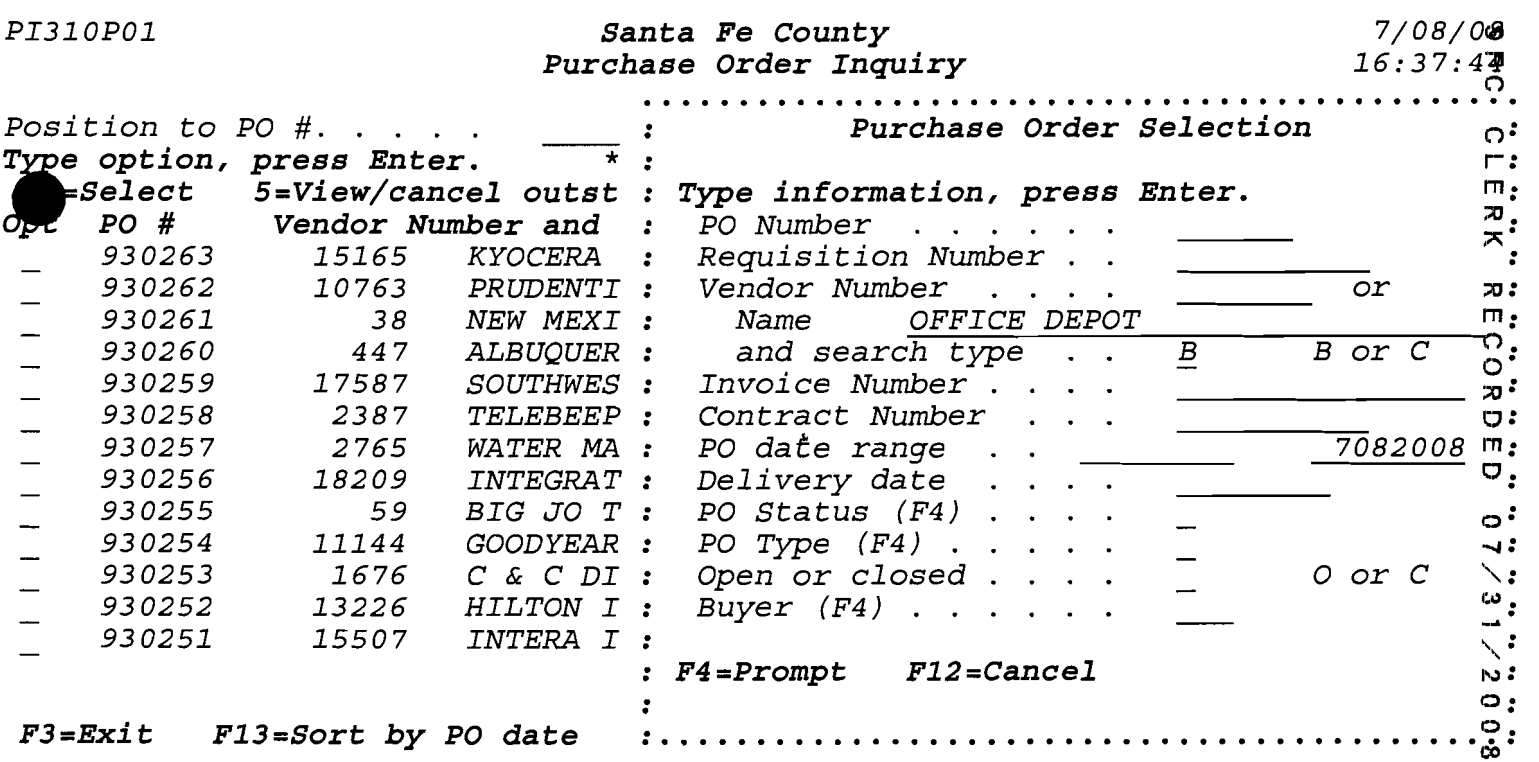

*PI310P01 Santa Fe County 7/08/08 PI310P01* **<b>***Purchase Order Inquiry 16:37:44 Purchase Order Inquiry* **•**  *Position to PO Vendor Name Search Type option, pr Vendor Mame Search* Type option, pr<br>  $\frac{S \text{elect}}{PQ} = \frac{S \text{elect}}{PQ} = \frac{1}{2}$  $\mathbf{r}$ *Select 5= Position* to I'J <u> 1950 - John Stone, mars et al. (</u> **PO # V** 'Tax id 1<br>1<br>1 *930263 Type option, press Enter. 930262*  **1'.**  *930261*   $-1$ *l=Select*  **Name** *Tax ID 930260 Opt Vendor#*   $1111111111$ *930259 7607 OFFICE DEPOT 930258 11360 OFFICE MAX* I:t *930257*  4269 *OFFICE MAX AMERICAN SQUARE* **1"1**  *OFFICE OF ARCHEOLOGICAL STUDIE* 'i *930256 13970 930255*  18187 *OFFICE OF ATTORNEY GENERAL* I~ *OFFICE OF NAT'* L *DRUG CONTROL P* **....** *930254 14061 930253 16045 OFFICE OF THE ATTORNEY GENERAL*   $\equiv$  $\frac{1}{4}$ *930252*   $\sim 1$  $\overline{\phantom{0}}$ *930251 F7=Additional information F12=Cancel*   $\mathbf{I}$ N, æ. *F3=Exit F13=Sort by* **PO** *date* • C:~ • •••••••••••••••••••••••••••••••••••••••••••• eX» •

•

•

### *PI310P01 Santa Fe County* **<b>***7/08/08 Purchase Order Inquiry 16:37:42*

 $7/08/0$ **8**<br> $16:37:42$ 

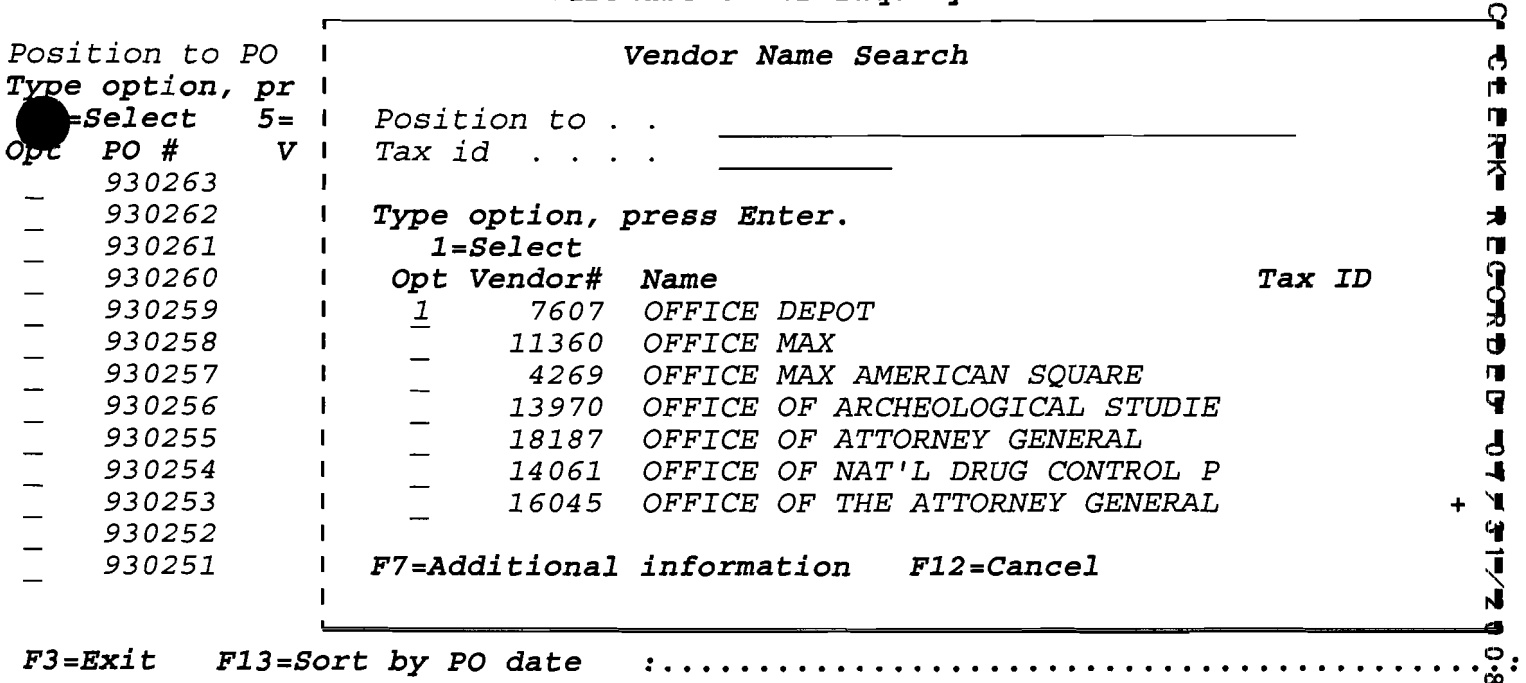

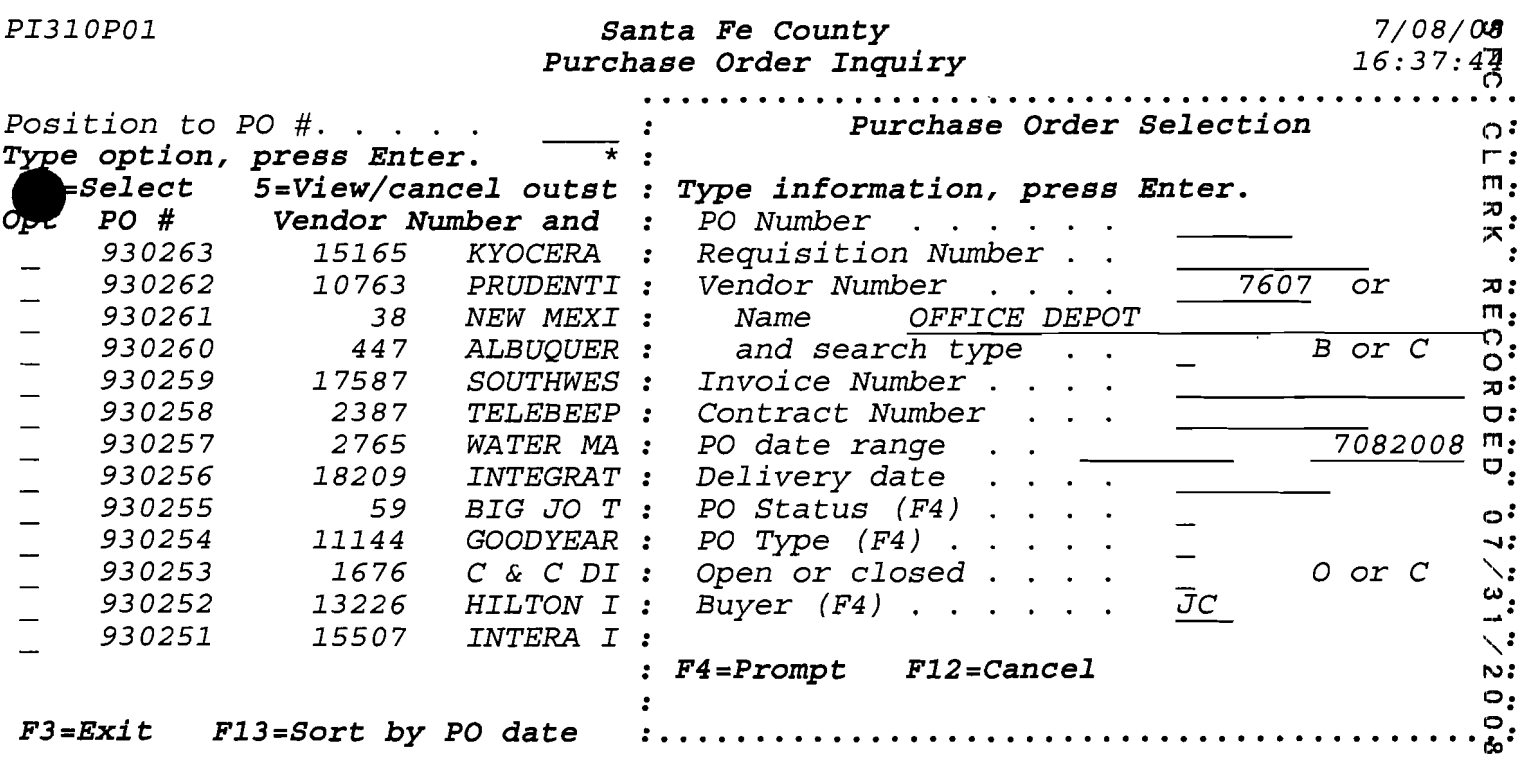

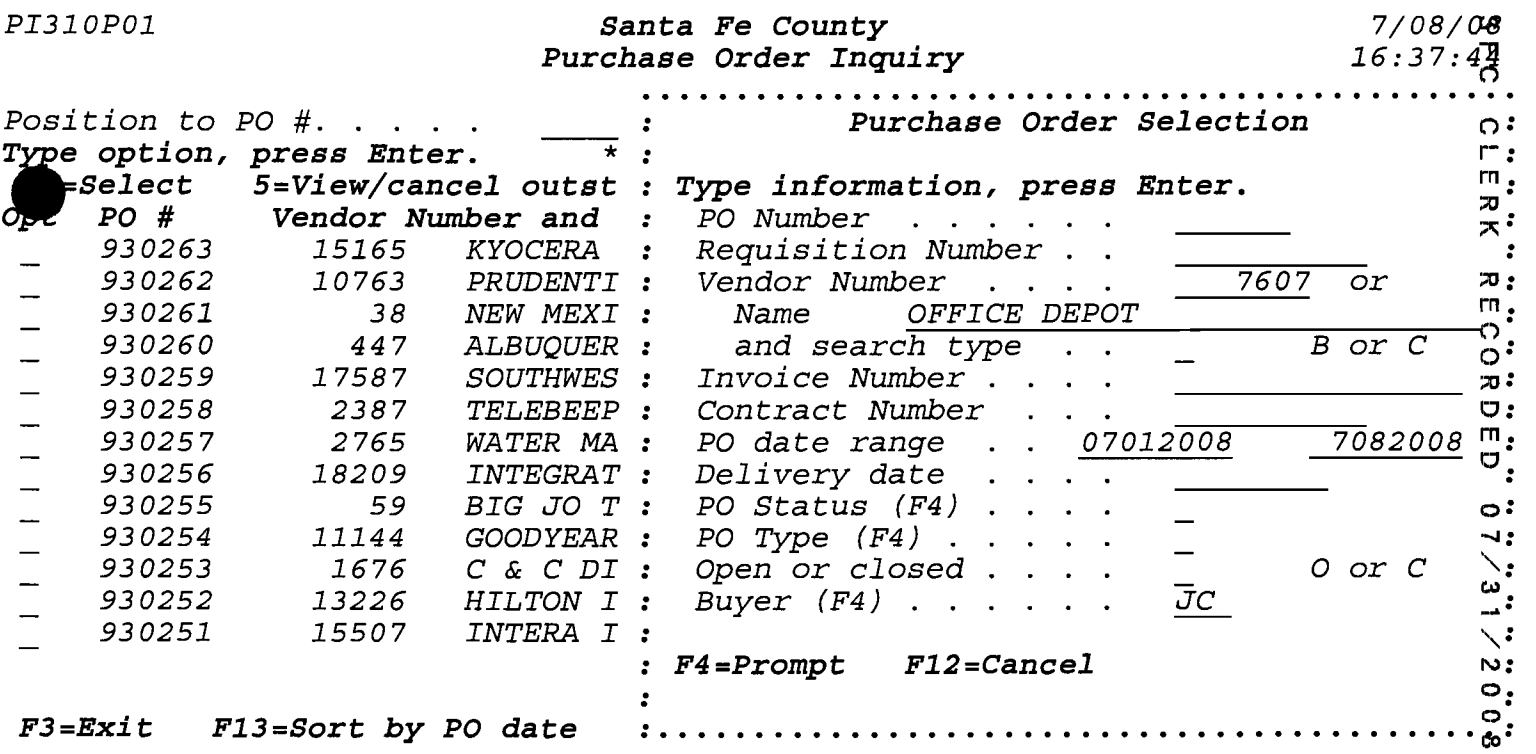

# •<br>•<br>• **Santa Fe County Fire Department**

# **Memorandum**

Date: October 28, 2003

To: Daniel Razatos, Purchasing

From: Lorie Mullings, Fire Administration  $\frac{1}{2}$ 

Re: Change Order Request (,1)<br>  $\omega$ 

Please process a change order to the attached FY04 purchase order #402974. Please change the  $\degree$ date of the course from Oct. 17-19, 2003 to Dec. 19-21, 2003, Eastern Region...The individual was unable to attend the course on the initial date given.

If there are any questions do not hesitate to contact me.

Thank you.

I

CO

 $\mathcal{P}^{\pm}$  ;  $\mathcal{P}^{\pm}$  ;  $\mathcal{P}^{\pm}$ 

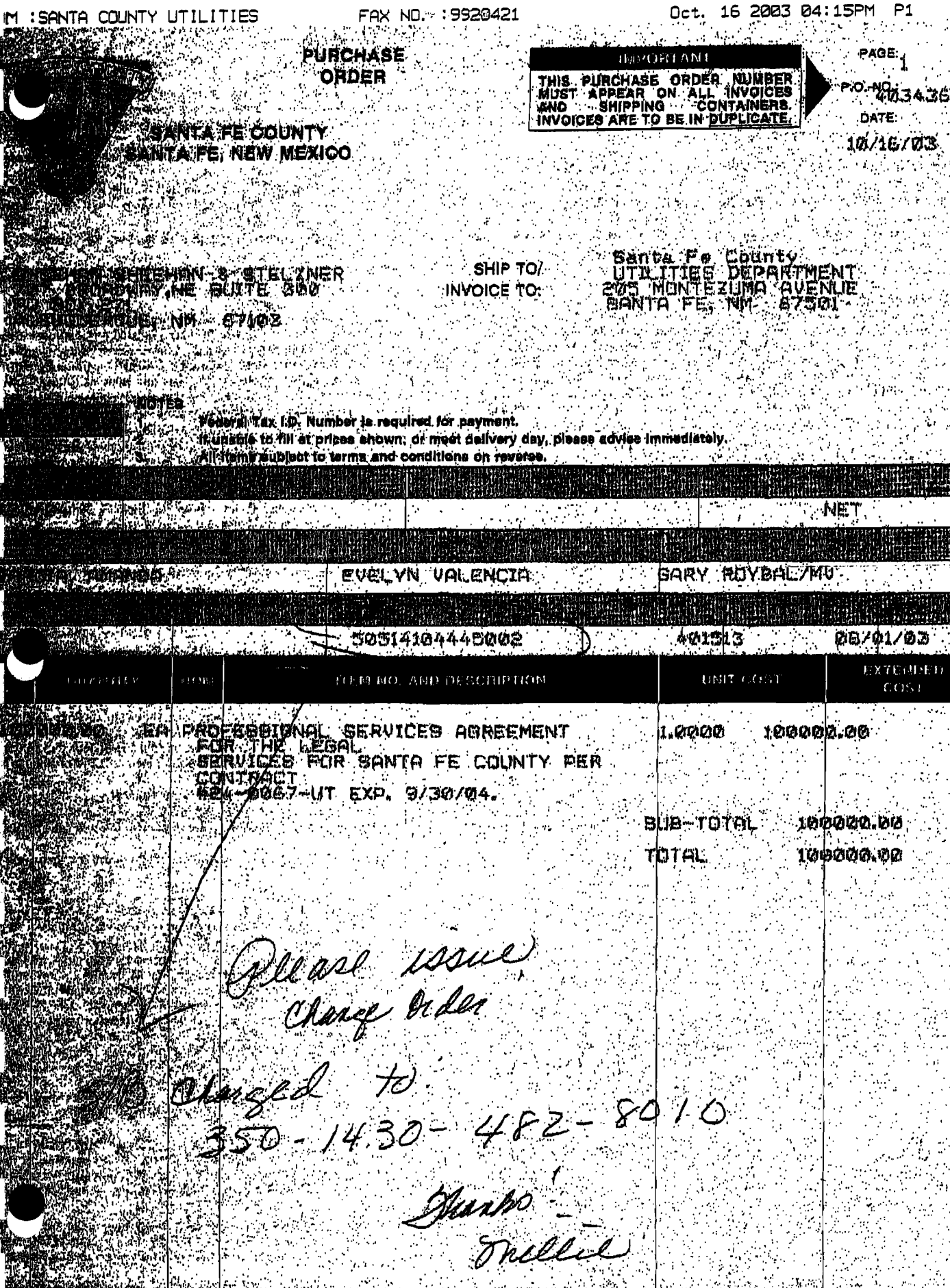

**BY THE COUNTY FINANCE** 

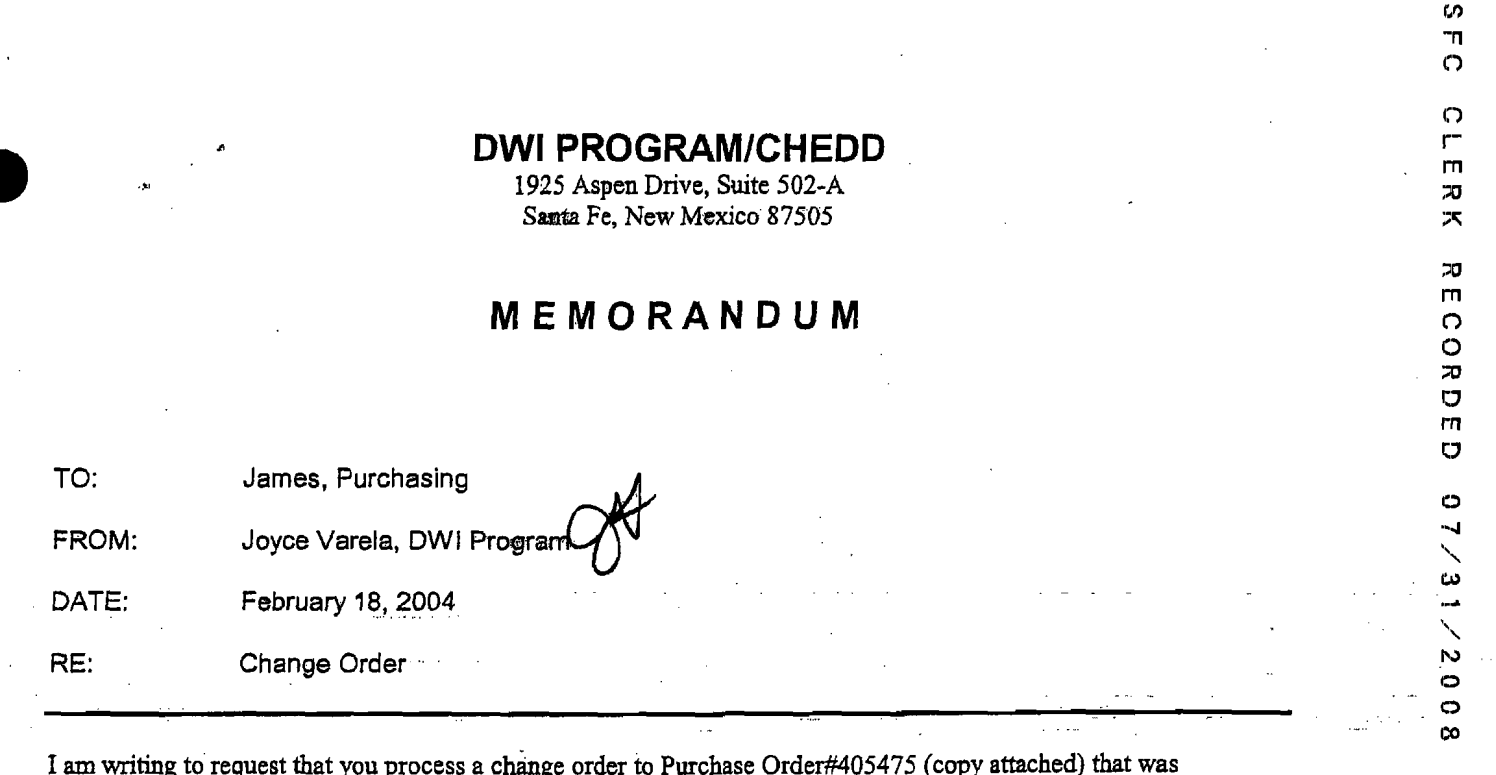

Figure withing to request that you process a change order to Purchase Order#405475 (copy attached) that was<br>processed to the Office Depot for office supplies, please increase it by \$2.49 on line three. The amount for the<br>s

If you have any questions, please contact me at 992-9843.

Thank you.  $\mathcal{A}^{\mathcal{A}}$ 

 $\mathbf{r}_{\mathrm{max}}$ 

 $\label{eq:2} \frac{1}{2}\sum_{i=1}^{n} \frac{1}{2} \sum_{j=1}^{n} \frac{1}{2} \sum_{j=1}^{n} \frac{1}{2} \sum_{j=1}^{n} \frac{1}{2} \sum_{j=1}^{n} \frac{1}{2} \sum_{j=1}^{n} \frac{1}{2} \sum_{j=1}^{n} \frac{1}{2} \sum_{j=1}^{n} \frac{1}{2} \sum_{j=1}^{n} \frac{1}{2} \sum_{j=1}^{n} \frac{1}{2} \sum_{j=1}^{n} \frac{1}{2} \sum_{j=1}^{n} \frac{1}{2} \sum_{$  $-2.327$  $\ddot{\phantom{a}}$ 

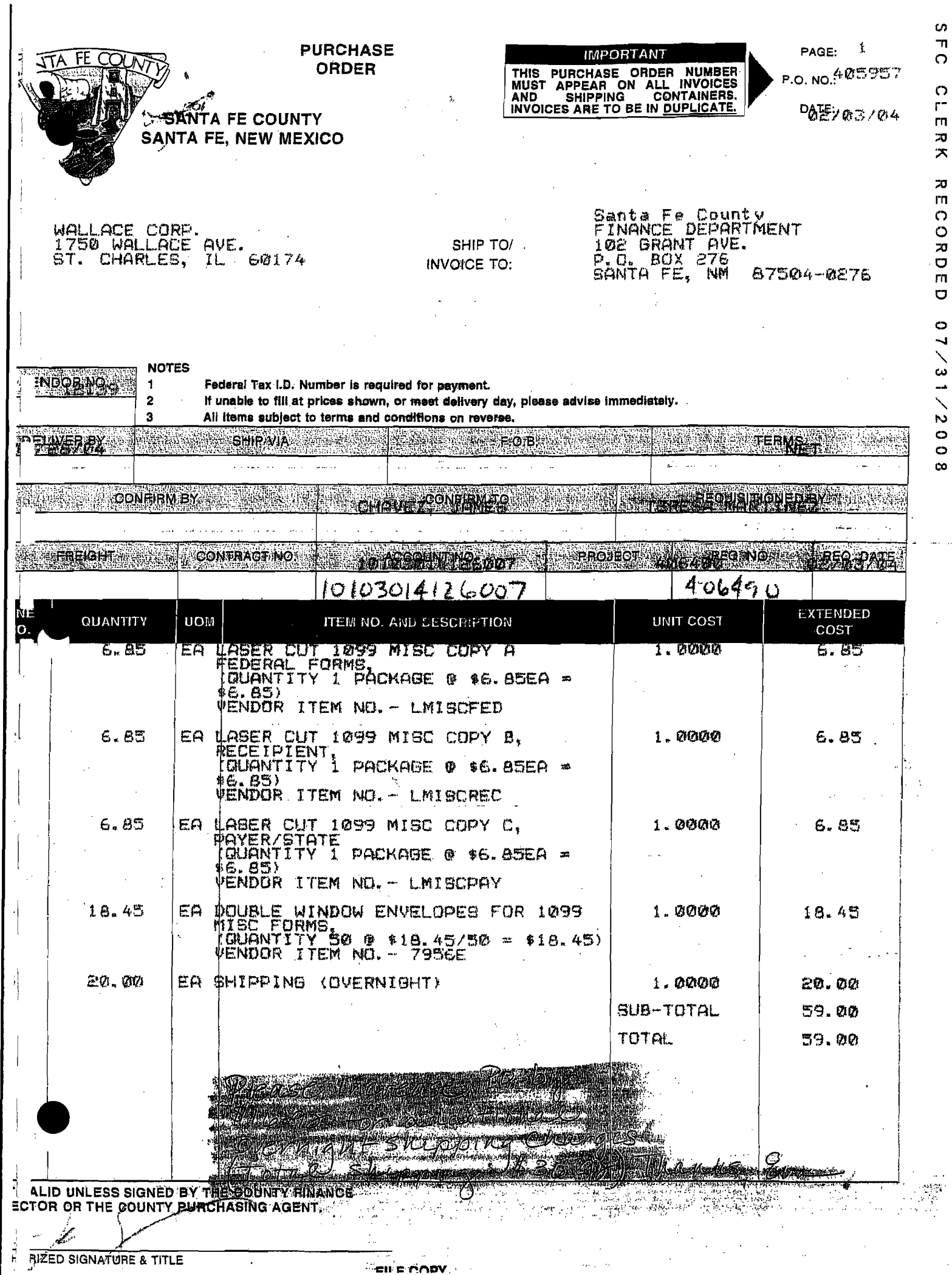

いいつえ RECORDED 07/31/2008

 $\hat{\phi}$ 

 $\hat{\boldsymbol{\beta}}$ 

**E** BIZED SIGNATURE & TITLE

#### CLERK RECORDED 07/31/2008  $S$  F  $\acute{G}$

# SANTA COUNTY **BOARD OF COUNTY COMMISSIONERS INTERNAL PURCHASE REQUISITION**

# (PLEASE TYPE OR PRINT CLEARLY)

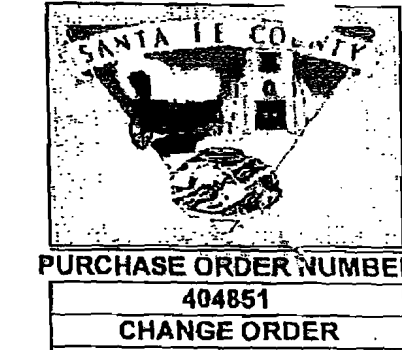

 $\overline{\mathbf{1}}$ 

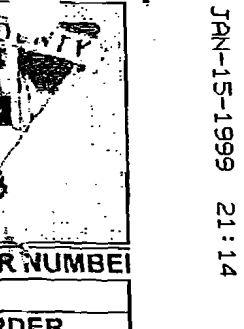

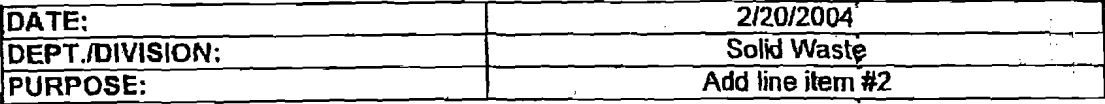

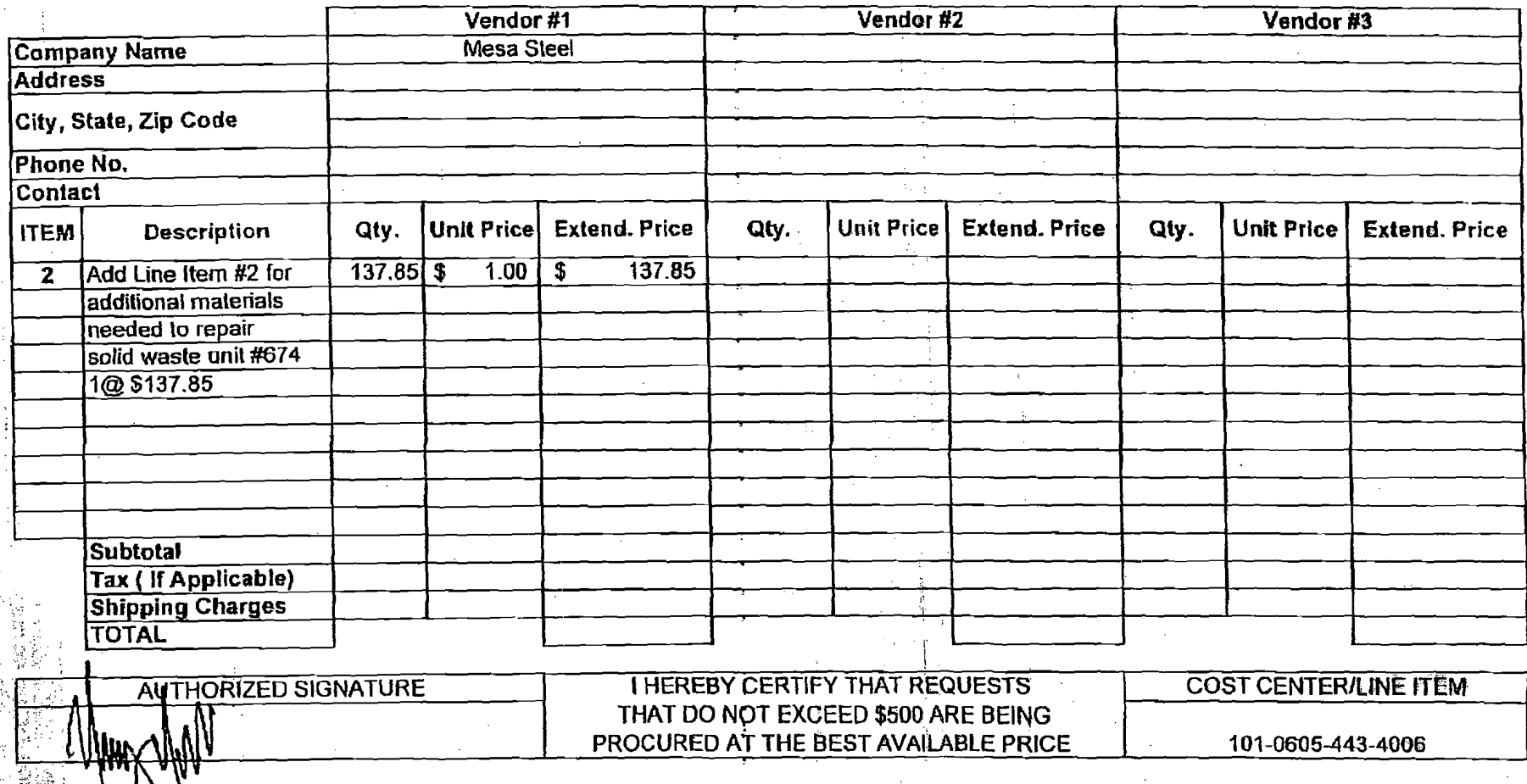

 $\mathcal{C}_{\mathcal{A}}$ 

TOTAL P.02

Ą,

 $\ell^{(s)}$ 

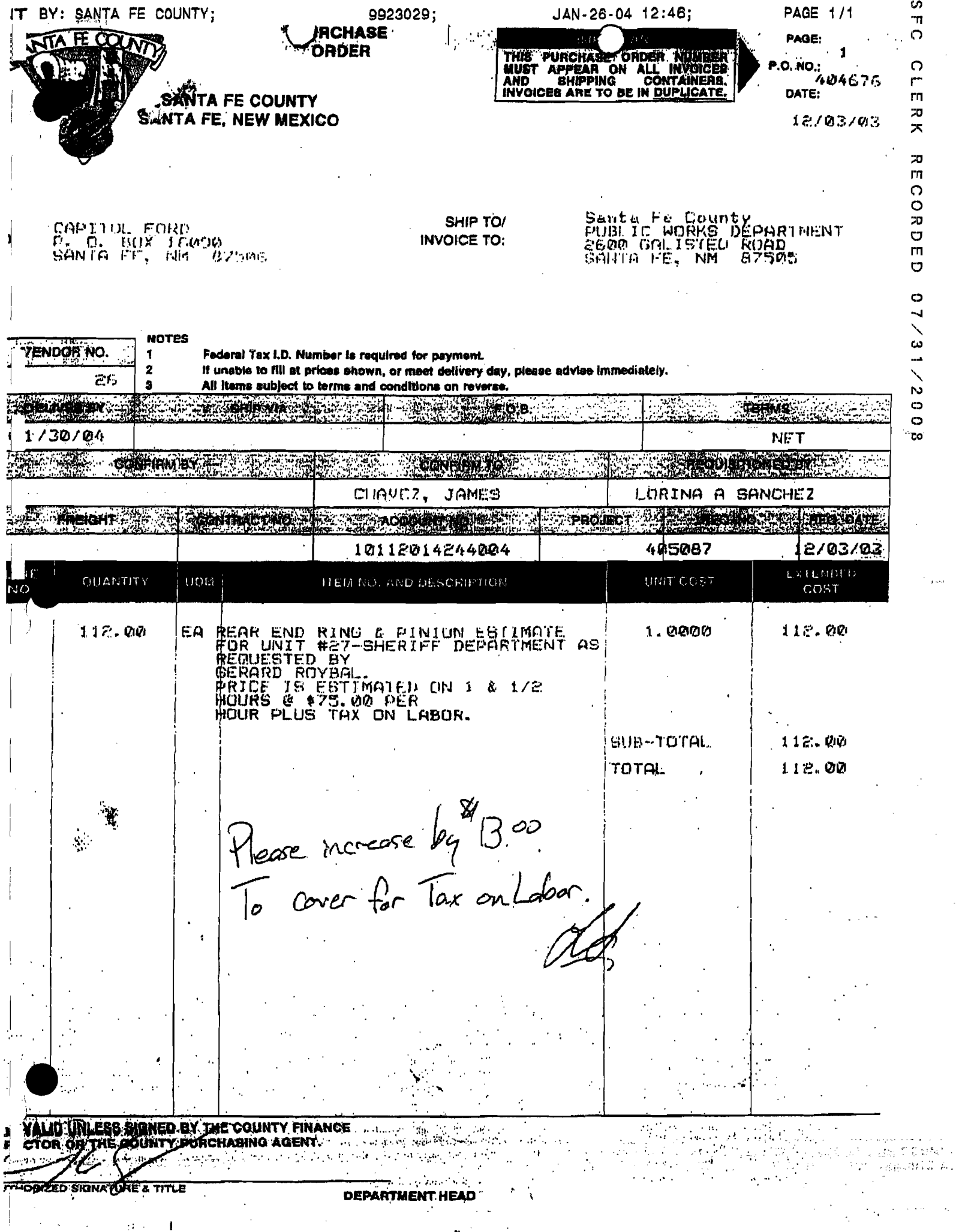

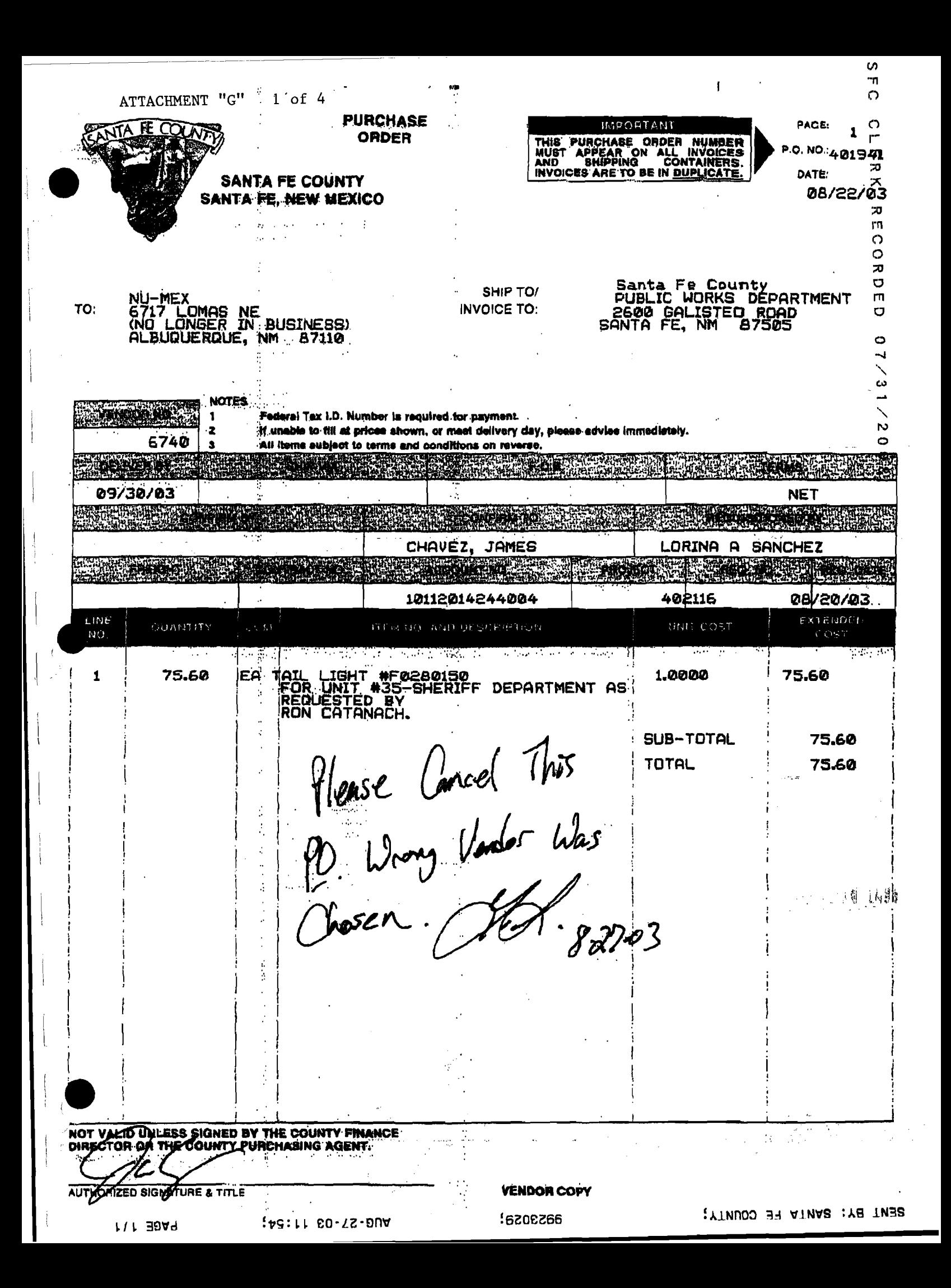

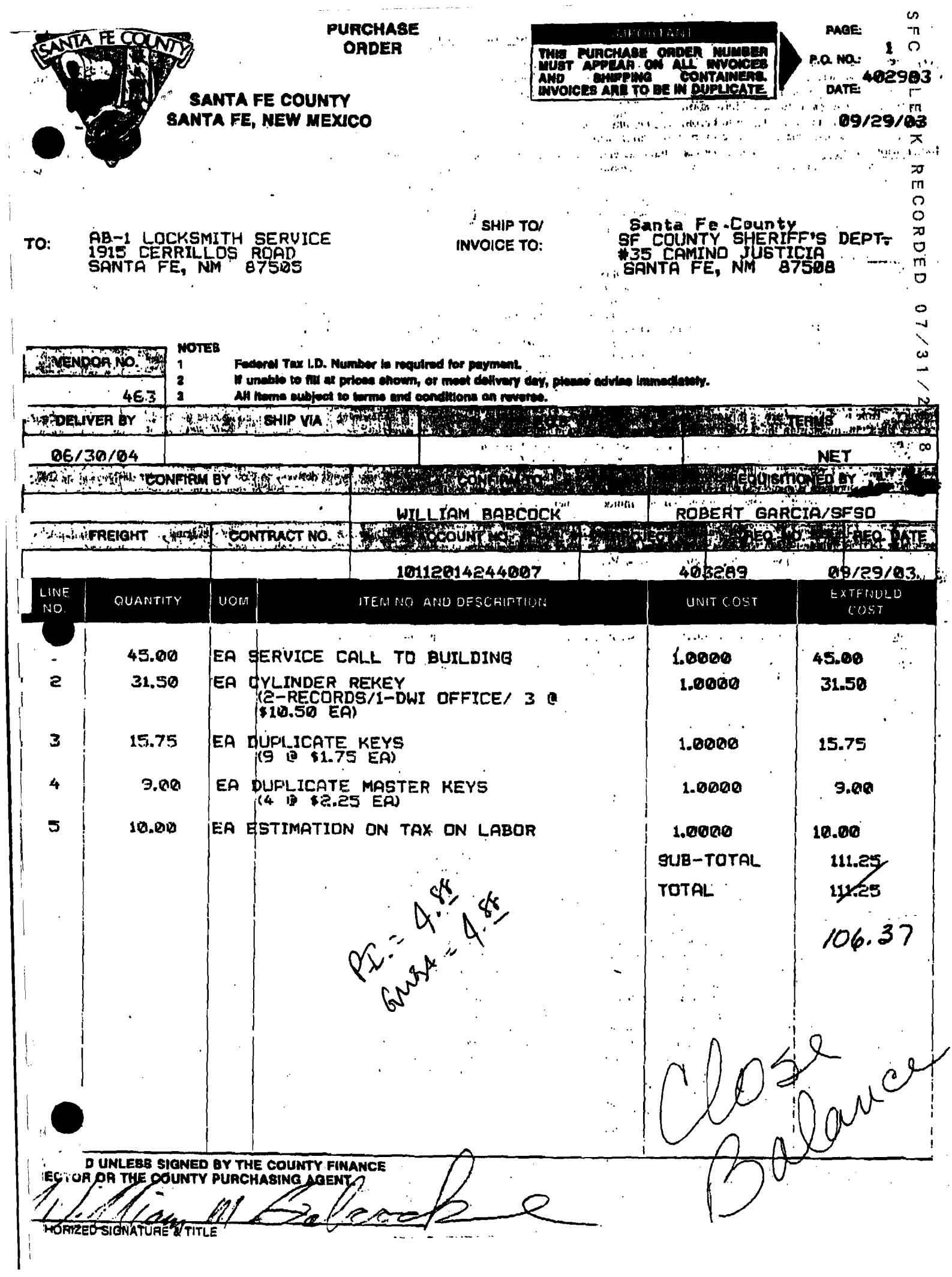

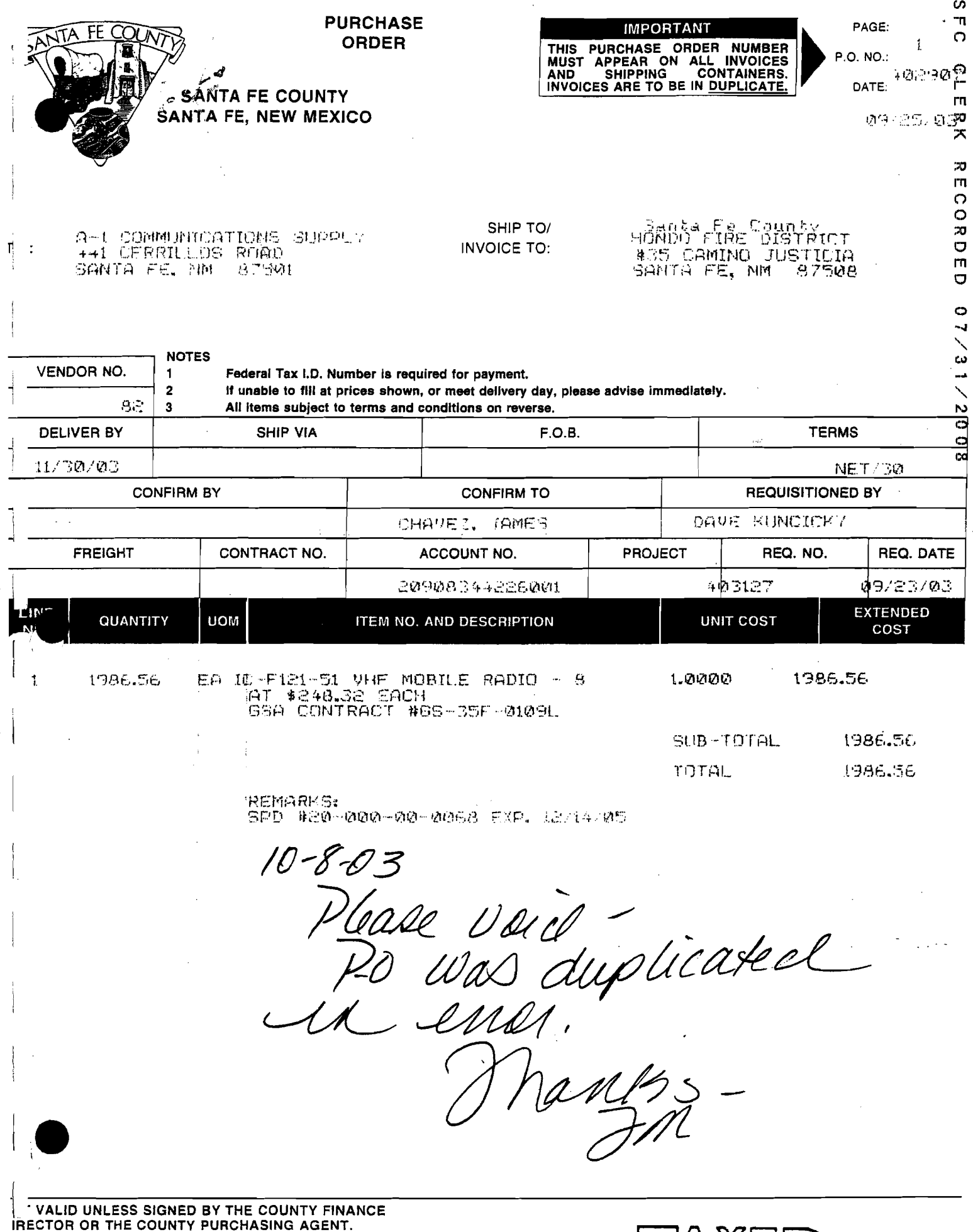

 $\overline{a}$ 

 $\overline{\phantom{a}}$ 

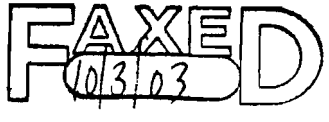

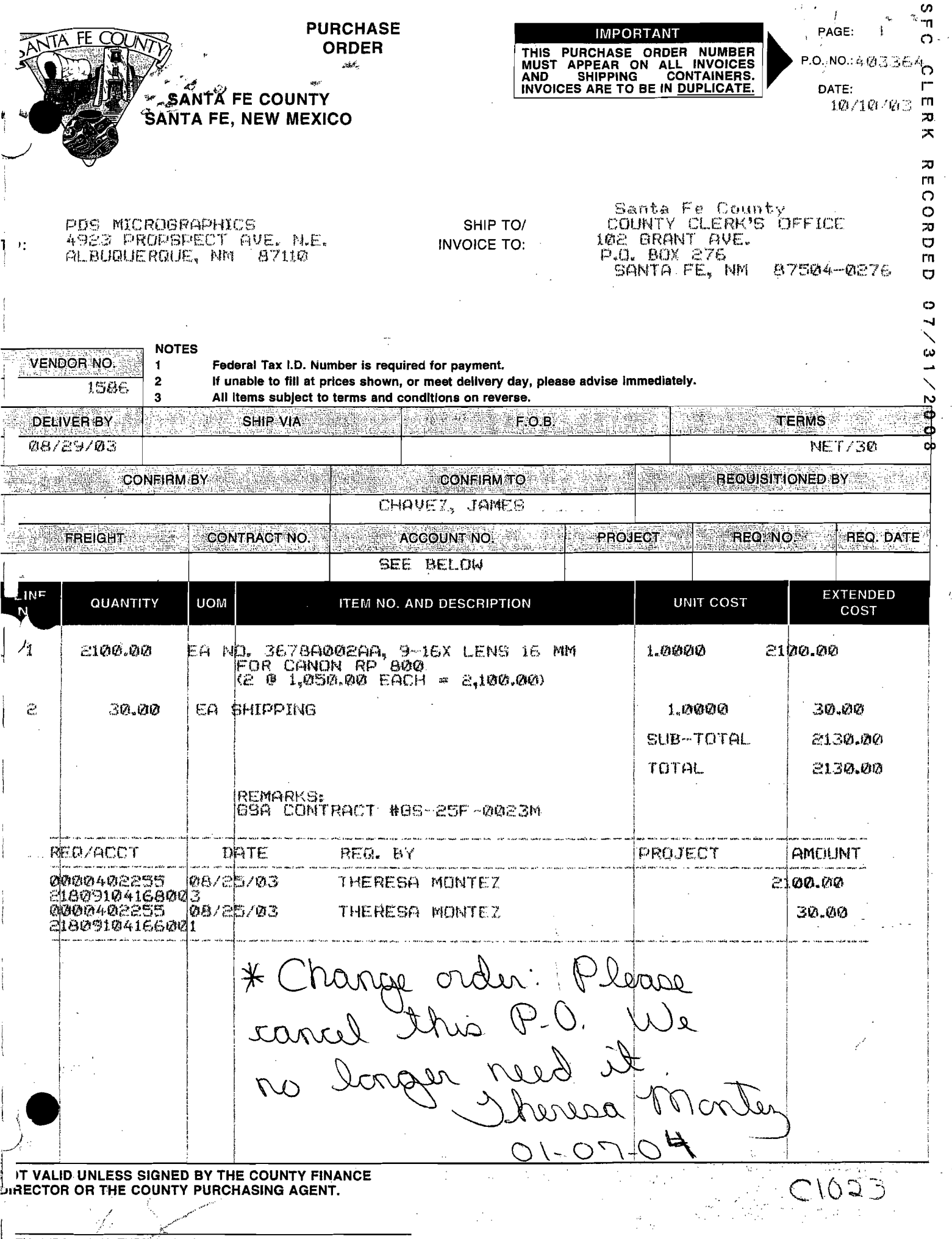